# Keysight 2050/60 X-Series Wide Dynamic Range Power Sensors

Wide dynamic range power sensors for any modulated signals

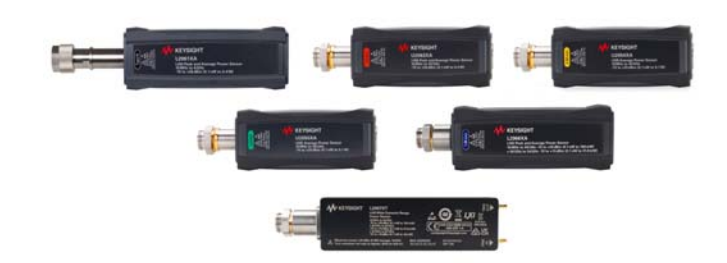

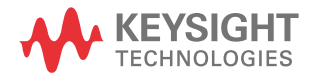

User's Guide

## Notices

### Copyright Notice

© Keysight Technologies 2015–2022 No part of this manual may be reproduced in any form or by any means (including electronic storage and retrieval or translation into a foreign language) without prior agreement and written consent from Keysight Technologies as governed by United States and international copyright laws.

Manual Part Number

U2063-90002

Edition

Edition 6, July 26, 2022

Printed in:

Printed in Malaysia

Published by:

Keysight Technologies Bayan Lepas Free Industrial Zone, 11900 Penang, Malaysia

### Technology Licenses

The hardware and/or software described in this document are furnished under a license and may be used or copied only in accordance with the terms of such license.

### Declaration of Conformity

Declarations of Conformity for this product and for other Keysight products may be downloaded from the Web. Go to http://www.keysight.com/ go/conformity. You can then search by product number to find the latest Declaration of Conformity.

### U.S. Government Rights

The Software is "commercial computer software," as defined by Federal Acquisition Regulation ("FAR") 2.101. Pursuant to FAR 12.212 and 27.405-3 and Department of Defense FAR Supplement ("DFARS") 227.7202, the U.S. government acquires commercial computer software under the same terms by which the software is customarily provided to the public. Accordingly, Keysight provides the Software to U.S. government customers under its standard commercial license, which is embodied in its End User License Agreement (EULA), a copy of which can be found at http://www.keysight.com/ find/sweula. The license set forth in the EULA represents the exclusive authority by which the U.S. government may use, modify, distribute, or disclose the Software. The EULA and the license set forth therein, does not require or permit, among other things, that Keysight: (1) Furnish technical information related to commercial computer software or commercial computer software documentation that is not customarily provided to the public; or (2) Relinquish to, or otherwise provide, the government rights in excess of these rights customarily provided to the public to use, modify, reproduce, release, perform, display, or disclose commercial computer software or commercial computer software documentation. No additional government requirements beyond those set forth in the EULA shall apply, except to the extent that those terms, rights, or licenses are explicitly required from all providers of commercial computer software pursuant to the FAR and the DFARS and are set forth specifically in writing elsewhere in the EULA. Keysight shall be under no obligation to update, revise or otherwise modify the Software. With respect to any technical data as defined by FAR 2.101, pursuant to FAR 12.211 and 27.404.2 and DFARS 227.7102, the U.S. government acquires no greater than Limited Rights as defined in FAR 27.401 or DFAR 227.7103-5 (c), as applicable in any technical data.

### **Warranty**

THE MATERIAL CONTAINED IN THIS DOCUMENT IS PROVIDED "AS IS," AND IS SUBJECT TO BEING CHANGED, WITHOUT NOTICE, IN FUTURE EDITIONS. FURTHER, TO THE MAXIMUM EXTENT PERMITTED BY APPLICABLE LAW, KEYSIGHT DIS-CLAIMS ALL WARRANTIES, EITHER EXPRESS OR IMPLIED, WITH REGARD TO THIS MANUAL AND ANY INFORMA-TION CONTAINED HEREIN, INCLUD-ING BUT NOT LIMITED TO THE IMPLIED WARRANTIES OF MER-CHANTABILITY AND FITNESS FOR A PARTICULAR PURPOSE. KEYSIGHT SHALL NOT BE LIABLE FOR ERRORS OR FOR INCIDENTAL OR CONSE-QUENTIAL DAMAGES IN CONNECTION WITH THE FURNISHING, USE, OR PERFORMANCE OF THIS DOCUMENT OR OF ANY INFORMATION CON-TAINED HEREIN. SHOULD KEYSIGHT AND THE USER HAVE A SEPARATE WRITTEN AGREEMENT WITH WAR-RANTY TERMS COVERING THE MATE-RIAL IN THIS DOCUMENT THAT CONFLICT WITH THESE TERMS, THE WARRANTY TERMS IN THE SEPARATE AGREEMENT SHALL CONTROL.

Safety Information

## **CAUTION**

A CAUTION notice denotes a hazard. It calls attention to an operating procedure, practice, or the like that, if not correctly performed or adhered to, could result in damage to the product or loss of important data. Do not proceed beyond a CAUTION notice until the indicated conditions are fully understood and met.

## **WARNING**

A WARNING notice denotes a hazard. It calls attention to an operating procedure, practice, or the like that, if not correctly performed or adhered to, could result in personal injury or death. Do not proceed beyond a WARNING notice until the indicated conditions are fully understood and met.

## Environmental Conditions

The 2050/60 X-Series is designed for indoor use and in an area with low condensation. The table below shows the general environmental requirements for this instrument.

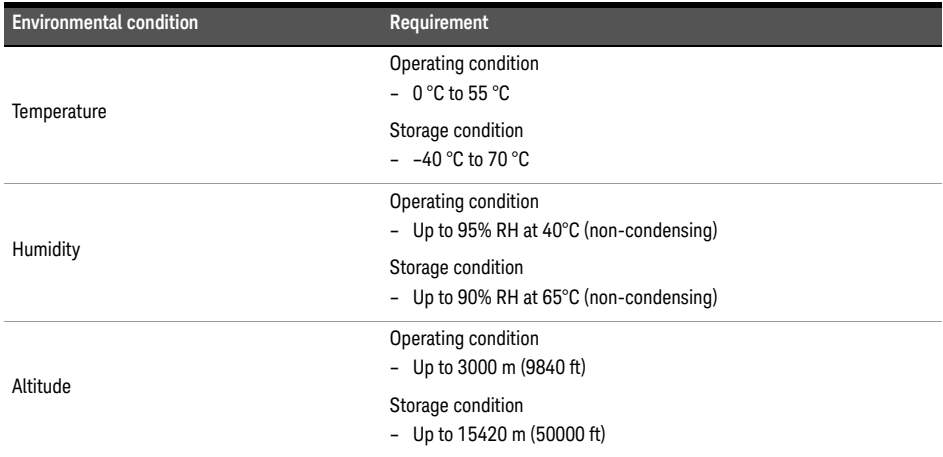

## Regulatory Information

The 2050/60 X-Series complies with the following Electromagnetic Compatibility (EMC) compliances:

- IEC 61326-1/EN 61326-1
- Canada: ICES/NMB-001
- Australia/New Zealand: AS/NZS CISPR11

## Regulatory Markings

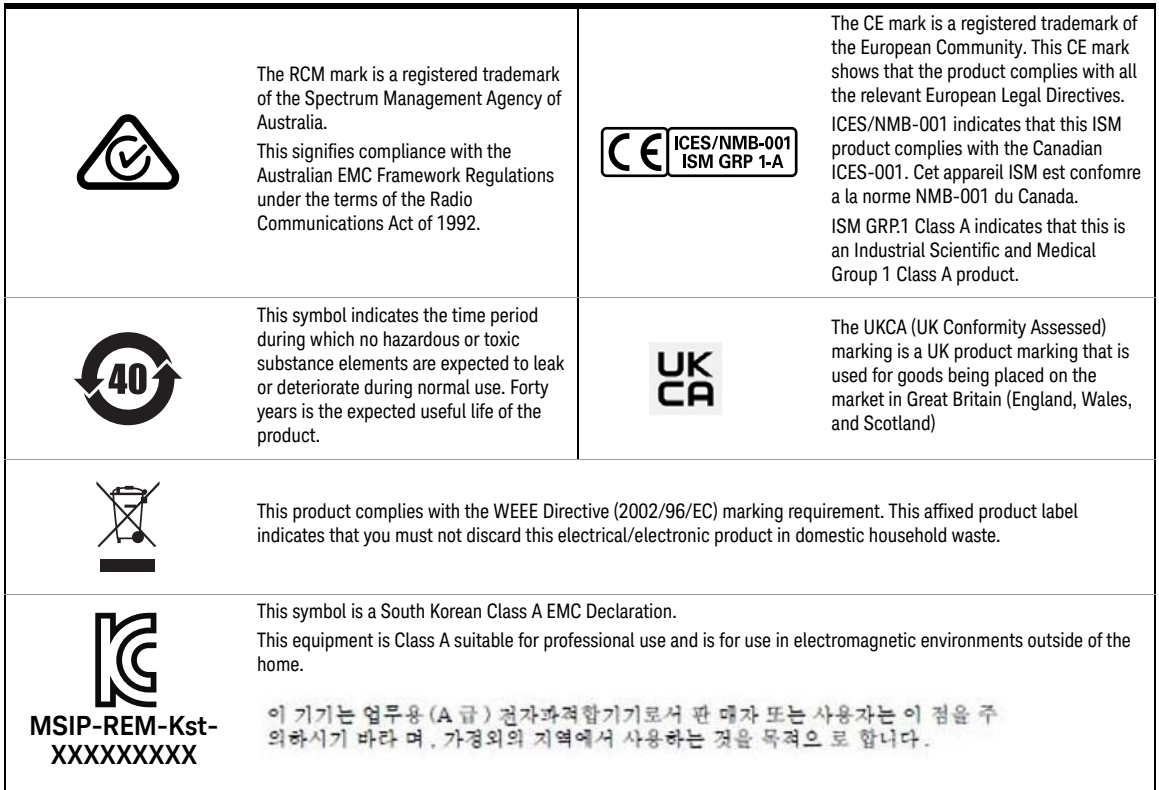

## South Korean Class A EMC Declaration

Information to the user:

This instrument has been conformity assessed for use in business environments. In a residential environment, this equipment may cause radio interference.

This EMC statement applies to the equipment only for use in business environment.

사용자안내운 이 기기는 업무용 환경에서 사용할 목적으로 적합성평가를 받은 기기로서 가 정용 환경 에서 사용하는 경우 전파간섭의 우려가 있습니다.

사용자 안내문은"업무용 방송통신기자재"에만 적용한다.

## Waste Electrical and Electronic Equipment (WEEE) Directive

This instrument complies with the WEEE Directive marking requirement. This affixed product label indicates that you must not discard this electrical or electronic product in domestic household waste.

### Product category

With reference to the equipment types in the WEEE directive Annex 1, this instrument is classified as a "Monitoring and Control Instrument" product.

The affixed product label is as shown below.

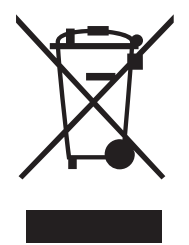

Do not dispose in domestic household waste.

To return this unwanted instrument, contact your nearest Keysight Service Center, or visit http://about.keysight.com/en/companyinfo/environment/takeback.shtml for more information.

## Sales and Technical Support

To contact Keysight for sales and technical support, refer to the support links on the following Keysight websites:

- www.keysight.com/find/widedynamicsensor (product-specific information and support, software and documentation updates)
- www.keysight.com/find/assist (worldwide contact information for repair and service)

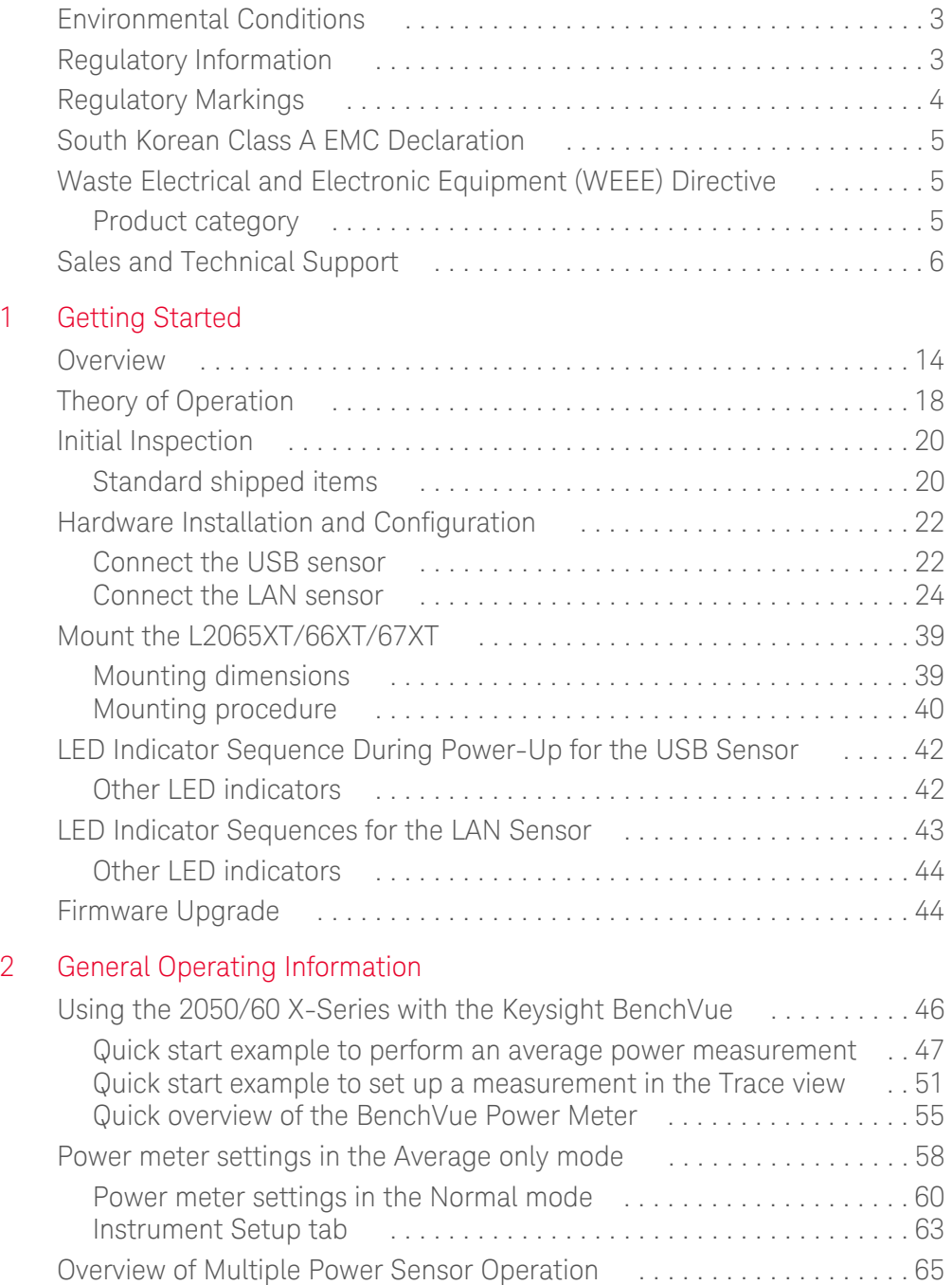

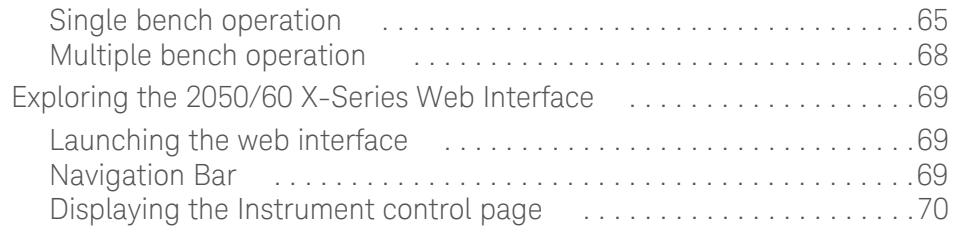

## 3 Characteristics and Specifications

## A Appendix

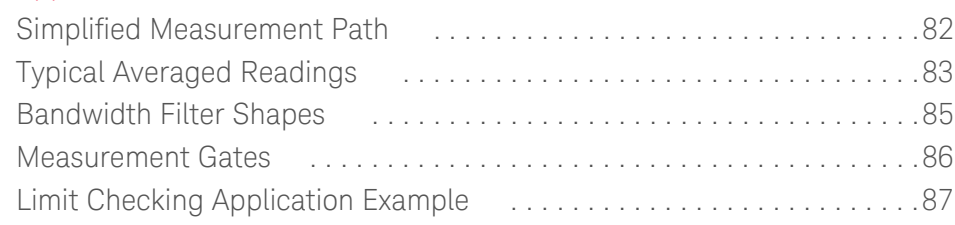

## List of Figures

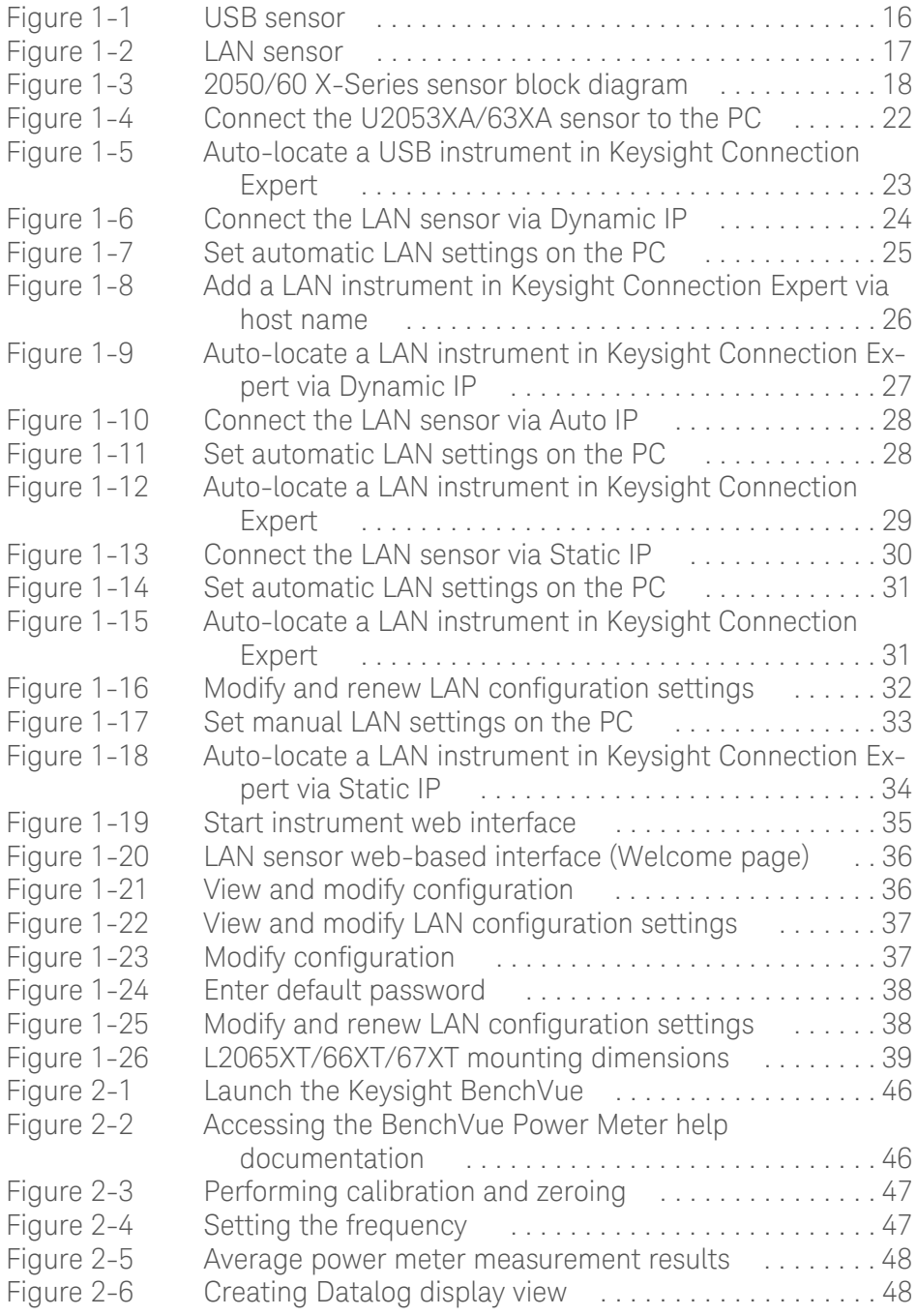

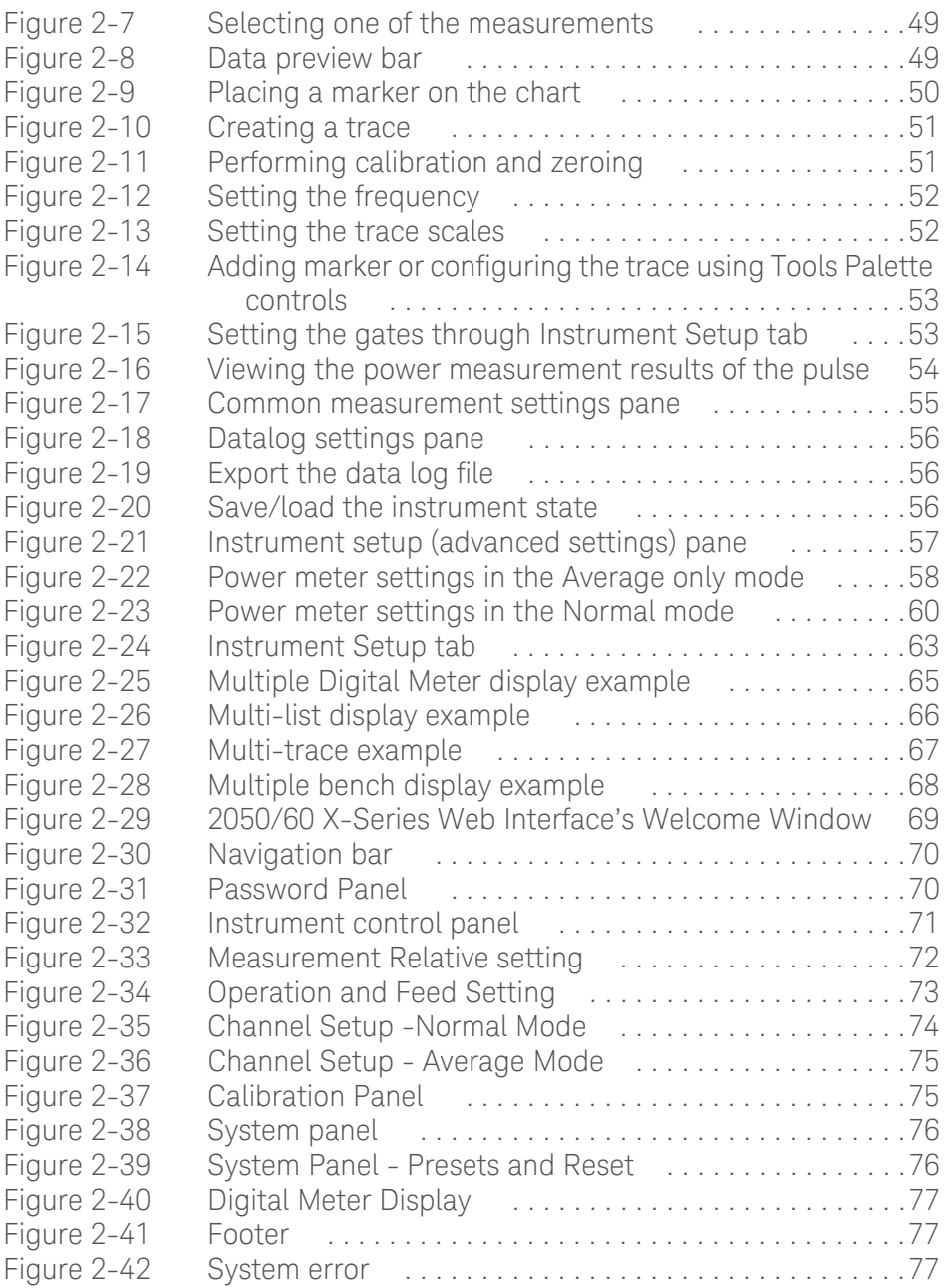

## List of Tables

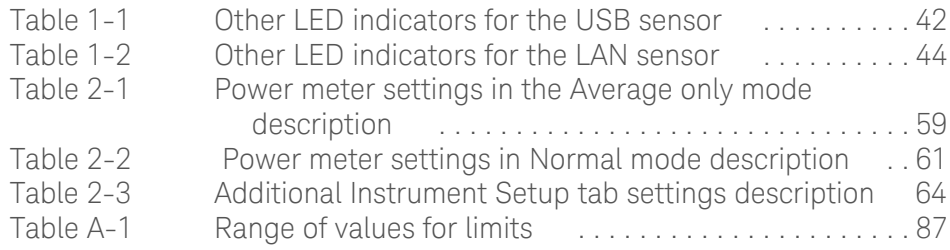

THIS PAGE HAS BEEN INTENTIONALLY LEFT BLANK.

Keysight 2050/60 X-Series Wide Dynamic Range Power Sensors

User's Guide

## 1 Getting Started

Overview 14 Theory of Operation 18 Standard shipped items 20 Hardware Installation and Configuration 22 Connect the USB sensor 22 Connect the LAN sensor 24 LED Indicator Sequence During Power-Up for the USB Sensor 42 LED Indicator Sequence During Power-Up for the USB Sensor 42 Other LED indicators 42 LED Indicator Sequences for the LAN Sensor 43 Other LED indicators 44 Firmware Upgrade 44

This chapter gets you started with the 2050/60 X-Series wide dynamic range power sensors.

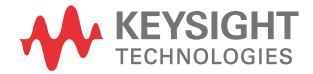

## Overview

The 2050/60 X-Series wide dynamic range power sensors consist of 12 USB models and 13 LAN models:

- U2051XA USB average power sensor (10 MHz 6 GHz)
- U2052XA USB average power sensor (10 MHz 18 GHz)
- U2053XA USB average power sensor (10 MHz to 33 GHz)
- U2054XA USB average power sensor (10 MHz to 40 GHz)
- U2055XA USB average power sensor (10 MHz to 50 GHz)
- U2055XA option 053 USB average power sensor (10 MHz to 53 GHz)
- U2056XA USB average power sensor (10 MHz to 54 GHz)
- U2057XA USB average power sensor (10 MHz to 67 GHz)
- U2061XA USB peak and average power sensor (10 MHz 6 GHz)
- U2062XA USB peak and average power sensor (10 MHz 18 GHz)
- U2063XA USB peak and average power sensor (10 MHz to 33 GHz)
- U2064XA USB peak and average power sensor (10 MHz to 40 GHz)
- U2065XA USB peak and average power sensor (10 MHz to 50 GHz)
- U2065XA option 053 peak and average power sensor (10 MHz to 53 GHz)
- U2066XA USB peak and average power sensor (10 MHz to 54 GHz)
- U2067XA USB peak and average power sensor (10 MHz to 67 GHz)
- L2051XA LAN average power sensor (10 MHz to 6 GHz)
- L2052XA LAN average power sensor (10 MHz to 18 GHz)
- L2053XA LAN average power sensor (10 MHz to 33 GHz)
- L2054XA LAN average power sensor (10 MHz to 40 GHz)
- L2055XA LAN average power sensor (10 MHz to 50 GHz)
- L2055XA option 053 LAN average power sensor (10 MHz to 53 GHz)
- L2056XA LAN average power sensor (10 MHz to 54 GHz)
- L2057XA LAN average power sensor (10 MHz to 67 GHz)
- L2061XA LAN peak and average power sensor (10 MHz to 6 GHz)
- L2062XA LAN peak and average power sensor (10 MHz to 18 GHz)
- L2063XA LAN peak and average power sensor (10 MHz to 33 GHz)
- L2064XA LAN peak and average power sensor (10 MHz to 40 GHz)
- L2065XA LAN peak and average power sensor (10 MHz to 50 GHz)
- L2065XA option 053 LAN peak and average power sensor (10 MHz to 53 GHz)
- L2065XT TVAC LAN peak and average power sensor (10 MHz to 53 GHz)
- L2066XA LAN peak and average power sensor (10 MHz to 54 GHz)
- L2066XT TVAC LAN peak and average power sensor (10 MHz to 54 GHz)
- L2067XA LAN peak and average power sensor (10 MHz to 67 GHz)
- L2067XT TVAC LAN peak and average power sensor (10 MHz to 67 GHz)

The 2050/60 X-Series is capable of measuring the average and peak power of modulated, pulsed, and continuous wave (CW) signals in 10 MHz to 67 GHz frequency range and –70 dBm to 26 dBm power range.

The L2050/60 Series LAN power sensor is capable of long distance remote monitoring of up to 100 meters via the Power over Ethernet (PoE)/LAN connectivity. The PoE connectivity is compliant to the IEEE 3 W, 802.3af or 802.3at Type 1 standard.

The typical LAN port on your PC or Keysight instruments is not able to power up the L2050/<br>ROTE 60 Series LAN power sensor, The L2050/60 Series LAN power sensor must be connected to 60 Series LAN power sensor. The L2050/60 Series LAN power sensor must be connected to a PoE port, which supplies the DC power required to power up the L2050/60 Series LAN power sensor and to transfer data.

**NOTE** The L2065XT/66XT/67XT is a thermal vacuum sensor for use within a thermal vacuum<br>
(T) (C) sharehore (TVAC) chamber.

As the L2065XT/66XT/67XT is fully enclosed in metal, it is strongly recommended to mount<br>
NOTE the a seculiar plate (with the thermal interface restarial arguidar) dwing aparation to it on a cooling plate (with the thermal interface material provided) during operation to avoid overheating. Refer to "**Mount the L2065XT/66XT/67XT**" on page 39 for more information.

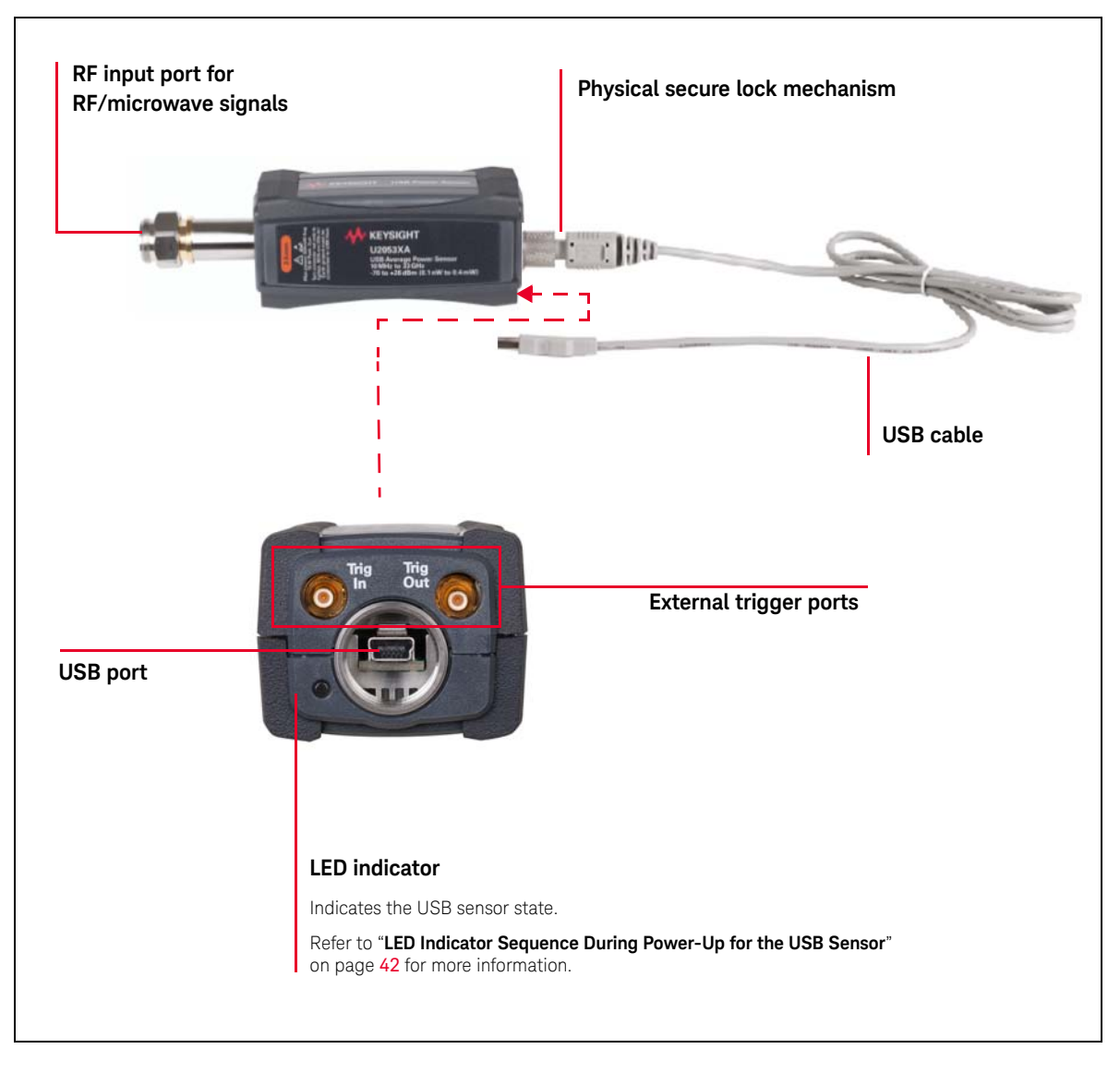

**Figure 1-1** USB sensor

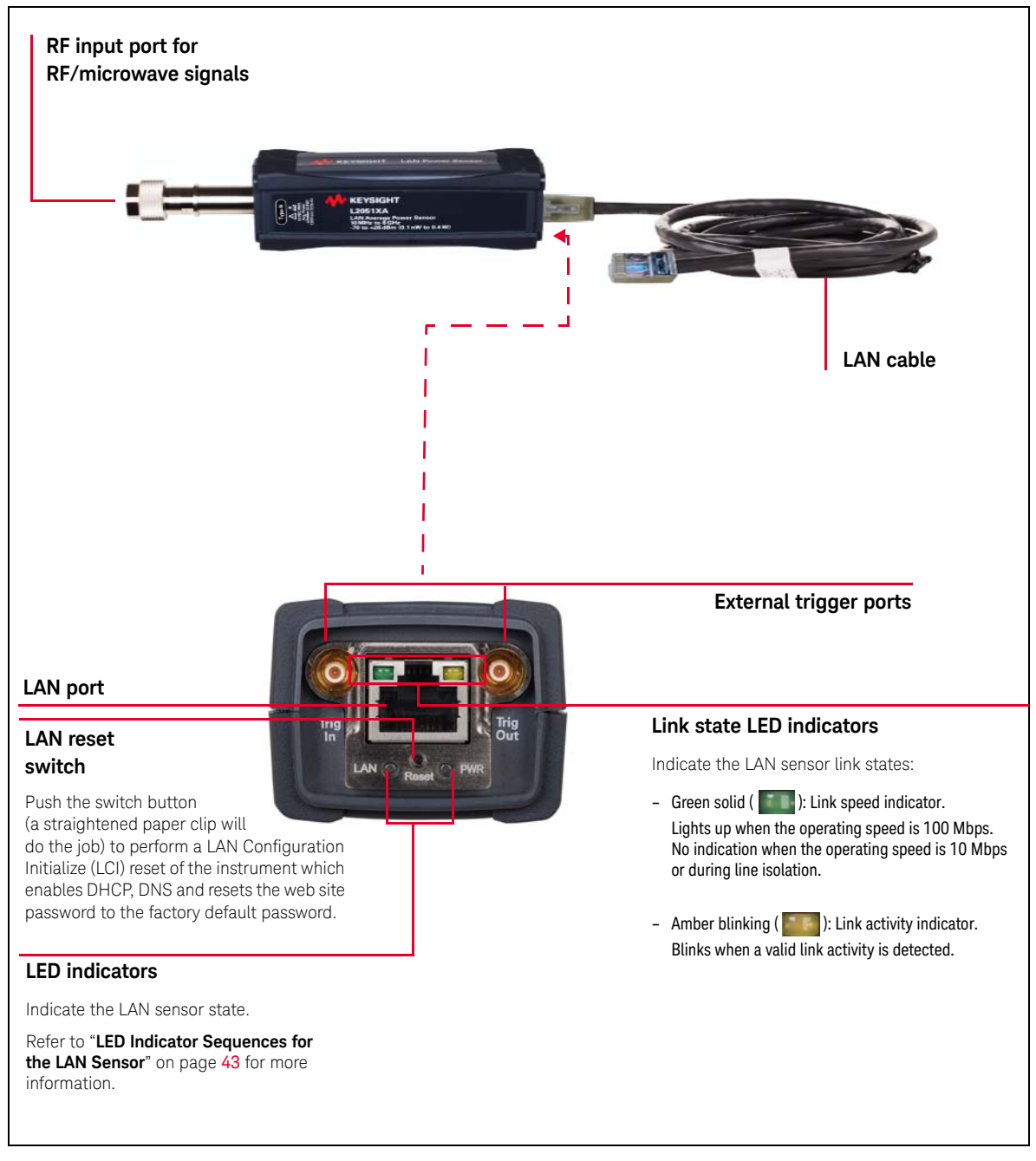

**Figure 1-2** LAN sensor

## Theory of Operation

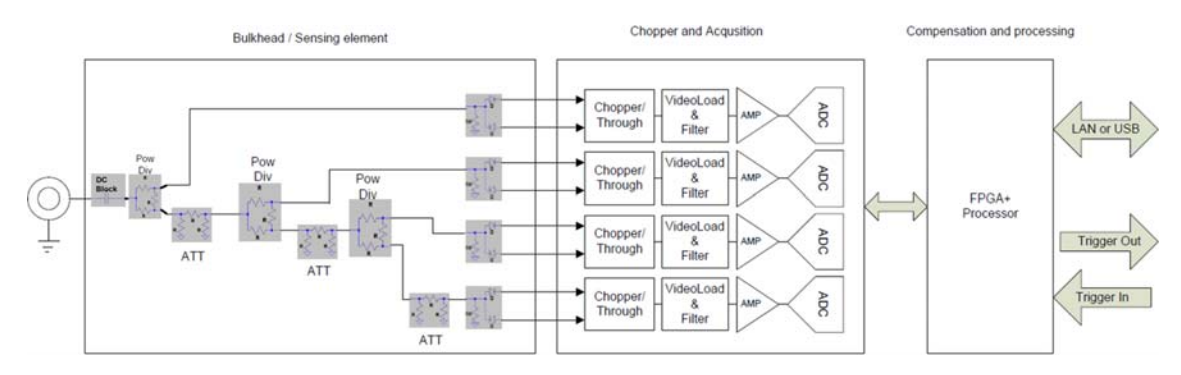

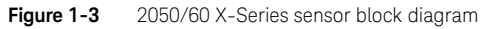

The 2050/60 X-Series sensors utilize 4 planer doped barrier diode in a 4-path microwave circuit that enables fast average power measurements over a wide dynamic range. The 4 path network splits the input signal into a different power range for each of the 4 diodes such that all of them can operate in their square-law region. Ensuring diode power sensors operate within the square-law region means that they can convert RF power to voltage in a linear manner, regardless of the signal being measured. A single diode sensor square-law behavior may only provide perhaps 40dB of fast dynamic range. Each of the diodes has their own signal conditioning and analog to digital converter which allow subsequent digital processing to select the best diode for further processing. This in turn presents a user experience indistinguishable from a single high dynamic range square-law power sensor.

As a truly universal power sensor, it has features that allow different kinds of power measurements to be made. Primarily it operates as an average power sensor and traditionally this type of measurement means that an instrument will output a numeric result at some rate determined by the instrument. In AVERAGE mode the sensor enables a chopper amplifier circuit that allows low level signals to be measured in the presence of low frequency noise. This chopper circuit operates by modulating the signal prior to amplification; the modulation takes the form of passing or negating the signal for halfperiods of the chopper signal. Recovering the original signal within the digital processing is achieved by averaging the 'passing' half-period samples together with the negated 'negating' half-period samples, to provide a new answer once for each period of the chopper. The corresponding "de-chopping" is carried out in digital section to allow proper correction and measurement of input signal. The chopper stabilization circuit essentially remove the offset and low frequency noise contribution of the signal condition stages from affecting input signal. In this series of sensor, the chopper concept is extended to allow the user to set an 'aperture' over which averaging is calculated. This aperture is selectable in 100ns resolution and provides a powerful mechanism for precisely tuning the instrument to the signal being measured. In addition to allowing the aperture to match a particular epoch of the RF signal, for example setting the aperture equal to a multiple of the modulation frequency in an AM signal, there is the ability to precisely trigger the occurrence of each measurement. This allows synchronization between the device under test and the measurement system.

Sometimes it is necessary to examine the time varying characteristics of the power envelope. This allows measurements of pulse duration time or pulse period for example. This series of sensor has NORMAL measurement mode to provide 20MHz sampling of the power envelope. In common with AVERAGE mode, the best diode from the 4 ranges is selected transparently within the digital processing. In contract to AVERAGE mode, no chopper switching is performed and the signal path is a direct coupled differential amplifier. The analog signal conditioning allows the load resistor and the low pass filter characteristics to be adjusted. Changing the load resistor also changes the response level (V/W) of the diode detector and its video bandwidth. Changing the load capacitance will affect the bandwidth but not the response level. Used together, these controls enable reduced noise on the measurement for low level signals at the expense of video bandwidth.

A high speed trigger Input and trigger output are also present in each sensor to allow proper synchronization between test instruments. Besides that, Average and Normal mode do support internal level trigger mode on top of external trigger mode. This allows flexibility in triggering on different input signal over a wide dynamic range.

A high speed acquisition and processing engine is also present in the sensor to enable a complex calibration scheme to track the performance of various modes across frequency, input power and temperature. The robust back end system also allows 2050/60 X-Series to be paired with either conventional USB or LAN based interface. With a LAN based interface, the prefix "U" is replaced with "L".

On top of that, the L2065XT/66XT/67XT sensor is also designed to be thermal vacuum compliant (TVAC) by controlling the outgas property of the components being used.

## Initial Inspection

When you receive your 2050/60 X-Series sensor, inspect the shipping container for damages. If the shipping container or packaging material is damaged, it should be kept until the contents of the shipment have been checked mechanically and electrically. If there is any mechanical damage, notify the nearest Keysight Sales and Service Office. Keep the damaged shipping materials (if any) for inspection by the carrier and a Keysight representative.

## Standard shipped items

Verify that you have received the following items. If anything is missing or damaged, please contact the nearest Keysight Sales Office.

### **USB power sensor:**

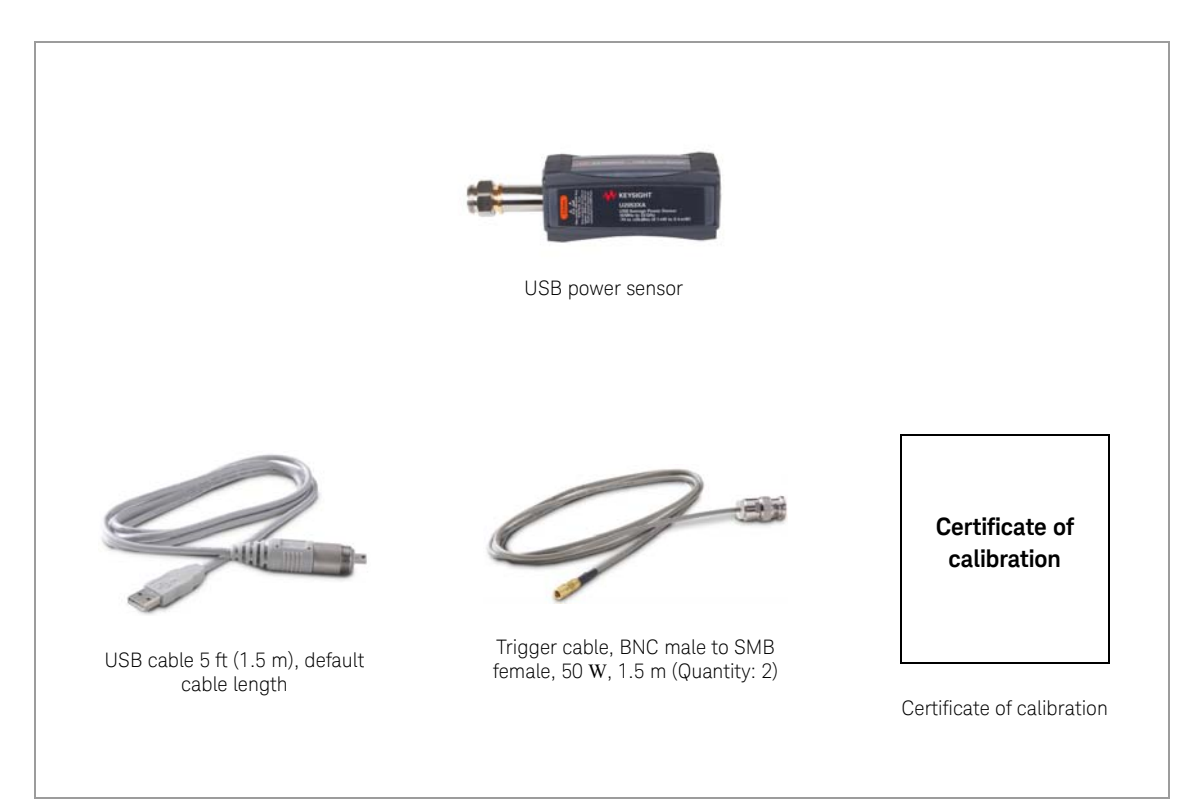

### **LAN power sensor:**

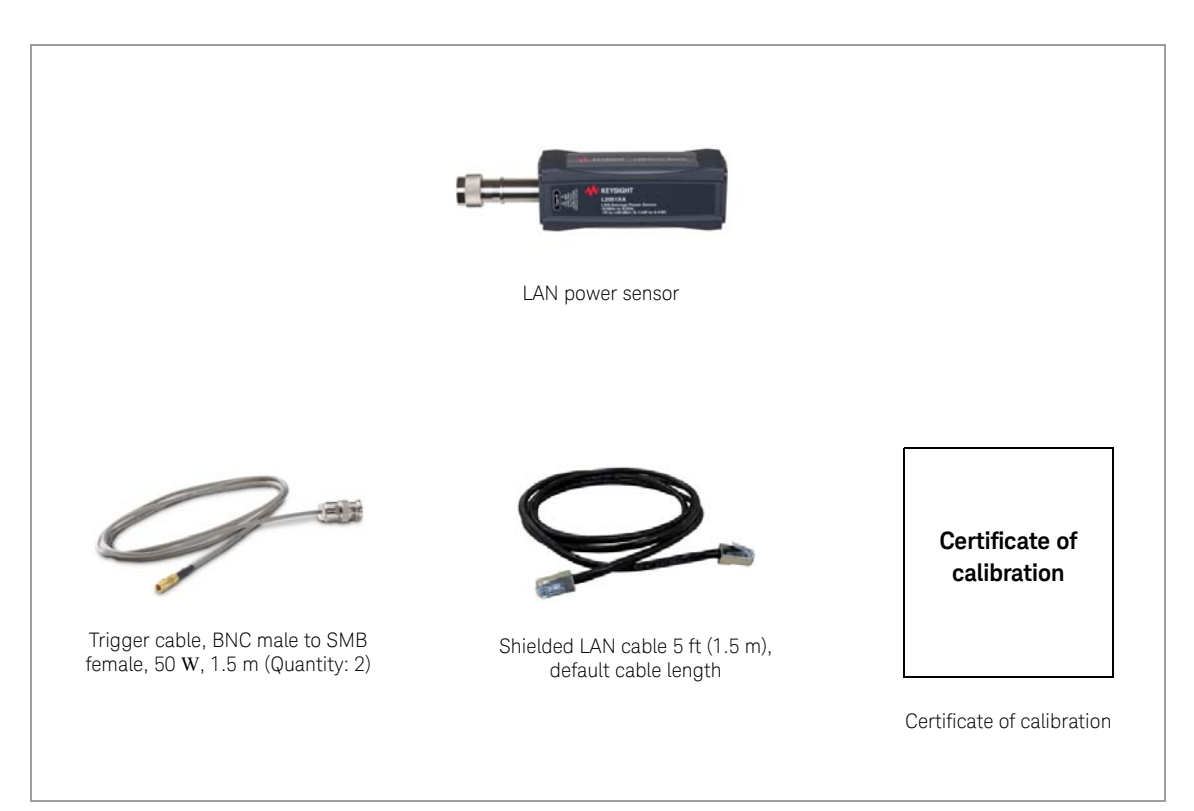

### 1 Getting Started

## Hardware Installation and Configuration

### **NOTE** For power measurements of < –60 dBm, it is recommended to turn on the 2050/60 X-<br>Series for 1.5 hours (with the 2050/60 X-Series connected to the device under test) Series for 1.5 hours (with the 2050/60 X-Series connected to the device-under-test).

Prior to using the 2050/60 X-Series, ensure that the following minimum requirements are met:

- PC with USB and LAN host capability
- Keysight IO Libraries Suite 17.0 or higher installed
- Keysight BenchVue installed

### Connect the USB sensor

**1** Connect the power sensor to the PC. The sensor driver is detected and installed automatically.

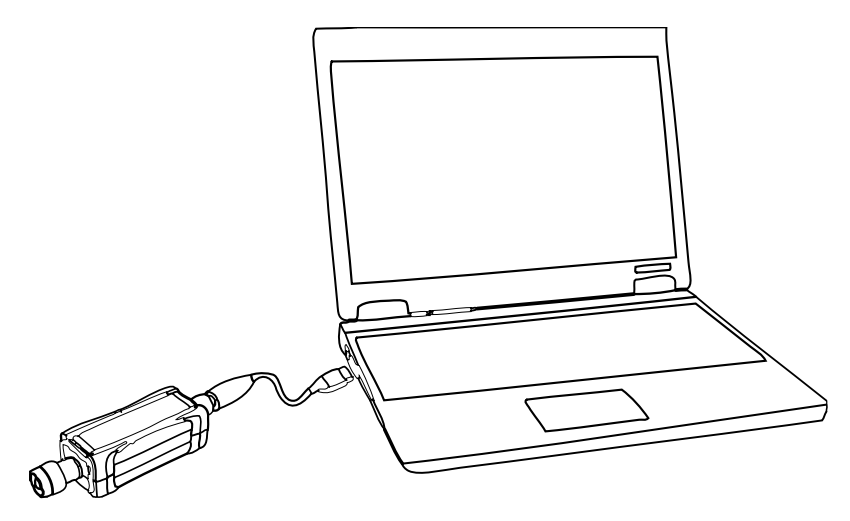

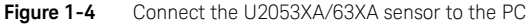

**2** Go to **Start > All Programs > IO Control** (  $\bullet$  ) to launch Keysight Connection Expert application. Click **Start a Scan for connected instruments** to auto-locate the sensor as shown in **Figure 1-5**.

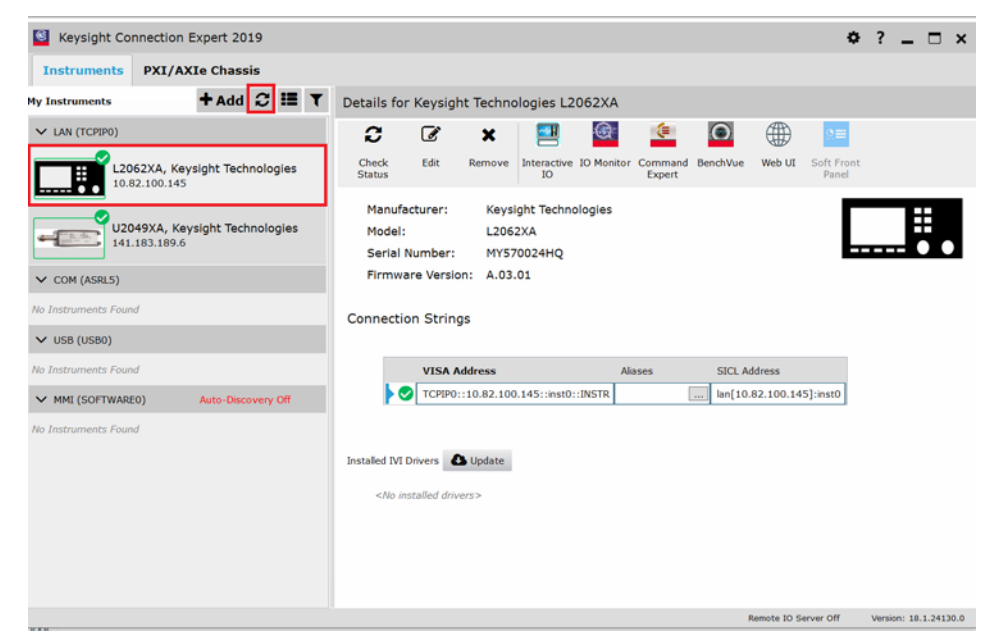

**Figure 1-5** Auto-locate a USB instrument in Keysight Connection Expert

- **3** Click **Interactive IO** to verify the sensor is connected.
- **4** When the sensor is connected, go to **Chapter 2**, "Using the 2050/60 X-Series with the Keysight BenchVue" to launch the BenchVue Power Meter application, or proceed to operate the sensor via remote programming.

### Operating the sensor remotely using SCPI commands

You can send SCPI commands to operate the sensor. Refer to the *2050/60 X-Series Programming Guide* for details.

### Connect the LAN sensor

Connect the LAN sensor via any of the following LAN operating modes:

- Dynamic IP (Dynamic Host Configuration Protocol or DHCP)
- Auto IP (Local PC control or isolated (non-site) LAN)
- Static IP (Manual mode)

The default LAN operating mode of the LAN sensor is Dynamic IP.

Dynamic IP and Auto IP are enabled on the LAN sensor shipped from Keysight. This allows the LAN sensor to automatically obtain an address on the network.

The LAN sensor communicates with the DHCP server to obtain the LAN interface configuration. If the DHCP server is not detected, then either the DHCP server is not present or it does not allow the LAN sensor to obtain an IP address. The LAN sensor will then try to obtain the LAN configuration using AutoIP if enabled, otherwise the LAN sensor will try to use the static IP set in the LAN sensor. If required, push the LAN reset switch to reset the LAN sensor LAN configuration to a known default state.

**NOTE** The LED indicator will turn red indicating the following error when the DHCP server is not detected:

> -310, "System error;The sensor could not obtain a LAN configuration using DHCP. The sensor will try to obtain IP address using AutoIP if enabled".

> For more information on LAN instrument connectivity, refer to the *Keysight IO Libraries Suite Connectivity Guide*.

## Dynamic IP mode

In this mode, the IP address, subnet mask, and default gateway values are obtained from a DHCP server.

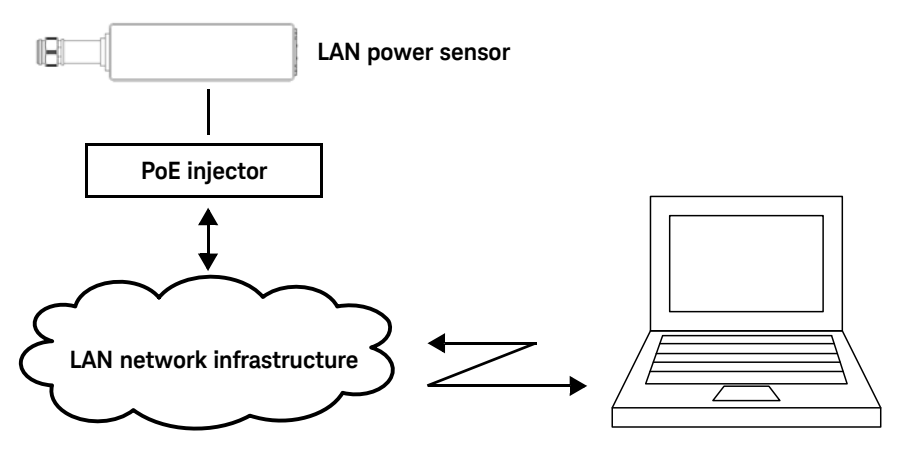

**Figure 1-6** Connect the LAN sensor via Dynamic IP

- **1** Set up the connection as shown in **Figure 1-6**.
- **2** On your PC, set the LAN settings to the automatic configuration. Go to **Start** > **Control Panel** > **Network and Internet** > **Network and Sharing Center** > **Local Area Connection** > **Properties** and set the following properties.

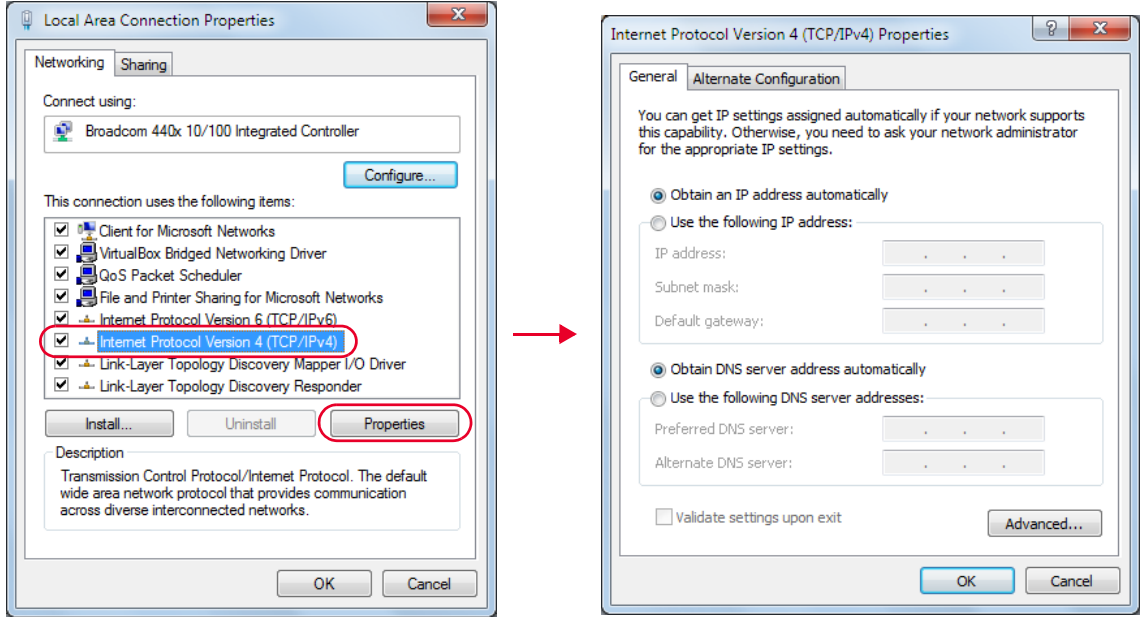

**Figure 1-7** Set automatic LAN settings on the PC

- **3** Go to **Start > All Programs > IO Control** (  $\bullet$  ) to launch Keysight Connection Expert application.
- **4** Select **Add** > **LAN instrument**. The **Add a LAN device** window is displayed.
- **5** Enter the instrument host name (**Figure 1-8**) in the **Hostname or IP Address** field. Every LAN sensor has a default host name in the form of:

**K- + product model+ - + suffix five digits of the serial number** Example: **K-L2051XA-XXXXX**

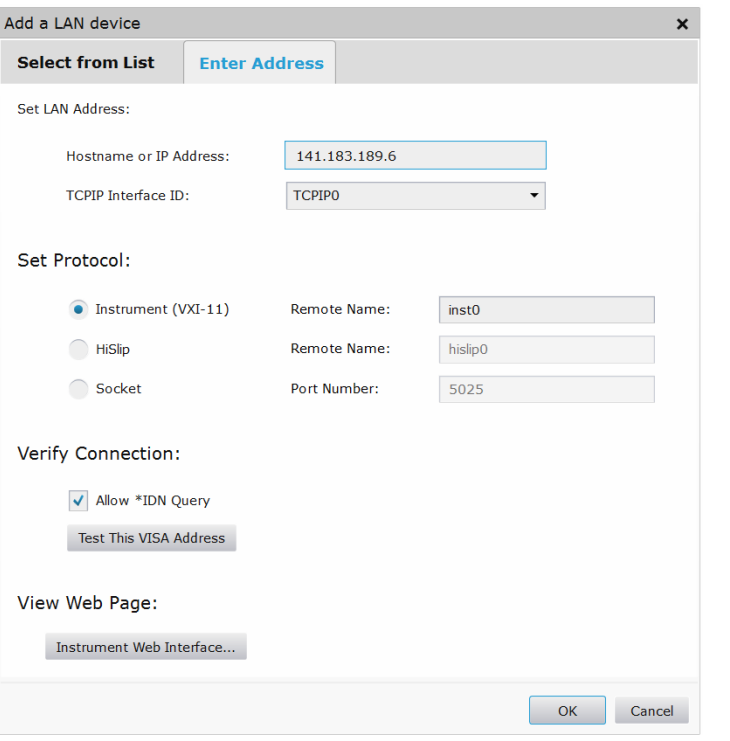

**Figure 1-8** Add a LAN instrument in Keysight Connection Expert via host name

- **6** Select **Allow \*IDN Query** and click **Test This VISA Address** to verify the LAN sensor is connected. Once verified, click **Accept**.
- **7** Alternatively, click **Start a Scan for connected instruments** to auto-locate the sensor as shown in **Figure 1-9**.

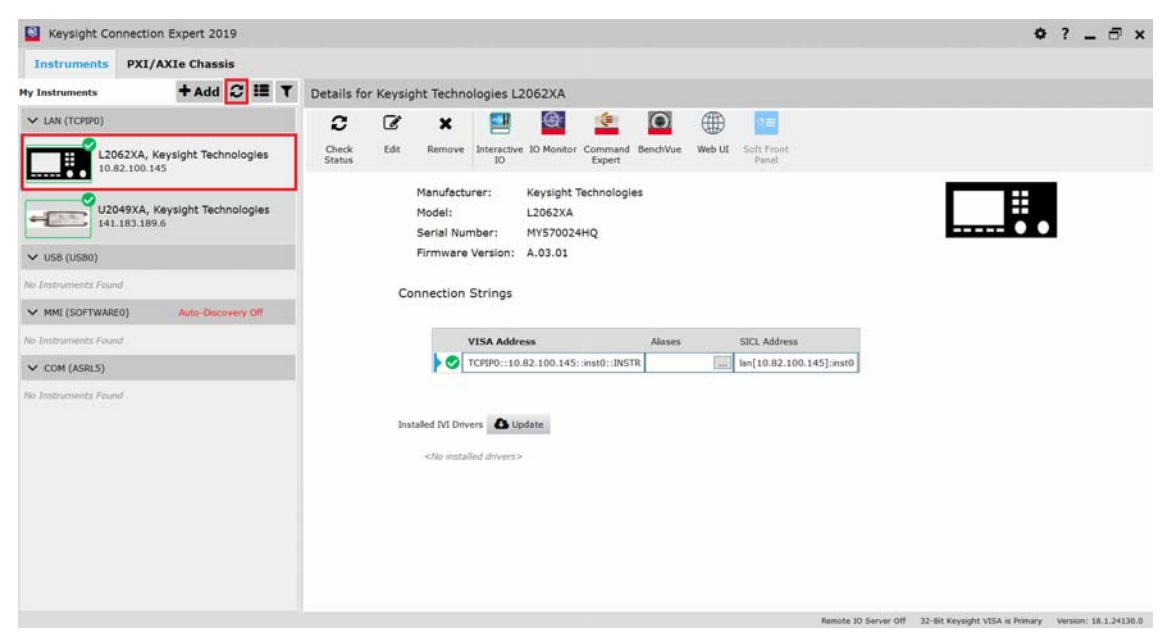

Figure 1-9 Auto-locate a LAN instrument in Keysight Connection Expert via Dynamic IP

- **8** Click **Interactive IO** to verify the LAN sensor is connected.
- **9** When the LAN sensor is connected, go to **Chapter 2**, "Using the 2050/60 X-Series with the Keysight BenchVue" to launch the BenchVue, or proceed to operate the LAN sensor via remote programming.

## Auto IP mode

Use this procedure if you require local PC control or you are working in a private (non-site) LAN environment.

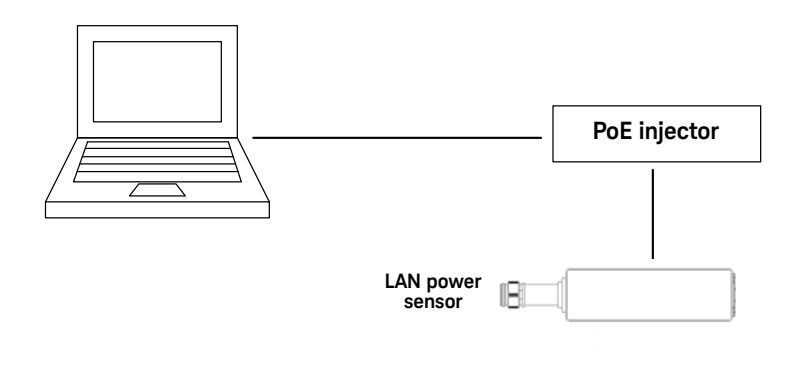

**Figure 1-10** Connect the LAN sensor via Auto IP

- **1** Set up the connection as shown above.
- **2** On your PC, set the LAN settings to the automatic configuration. Go to **Start** > **Control Panel** > **Network and Internet** > **Network and Sharing Center** > **Local Area Connection** > **Properties** and set the following properties.

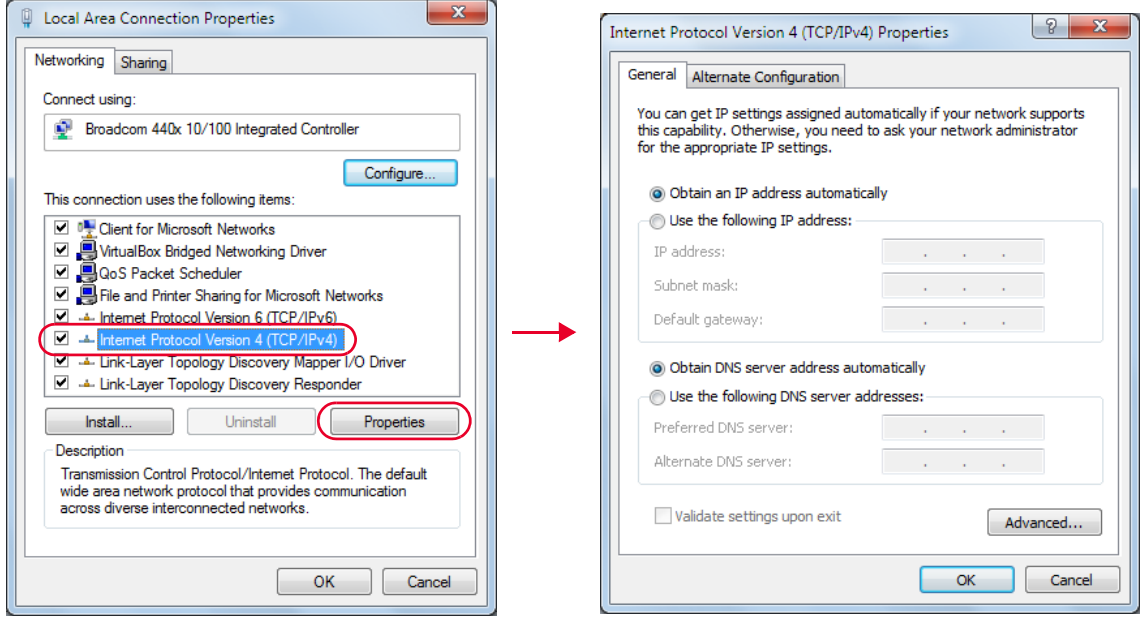

**Figure 1-11** Set automatic LAN settings on the PC

**3** Go to **Start > All Programs > IO Control** (  $\bullet$  ) to launch Keysight Connection Expert application. Click **Start a Scan for connected instruments** to auto-locate the sensor as shown in the figure below.

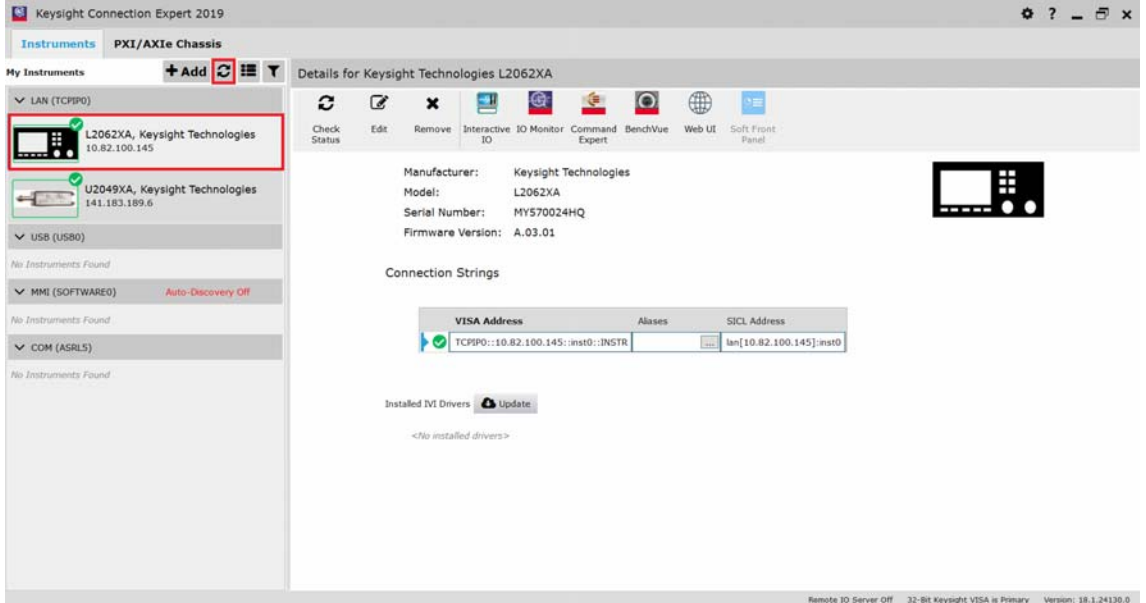

Figure 1-12 Auto-locate a LAN instrument in Keysight Connection Expert

- **4** Click **Interactive IO** to verify the LAN sensor is connected.
- **5** When the LAN sensor is connected, go to **Chapter 2**, "Using the 2050/60 X-Series with the Keysight BenchVue" to launch the BenchVue, or proceed to operate the LAN sensor via remote programming.

## Static IP mode (configuring the LAN manually)

In static IP mode, you must set up the IP address, subnet mask, and default gateway that are compatible with your network infrastructure (PC configuration).

Using a static IP address is useful if you always want to communicate with the instrument using the same IP address every time it is turned on.

**NOTE** After configuring LAN settings, you must first power cycle the LAN sensor. This enables the<br> **NOTE** Agove potugals estings to become effective new network settings to become effective.

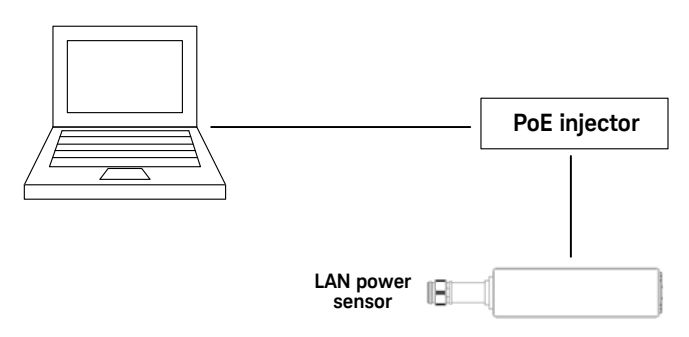

**Figure 1-13** Connect the LAN sensor via Static IP

- **1** Set up the connection as shown above.
- **2** On your PC, set the LAN settings to the automatic configuration. Go to **Start** > **Control Panel** > **Network and Internet** > **Network and Sharing Center** > **Local Area Connection** > **Properties** and set the following properties.

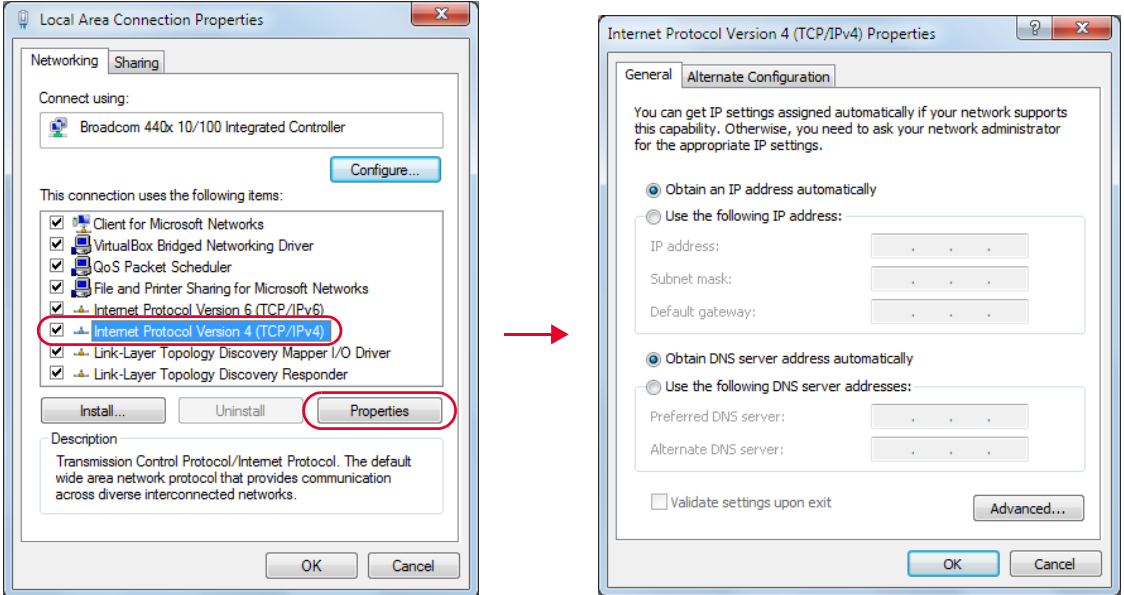

Figure 1-14 Set automatic LAN settings on the PC

**3** Go to **Start > All Programs > IO Control** (  $\bullet$  ) to launch Keysight Connection Expert application. Click **Start a Scan for connected instruments** to auto-locate the sensor as shown in the figure below.

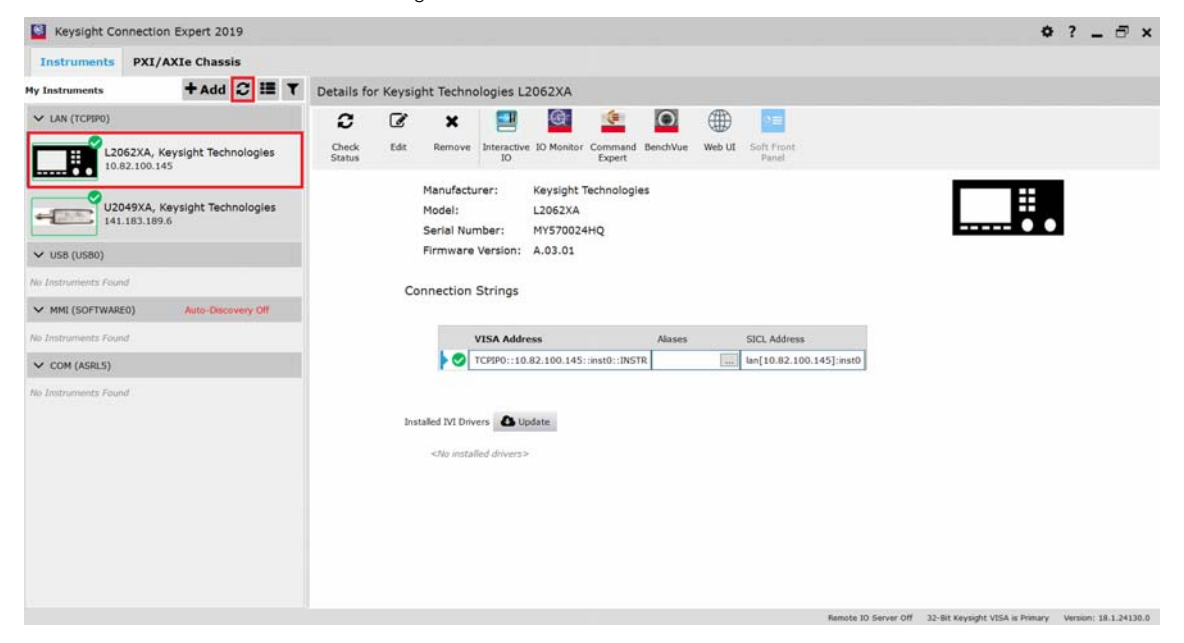

Figure 1-15 Auto-locate a LAN instrument in Keysight Connection Expert

### 1 Getting Started

- **4** To enable static IP, click **Interactive IO** and send the following SCPI commands:
	- SYSTem:COMMunicate:LAN:DHCP[:STATe] 0 //*Turns off Dynamic IP*
	- SYSTem:COMMunicate:LAN:AIP[:STATe] 0 //*Turns off Auto IP*
	- SYSTem:COMMunicate:LAN:RESTart //*Restarts the LAN network for the above setup to take effect*

**NOTE** For more information on remote SCPI programming, refer to the 2050/60 X-Series *Programming Guide*.

> Alternatively, you can set these configurations using the LAN sensor web-based interface (see "**Using the Instrument Web Browser**" on page 35).

On the **Configuring your L20xxXA Power Sensor** page, set the **DHCP** and **Auto IP** buttons to **OFF**. Click **Save** to save the new settings. Then click **Renew LAN Settings** for the changes to take effect.

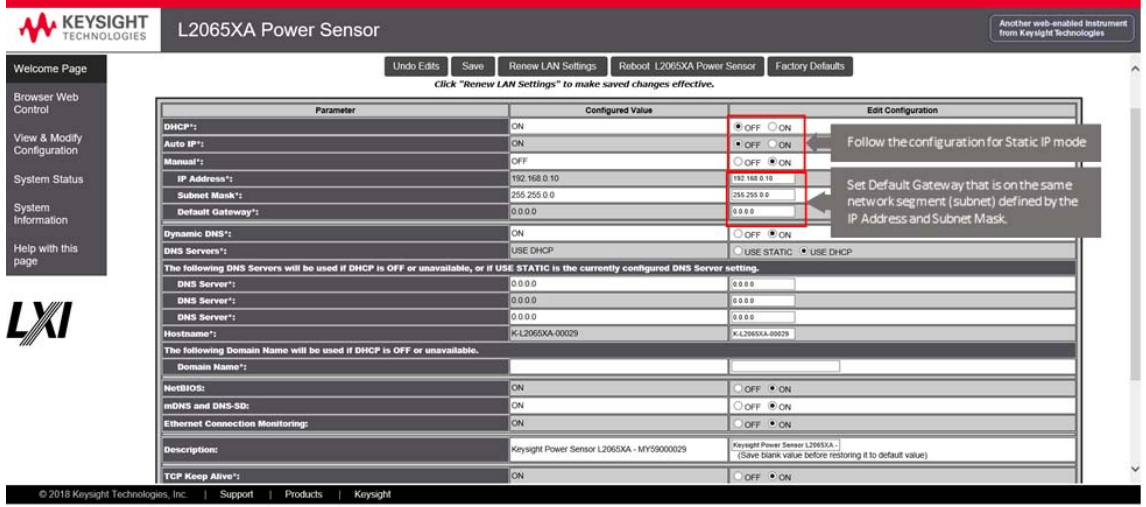

**Figure 1-16** Modify and renew LAN configuration settings

**5** Set the PC IP address and subnet mask. Go to **Start** > **Control Panel** > **Network and Internet** > **Network and Sharing Center** > **Local Area Connection** > **Properties** and set the following properties.

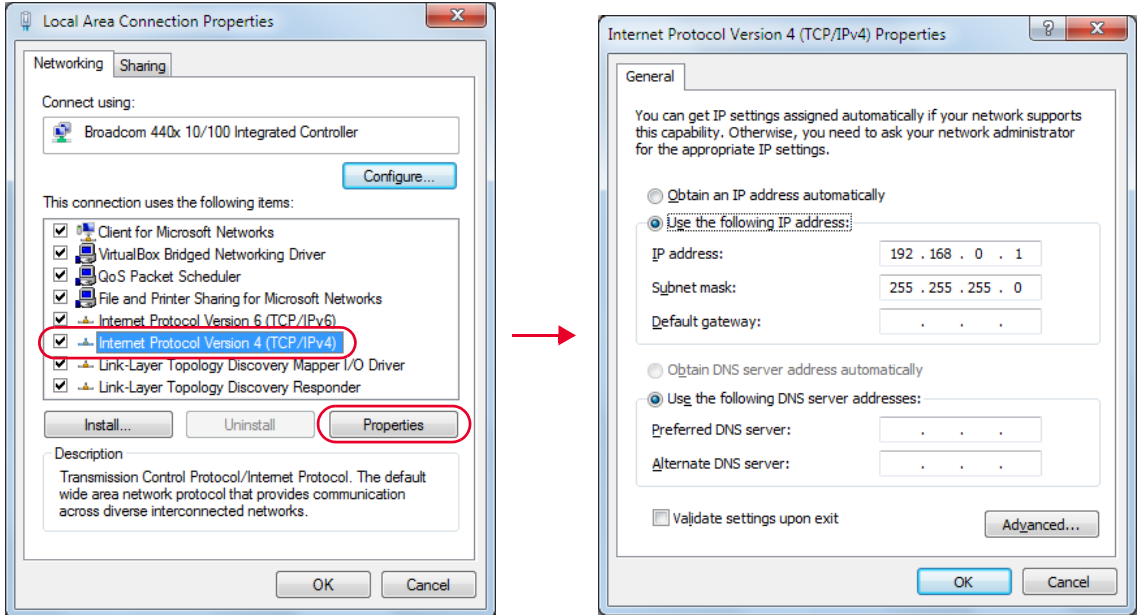

**Figure 1-17** Set manual LAN settings on the PC

- **NOTE** For the new network settings to become effective, you must first power cycle the LAN sensor.
	- The static IP addresses for the host PC and the LAN sensor must be different from the IP address of the PoE injector to avoid conflict.
	- **6** Go to **Start > All Programs > IO Control** (  $\bullet$  ) to launch Keysight Connection Expert application. Click **Start a Scan for connected instruments** to auto-locate the sensor as shown in **Figure 1-18**.

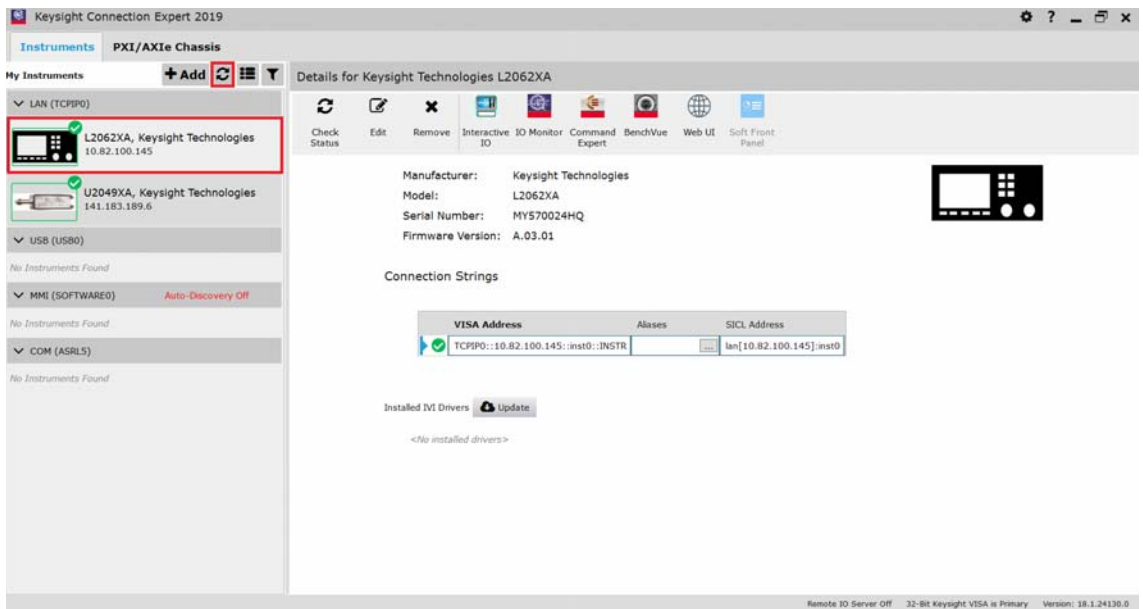

Figure 1-18 Auto-locate a LAN instrument in Keysight Connection Expert via Static IP

**7** Click **Interactive IO** to verify the LAN sensor is connected.

Alternatively, you can locate the LAN sensor by entering its default static IP address<br>(102.168.0.10) in the **Add a LAN device (Add > LAN instrument**) window (*192.168.0.10*) in the **Add a LAN device (Add** > **LAN instrument)** window.

> **8** When the LAN sensor is connected, go to **Chapter 2**, "Using the 2050/60 X-Series with the Keysight BenchVue" to launch the BenchVue, or proceed to operate the LAN sensor via remote programming.

**NOTE** To revert to the Dynamic IP mode from the static IP mode, you can either:

- send the following SCPI commands.
	- SYSTem:COMMunicate:LAN:DHCP[:STATe] 1
	- SYSTem:COMMunicate:LAN:AIP[:STATe] 1
	- SYSTem:COMMunicate:LAN:RESTart
- configure and renew the LAN settings via the instrument web browser.

Refer to "**Dynamic IP mode**" on page 24 for the procedure. You will need to power cycle the LAN sensor for the new network settings to take effect.

### Using the Instrument Web Browser

The LAN sensor can be programmed using its web-based interface (web browser). The web browser functions as a virtual front panel which can also be used for:

- interactive IO
- familiarization with instrument capabilities
- determining/changing instrument configuration
- **1** On the Keysight Connection Expert, click **Web UI** to launch the LAN sensor web-based interface.

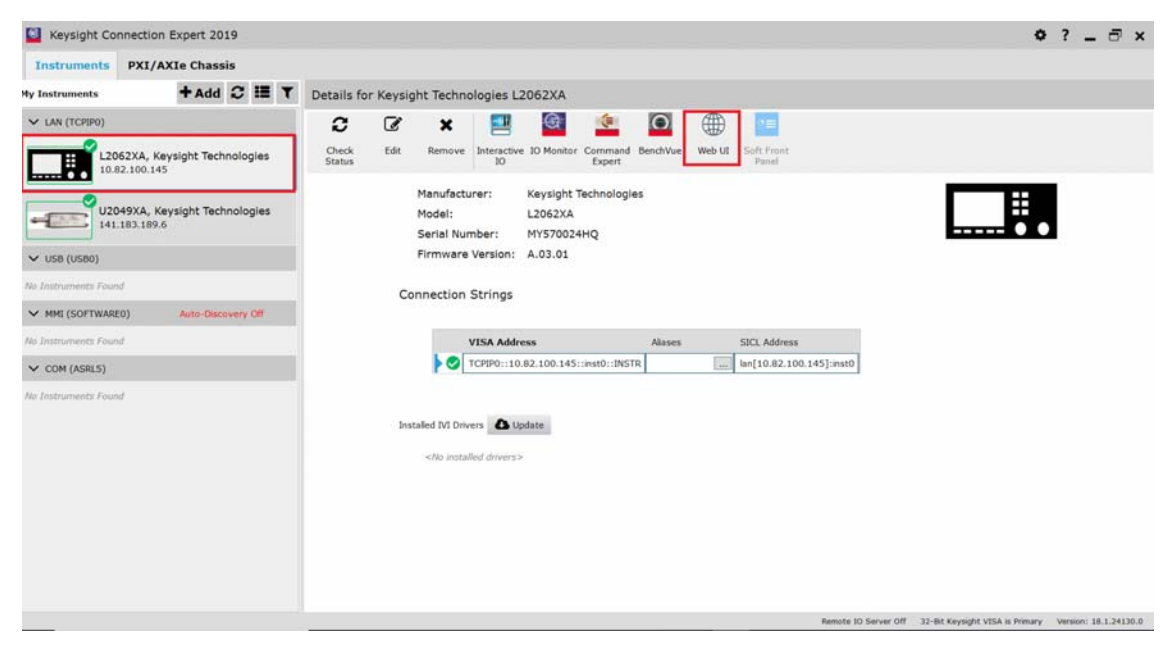

**Figure 1-19** Start instrument web interface

The web-based interface can also be opened directly from a web browser by entering the<br> **NOTE** All conserts IP address or bestpares in the 'address' best of the browser LAN sensor's IP address or hostname in the 'address' bar of the browser.

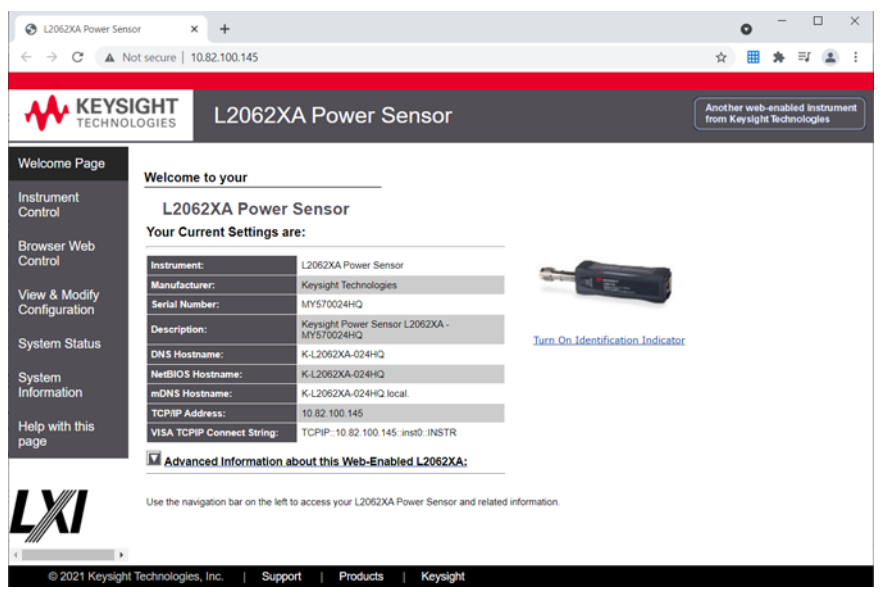

**Figure 1-20** LAN sensor web-based interface (Welcome page)

**2** Click **View & Modify Configuration** to access the LAN configuration settings.

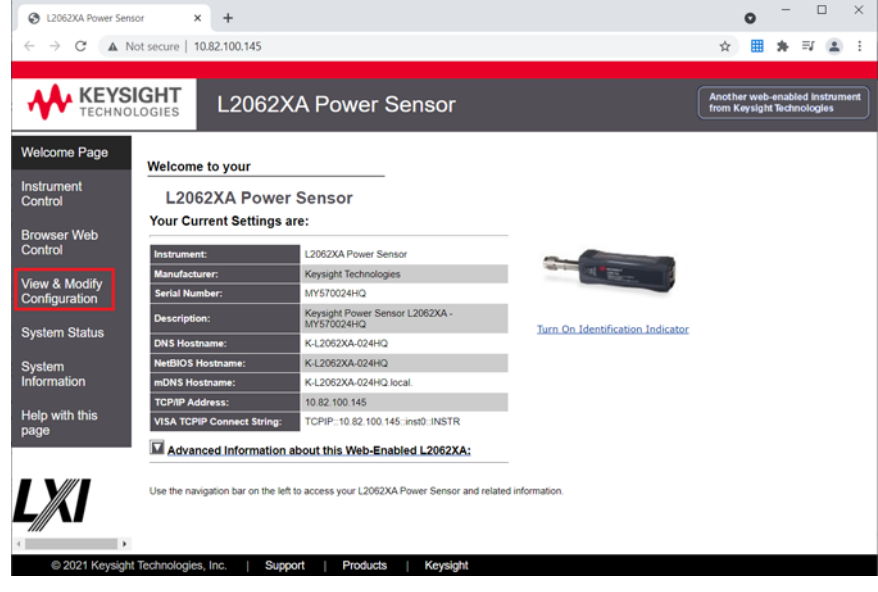

**Figure 1-21** View and modify configuration
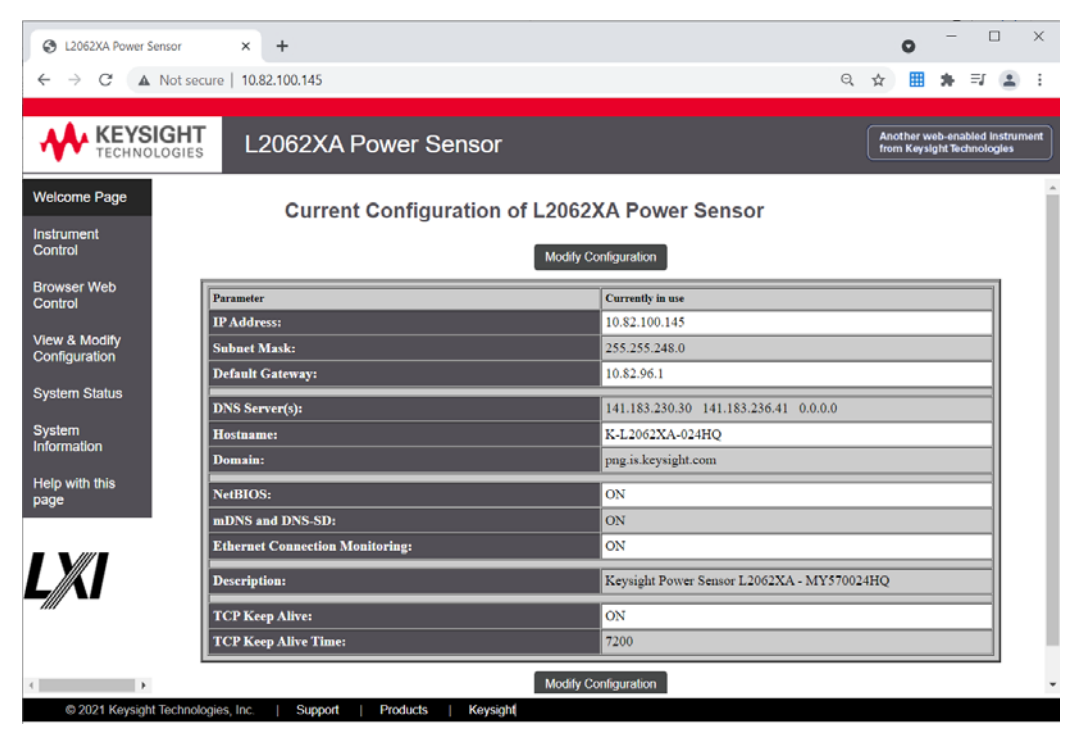

**Figure 1-22** View and modify LAN configuration settings

**3** Click **Modify Configuration** to edit the LAN configuration settings.

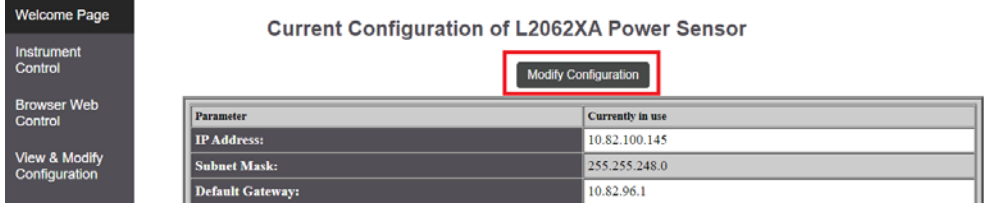

**Figure 1-23** Modify configuration

**4** Enter the default password "*keysight*".

#### 1 Getting Started

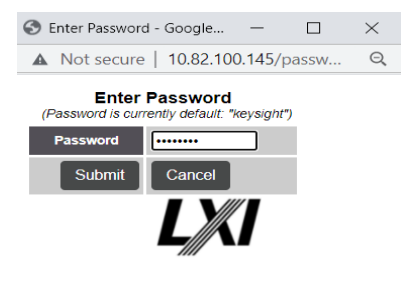

**Figure 1-24** Enter default password

**5** On this page, you can configure and renew the LAN settings, as well as power cycle the LAN sensor or reset the LAN settings.

| KEYSIGHT      | L2062XA Power Sensor                                                                                                    |                                                              | Another web enabled trainsment<br>from Keysight Technologies                                                                                                    |
|---------------|----------------------------------------------------------------------------------------------------|--------------------------------------------------------------|----------------------------------------------------------------------------------------------------|
|               |                                                                                                    | Configuring your L2062XA Power Sensor                        |                                                                                                    |
|               | <b>Undo Edits</b>                                                                                                    | Raboot 1,2062XA Power Sensor<br>Renew LAN Settings<br>Save . | Note: You must clok "Save" before changes to parameters become effective. Parameters marked with an asterisk(*) also require that you clok "Renew LAN settings" before changes take effect.<br><b>Factory Defaults</b> |
|               |                                                                                                    | Click "Renew LAN Settings" to make saved changes effective.  |                                                                                                    |
|               | Parameter                                                                                                    | Configured Value                                             | Edit Configuration                                                                                                    |
| DNCP+:        |                                                                                                    | ON                                                           | OFF RON                                                                                                    |
| Aato IP1      |                                                                                                    | ON                                                           | OFF FON                                                                                                    |
| <b>LouisT</b> |                                                                                                    | orr                                                          | Fore Ops                                                                                                    |
|               | <b>IP Address't</b>                                                                                                    | 192, 165, 8, 197                                             | 162 188 0 10<br>288,288.0.0                                                                                                    |
|               | <b>Subset Mask's</b><br><b>Default Galeway"</b>                                                                                                    | 255 255 0 0<br>0000                                          | 0.0.0.0                                                                                                    |
|               |                                                                                                    |                                                              |                                                                                                    |
|               | Dynamic ONS <sup>*</sup>                                                                                                    | ON                                                           | Open Might                                                                                                    |
|               | <b>UNS Servers's</b><br>The following DNS Servers will be used if DHCP in OFF or unavailable, or if USE STATIC is the currently configured DNS Server setting. | USE DHICP                                                    | USE STATIC * USE DIKCR                                                                                                    |
|               | <b>DNS Server*</b>                                                                                                    | 1003                                                         | 3885                                                                                                    |
|               | DNS Server*:                                                                                                    | 0.0.0.0                                                      | 3333                                                                                                    |
|               | <b>DNS Server*</b>                                                                                                    | 1000                                                         | 3333                                                                                                    |
|               | fostneme":                                                                                                    | K-12082XA-024HQ                                              | 0000000000                                                                                                    |
|               | The following Domain Name will be used if DISCP is OFF or anarrailable.                                                                                        |                                                              |                                                                                                    |
|               | <b>Dunein Name?</b>                                                                                                    |                                                              |                                                                                                    |
| attachi.      |                                                                                                    | <b>DRO</b>                                                   | OFF TON                                                                                                    |
|               | <b>GENT and DNL 3D:</b>                                                                                                    |                                                              | ory Most                                                                                                    |
|               | <b>Effermet Connection Monitoring</b>                                                                                                    |                                                              | OFF FOL                                                                                                    |
|               | <b>Dewcription:</b>                                                                                                    | Keysight Power Sersor L2062XA - MYS70024HQ                   | rayaget Power Sensor L2052AA - MYS?<br>(Save blank value before restoring it to default value)                                                                                                    |
|               | <b>TCP Keep Alive*:</b>                                                                                                    |                                                              | <b>OFF FON</b>                                                                                                    |
|               | <b>TCP Keep Alive Time's</b>                                                                                                    | 1200                                                         | 7208                                                                                                    |
|               |                                                                                                    | (Enter Out)                                                  | (Evere News)                                                                                                    |
|               | <b>Change Password</b>                                                                                                    | (Password is currently default. 'keysight')                  | (Confem New)                                                                                                    |

**Figure 1-25** Modify and renew LAN configuration settings

**NOTE** If you have changed the password, resetting the LAN configuration will reset the password to default as well.

#### Configuring the LAN remotely using SCPI commands

You can send SCPI commands to automatically or manually configure the LAN settings for the LAN sensor. Refer to the *2050/60 X-Series Programming Guide* for details.

# Mount the L2065XT/66XT/67XT

The L2065XT/66XT/67XT is strongly recommended to be mounted on a cooling plate for more effective heat dissipation when used in a TVAC chamber.

The cooling plate consists of four mounting threaded holes and the minimum thread height of each hole is 6 mm.

### Mounting dimensions

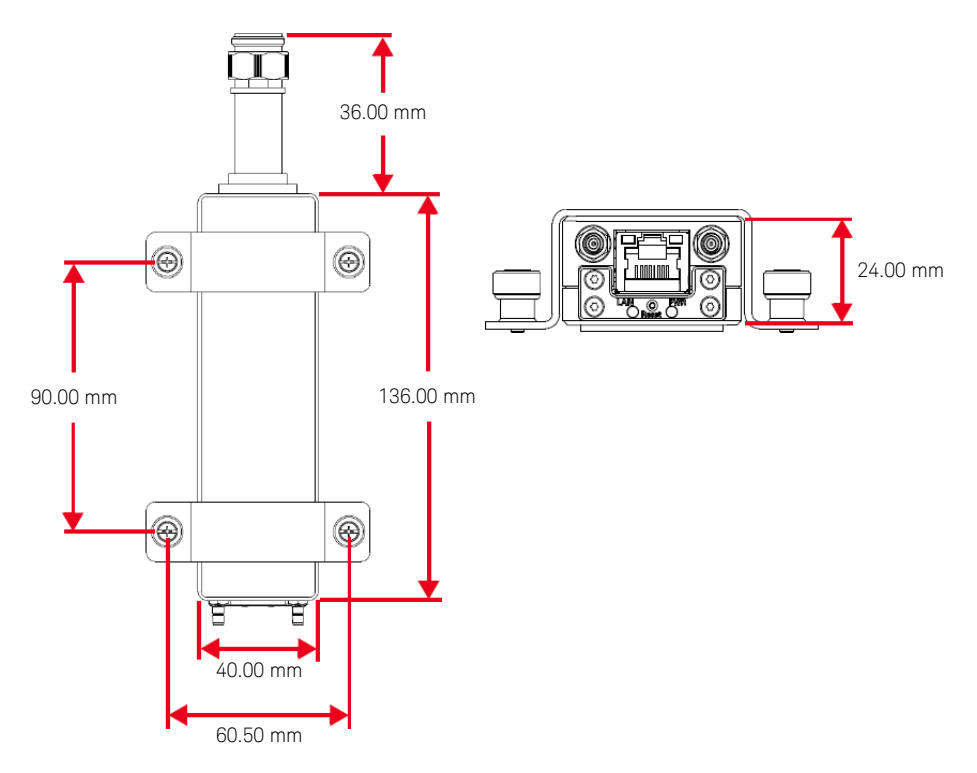

**Figure 1-26** L2065XT/66XT/67XT mounting dimensions

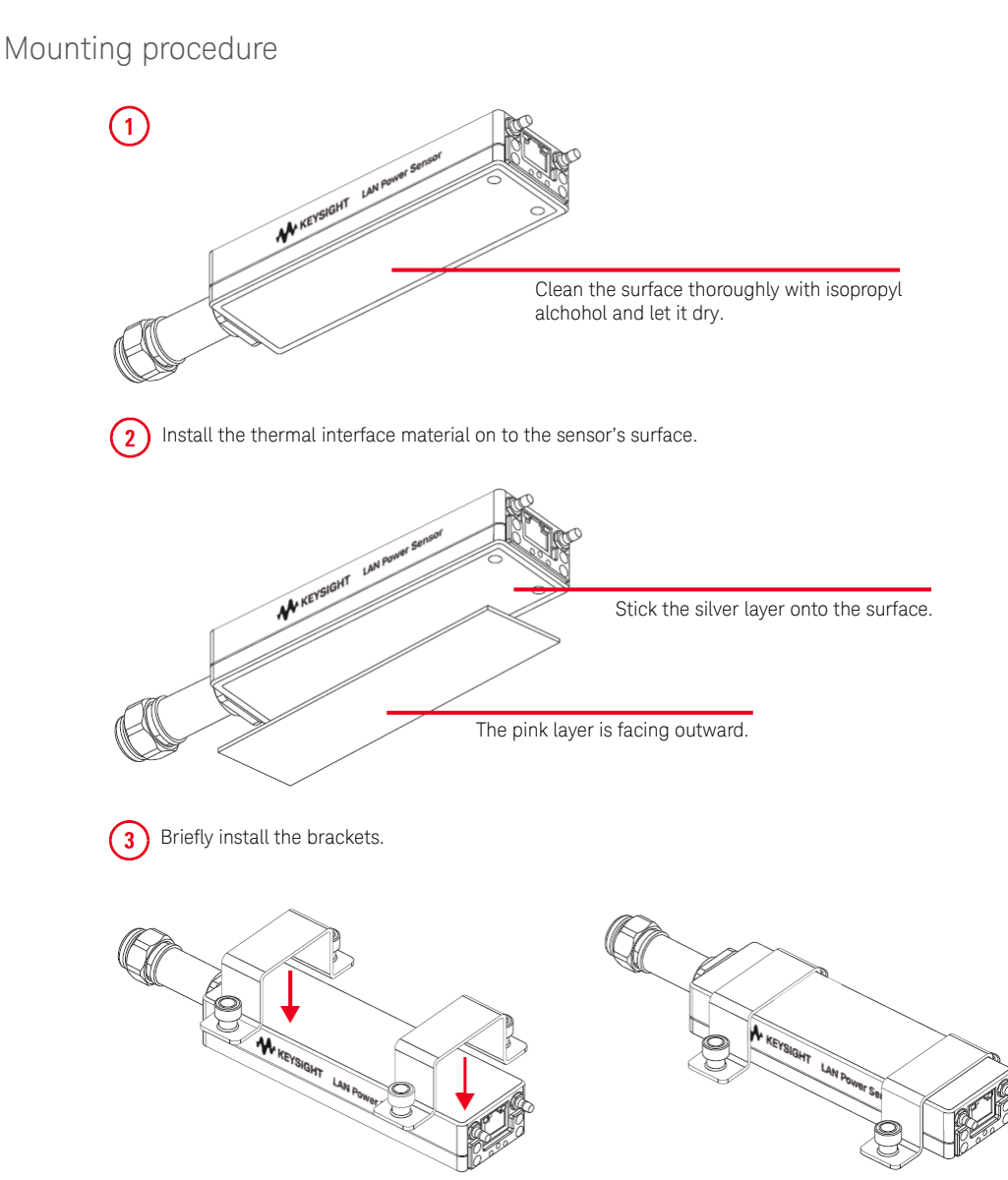

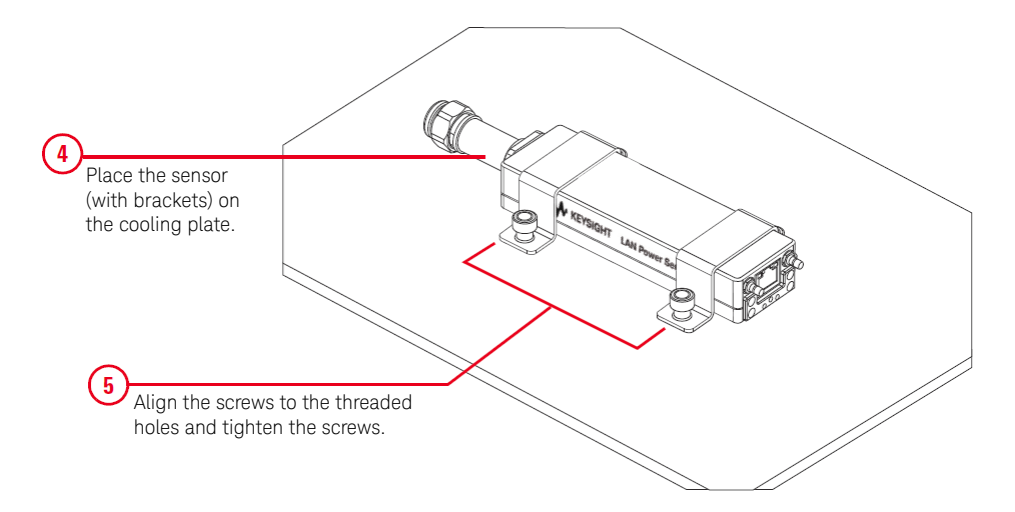

# LED Indicator Sequence During Power-Up for the USB Sensor

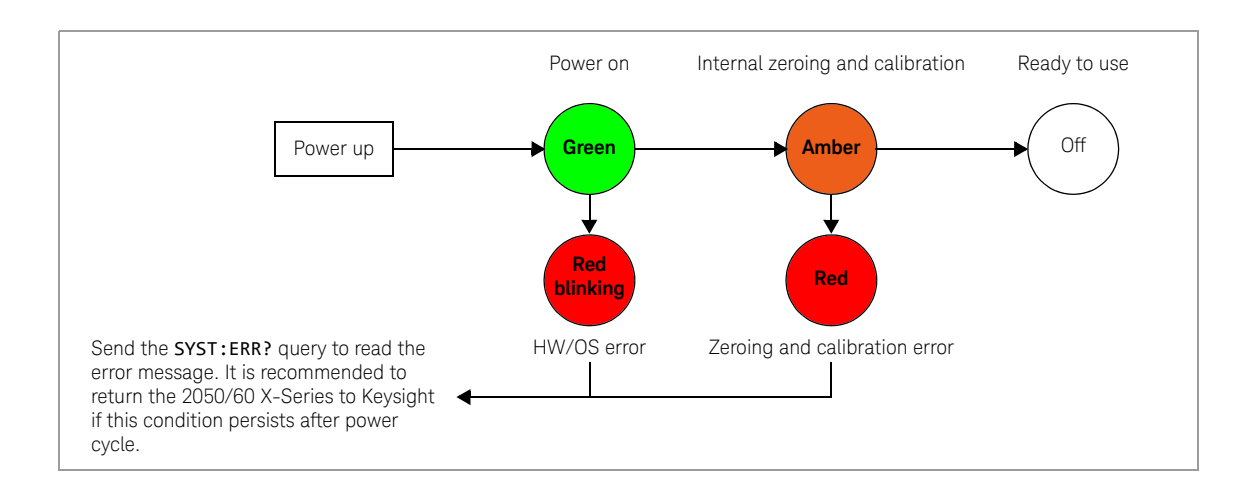

## Other LED indicators

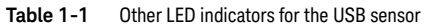

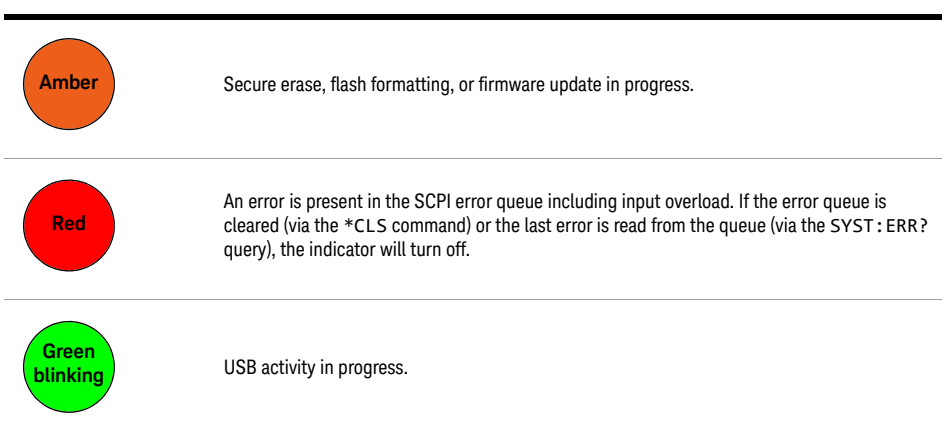

# LED Indicator Sequences for the LANSensor

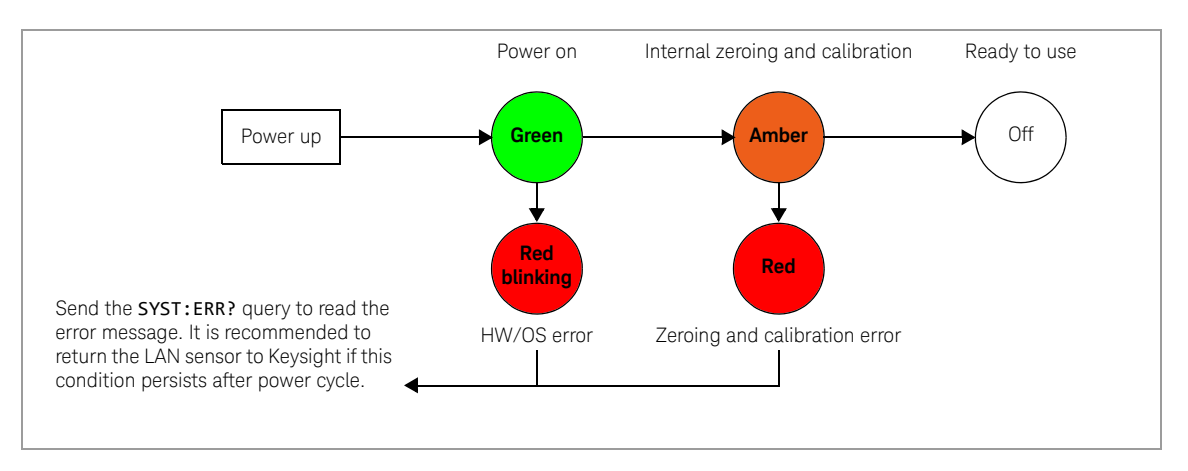

## During power-up (via PWR LED indicator)

## For LAN activity (via LAN LED indicator)

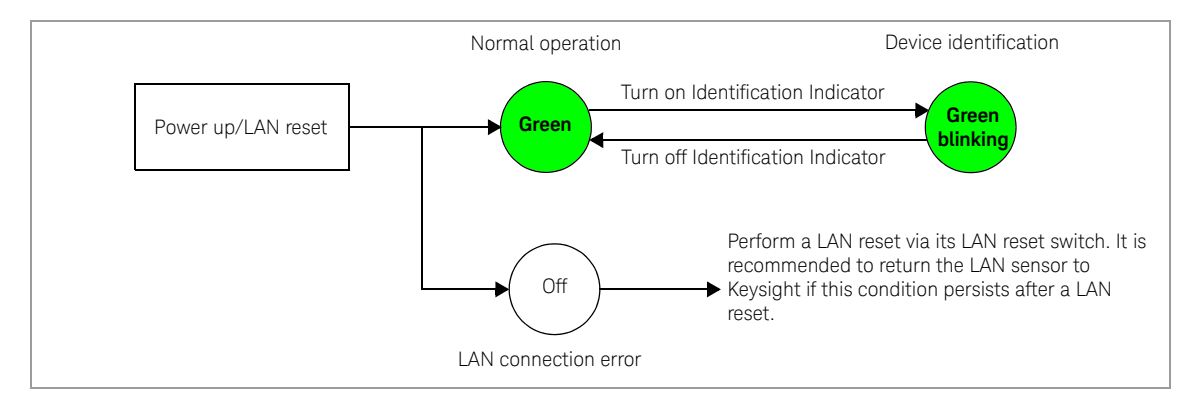

#### 1 Getting Started

## Other LED indicators

#### **Table 1-2** Other LED indicators for the LAN sensor

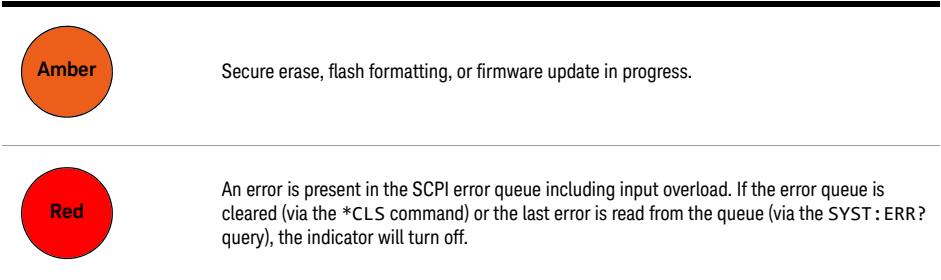

# Firmware Upgrade

To download the latest firmware version for the 2050/60 X-Series, go to www.keysight.com/find/pm\_firmware. The latest firmware includes the executable file and help file for installing the Firmware Upgrade Utility application in order to upgrade the 2050/60 X-Series.

Keysight 2050/60 X-Series Wide Dynamic Range Power Sensors

User's Guide

# 2 General Operating Information

Using the 2050/60 X-Series with the Keysight BenchVue 46 Quick start example to perform an average power measurement 47 Quick start example to set up a measurement in the Trace view 51 Quick overview of the BenchVue Power Meter 55 57 Power meter settings in the Normal mode 60 Instrument Setup tab 63 Overview of Multiple Power Sensor Operation 65 Single bench operation 65 Multiple bench operation 68 Multiple bench display example 68 Exploring the 2050/60 X-Series Web Interface 69 Launching the web interface 69 Navigation Bar 69 Displaying the Instrument control page 70

This chapter describes the general operating information of the 2050/60 X-Series.

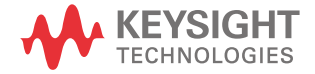

# Using the 2050/60 X-Series with the Keysight BenchVue

The BenchVue Power Meter application provides a virtual operating interface for the 2050/ 60 X-Series. This chapter describes the 2050/60 X-Series functions in the BenchVue Power Meter application in general.

**NOTE** For more information on how to configure each 2050/60 X-Series function or use each<br>**NOTE** Beneblue Power Mater fosture, refer to the Kavaight Beneblue Power Mater belo BenchVue Power Meter feature, refer to the Keysight BenchVue Power Meter help documentation.

> Go to **Start > All Programs > Keysight > Keysight BenchVue > Keysight BenchVue** to launch the BenchVue Power Meter application.

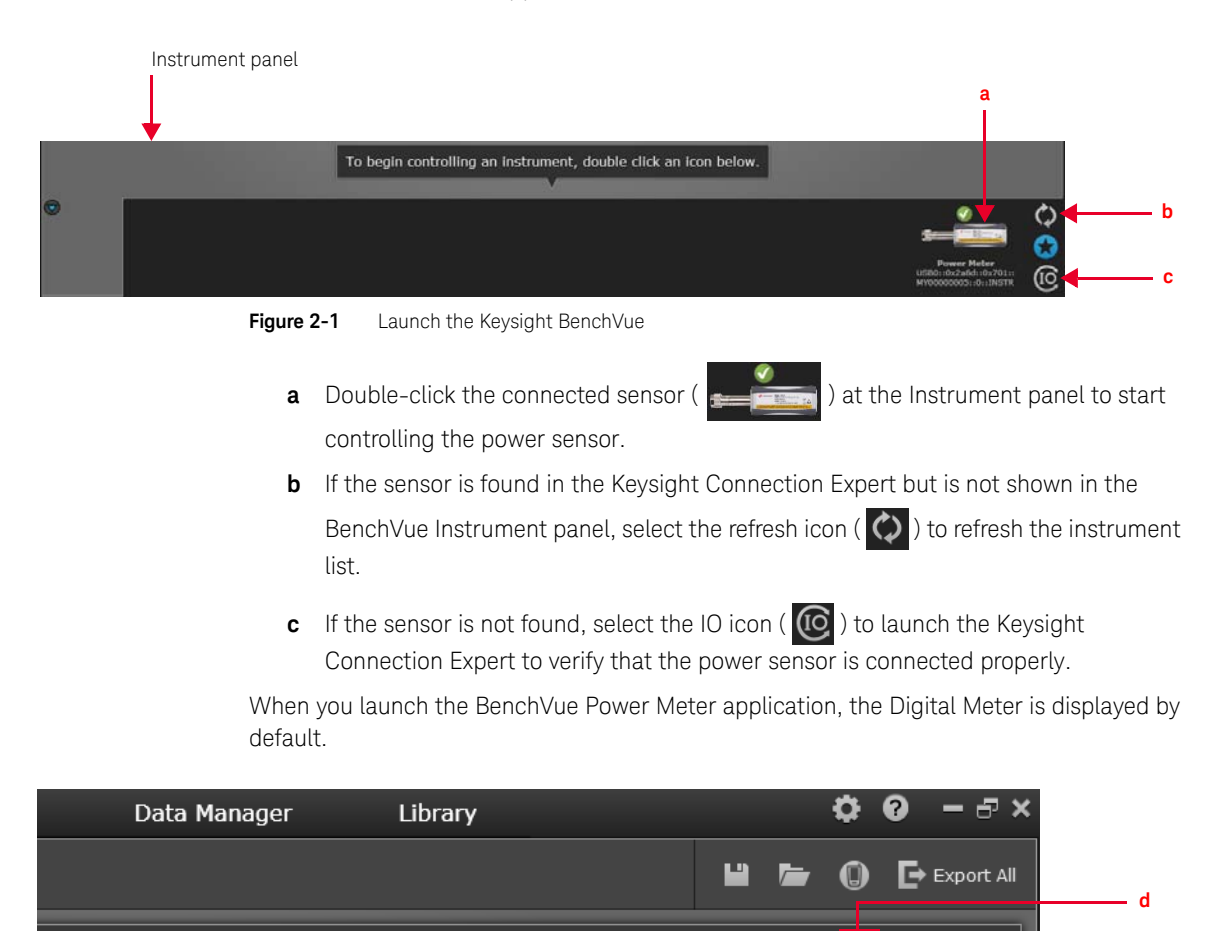

**Figure 2-2** Accessing the BenchVue Power Meter help documentation

 $E \times$ 

❼ M **d** Click (**?** ) to access the BenchVue Power Meter help documentation.

Quick start example to perform an average power measurement

The following example guides you on how to quickly measure average power via BenchVue. It is assumed that the 2050/60 X-Series is already connected to a signal generator.

- **1** Set up the signal generator as follows:
	- Amplitude: 0 dBm
	- Frequency: 1 GHz
	- Modulation: Disabled
- **2** Turn on the RF output of the signal generator. Launch the BenchVue Power Meter application (refer to **page 46**). By default the power meter mode is already set to Average only.
- **3** Perform calibration and zeroing for an accurate measurement result.

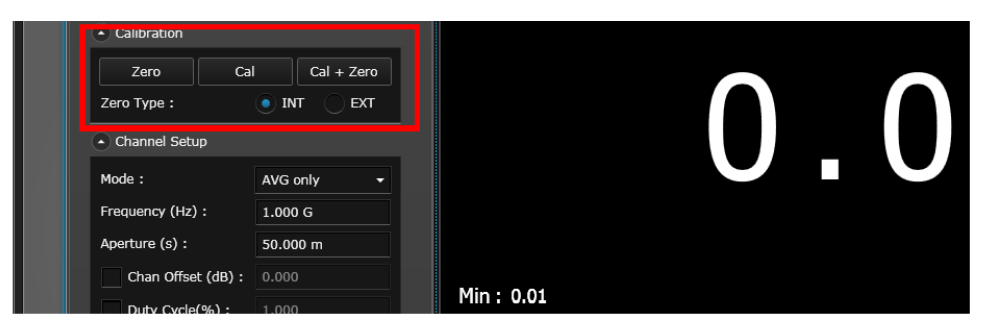

**Figure 2-3** Performing calibration and zeroing

**NOTE** For power measurements below –50 dBm, it is recommended to perform external zeroing and turn off the RF output for better accuracy and repeatability.

**4** Set the frequency of the 2050/60 X-Series to 1 GHz.

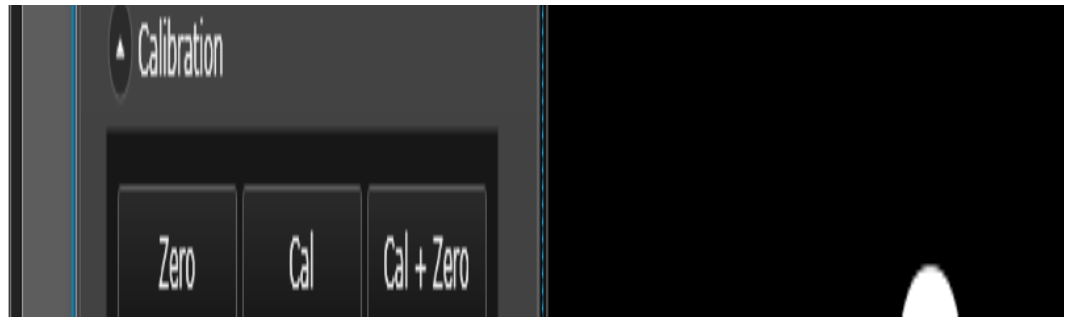

**Figure 2-4** Setting the frequency

**5** You should be able to view the average power measurement results in the Digital Meter display view.

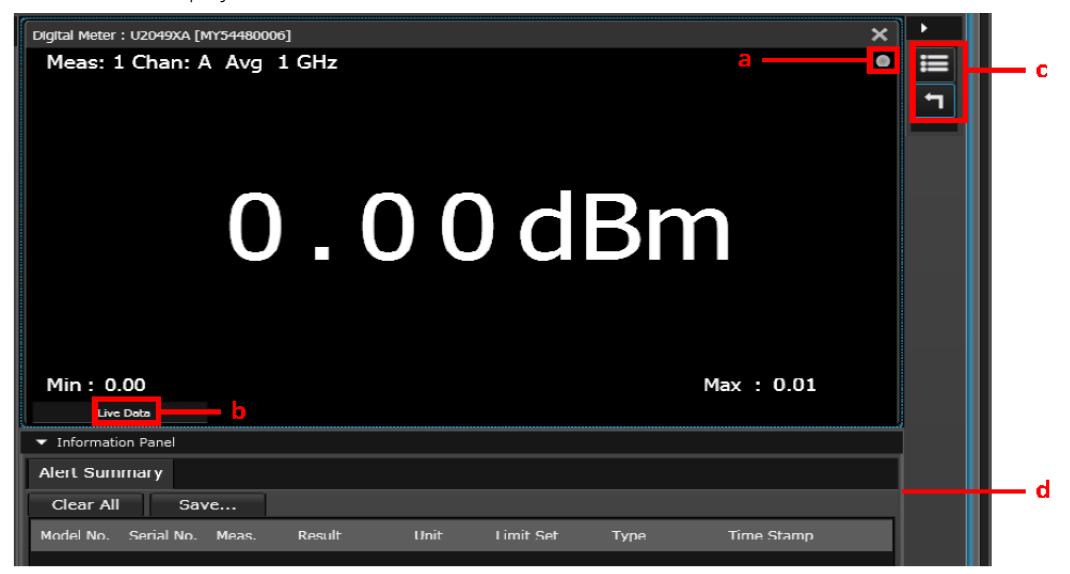

**Figure 2-5** Average power meter measurement results

- **a** Indicates acquisition of measurements in the Run mode
- **b** Indicates the measurement status
- **c** Change the title at the top of the display view

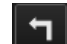

clicking  $\Box$ 

Reset the displayed Minimum/Maximum measured values

- **d** Summary of alert limit conditions for the current measurement
- **6** To monitor the average power over a period of time, create a Datalog display view by

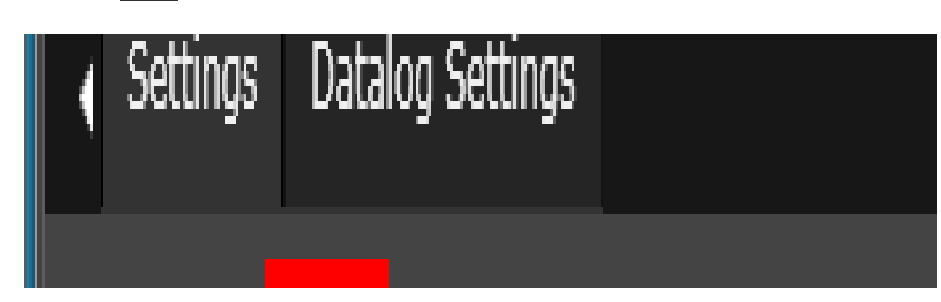

**Figure 2-6** Creating Datalog display view

Select one of the available measurements from the list and click **Ok**.

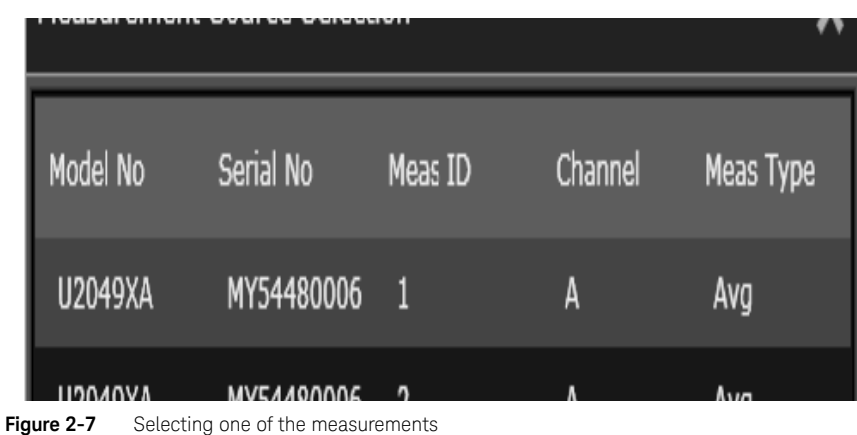

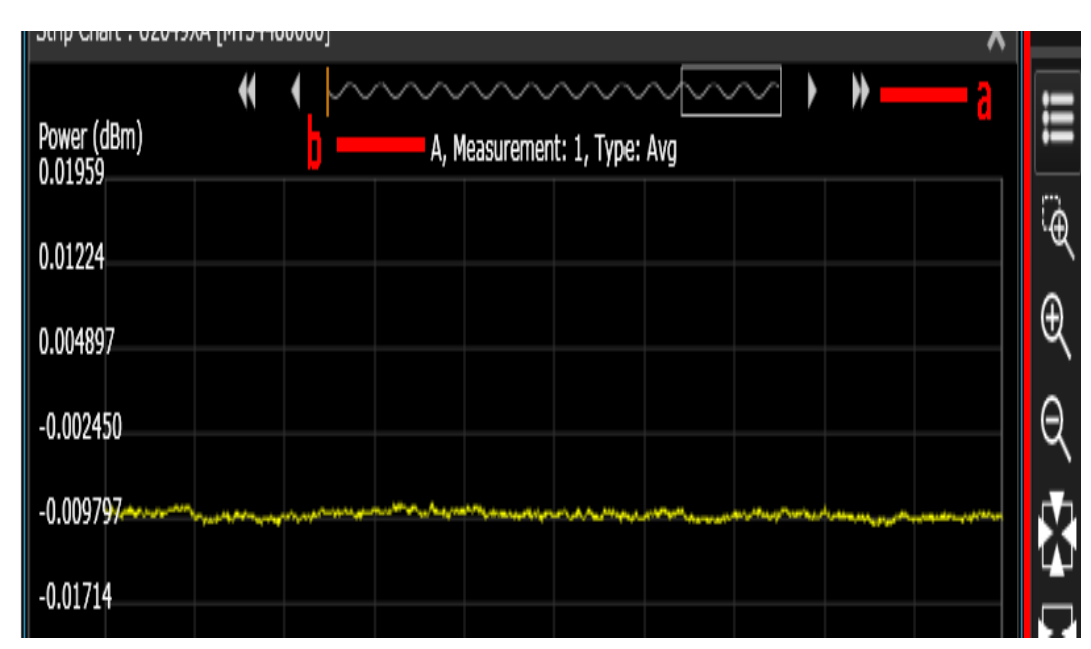

**Figure 2-8** Data preview bar

- **a** Data preview bar
- **b** Indicates the channel name, measurement number, measurement type
- **c** Tools palette to provide control for the datalog chart (refer to the BenchVue Power Meter help documentation for details)
- **d** Summary of marker measurements and alert limit conditions for the current measurement.

**7** Place a marker (or up to five markers) on the chart by clicking  $\int_{\mathcal{X}} \cdot$  to obtain the reading.

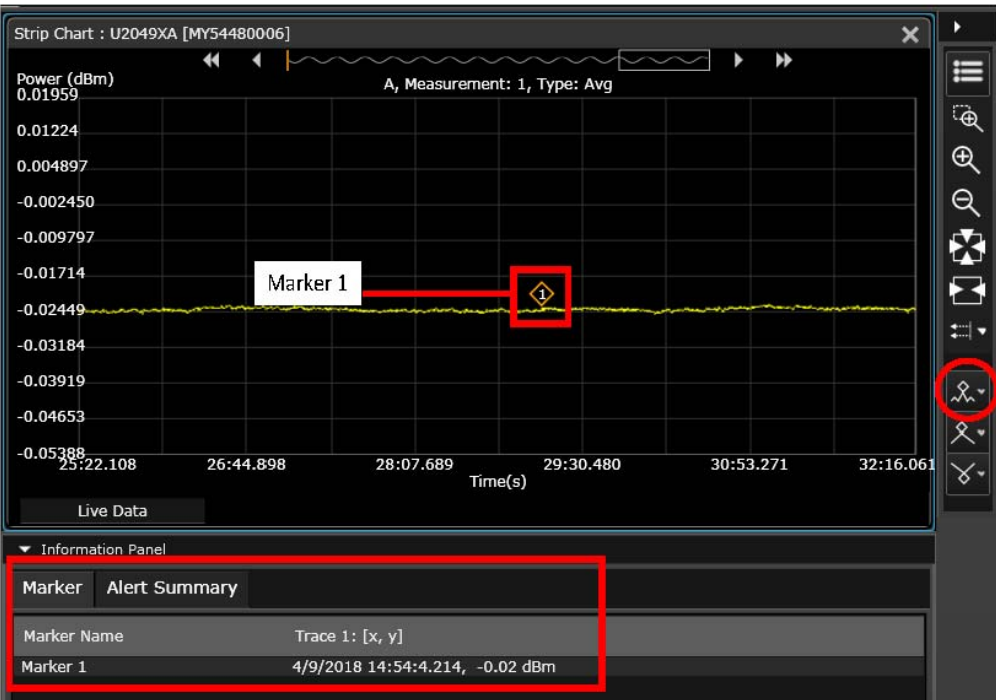

**Figure 2-9** Placing a marker on the chart

#### Quick start example to set up a measurement in the Trace view

The following example guides you on how to set up a basic peak power measurement for RF pulses via BenchVue.

The default power meter mode is Average only. It will change to the Normal mode when<br>**NOTE** the Trace view is celected. As the Normal mode provides a lower dynamic rapes, the the Trace view is selected. As the Normal mode provides a lower dynamic range, the measurable power range will automatically narrow down.

> To obtain a wider dynamic range for low power measurements  $(< -40$  dBm), you will need to set to the Average only mode. If the measurement is in the Trace view, a warning message will appear as the Trace view is only applicable for the sensor's Normal mode.

It is assumed that the 2050/60 X-Series is already connected to a signal generator.

- **1** Set up the signal generator as follows:
	- Pulse period: 500 μs
	- Pulse width: 100 μs
	- Amplitude: 5 dBm
	- Frequency: 1 GHz
	- Pulse: Enabled
- **2** Turn on the RF output of the signal generator. Launch the BenchVue Power Meter application (refer to **page 46**).
- **3** Create a Trace display view by clicking

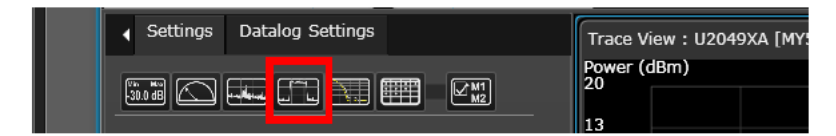

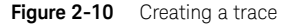

**4** Perform calibration and zeroing for an accurate measurement result.

|                          | Presets                    |
|--------------------------|----------------------------|
| Calibration<br>Δ         | -8                         |
| Cal<br>Zero              | -15<br>Cal + Zero          |
| Zero Type:<br><b>INT</b> | -22<br><b>EXT</b><br>$-29$ |

**Figure 2-11** Performing calibration and zeroing

- **NOTE** For power measurement below -50 dBm, it is recommended to use external zero type<br>for better esquire and repeatebility. Turn off PE output while performing external for better accuracy and repeatability. Turn off RF output while performing external zeroing.
	- Ensure that modulation is enabled.
	- **5** Set the frequency of the 2050/60 X-Series to 1 GHz.

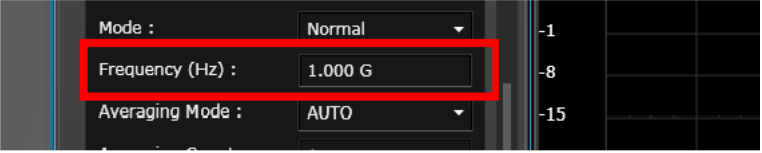

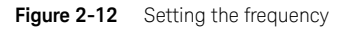

**6** You can set the trace scales to configure the pulse on the trace display.

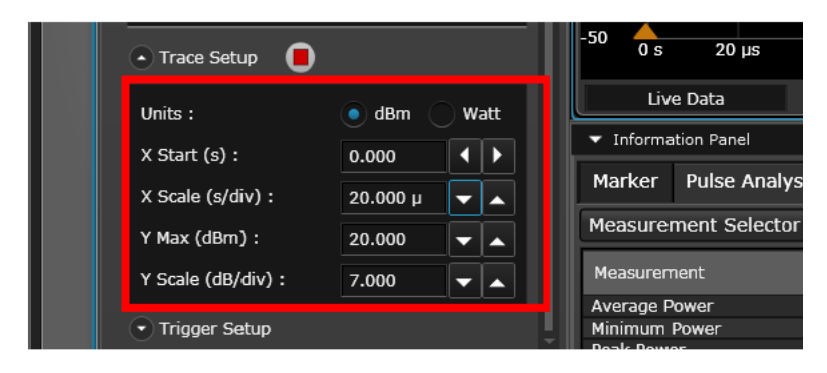

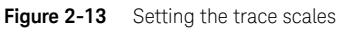

**7** To enable gates on the trace, click **if**  $\mathbf{I}$  at the Tools Palette.

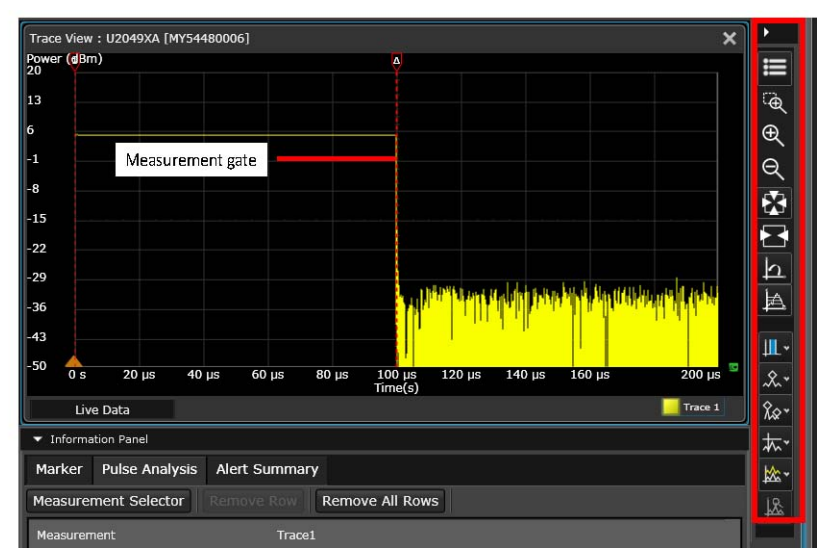

**Figure 2-14** Adding marker or configuring the trace using Tools Palette controls

**NOTE** You can add markers or configure the trace using the Tools Palette controls. Refer to the **NOTE Panel Was Pauer Mater belp** decumentation for datable on each control. **BenchVue Power Meter help** documentation for details on each control.

> For more precise control of your gate parameters, you can set up the gates via the **Instrument Setup** tab and enter a starting point and length (in seconds) for each of the four gate controls.

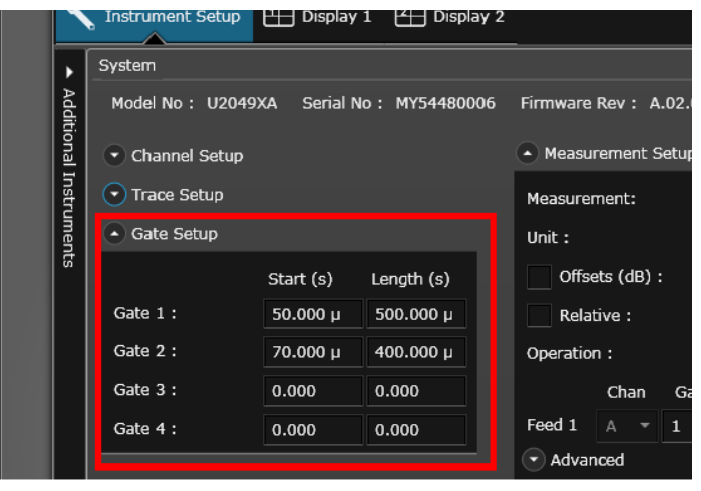

Figure 2-15 Setting the gates through Instrument Setup tab

**8** View the power measurement results of the pulse at the **Pulse Analysis** tab under **Information Panel**.

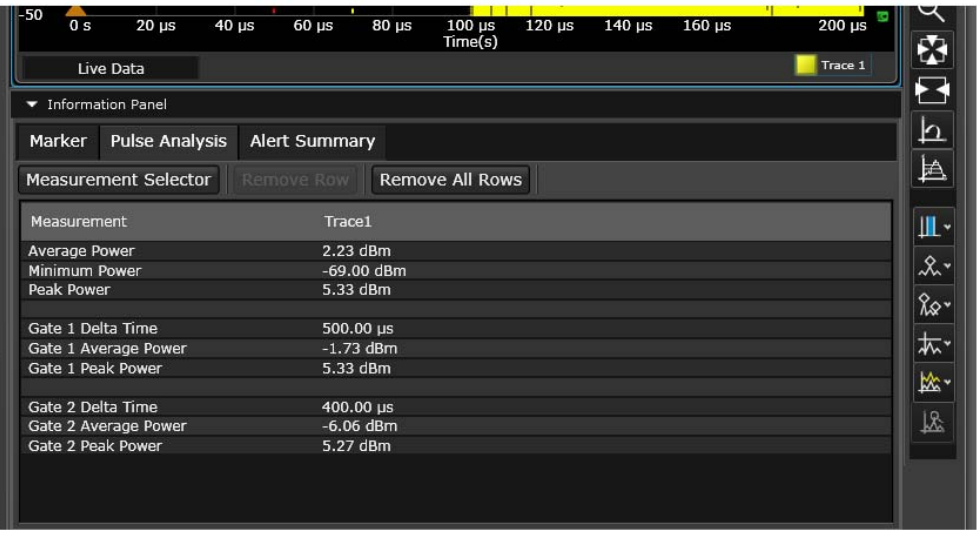

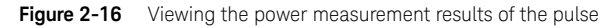

You can select additional pulse and gate measurements to display by clicking the **Measurement Selector** tab.

#### Quick overview of the BenchVue Power Meter

**NOTE** For details on each of the BenchVue Power Meter features, refer to the Keysight BenchVue<br> **NOTE** Power Mater help desurgentation Power Meter help documentation.

- **a** Access the common measurement settings for the current measurement display view.
	- Click  $\left[\mathbf{z}_0, \mathbf{z}_0\right]$  to create a new Digital Meter display view.
	- $\overline{\text{Click}}$  to create a new Analog Meter display view.
- to create a new Data Log display view.
- Click  $\left[\begin{array}{ccc} 1 & 1 \\ 0 & 1 \end{array}\right]$  to create a new Trace display view.
- Click **the set of the create a new MultiList display view.**
- Click  $\mathbb{F}_{\mathbf{M}}$  to assign a measurement to the selected display view.
- Click  $\bigcirc$  start  $\bigcirc$  stop ato start or stop all assigned measurements on all display views simultaneously.

For more information, refer to "" on page 57 and "**Power meter settings in the Normal mode**" on page 60.

| Start All Book Bench Layout: 1999                             | <b>BenchVue Test Flow</b>                                                                                   | $\blacksquare$                                | <b>□</b> Export All |            |
|---------------------------------------------------------------|----------------------------------------------------------------------------------------------------|-----------------------------------------------|---------------------|------------|
| Power Meter // U2049XA // K-U2049XA-80006.png.is.keysight.com |                                                                                                    |                                               | $Q \nightharpoonup$ | $E \times$ |
| <b>ED</b> Display 2<br>$H$ Display 1<br>Instrument Setup      |                                                                                                    |                                               |                     |            |
| Settings Datalog Settings                                     | Digital Meter : U2049XA [MY54480006]                                                                        |                                               | ×                   | ,          |
| <b>EXPERIENCE</b><br>$\boxed{\mathbb{Z}}$                     | Meas: 1 Chan: A Avg 1 GHz                                                                                   |                                               |                     | E<br>F     |
| U2049XA - MY54480006 Presets                                  |                                                                                                    |                                               |                     |            |
| - Calibration                                                 |                                                                                                    |                                               |                     |            |
| Cal<br>$Cal + Zero$<br>Zero                                   |                                                                                                    |                                               |                     |            |
| Zero Type:<br>$^{\circ}$ INT<br>EXT                           | 0.01dBm                                                                                                    |                                               |                     |            |
| - Channel Setup                                               |                                                                                                    |                                               |                     |            |
| Mode:<br>AVG only<br>۰                                        |                                                                                                    |                                               |                     |            |
| Frequency (Hz) :<br>1.000G                                    |                                                                                                    |                                               |                     |            |
| Aperture (s):<br>50.000 m                                     |                                                                                                    |                                               |                     |            |
| Chan Offset (dB):<br>0.000                                    | Min: 0.01                                                                                                   | Max:0.01                                      |                     |            |
| Duty Cycle(%):<br>1.000                                       | <b>Live Data</b>                                                                                            |                                               |                     |            |
| Averaging Mode:<br><b>AUTO</b><br>۰.                          | - Information Panel                                                                                         |                                               |                     |            |
| Averaging Count:                                              | <b>Alert Summary</b>                                                                                        |                                               |                     |            |
| <b>Reset Averaging</b>                                        | Clear All<br>Save                                                                                           |                                               |                     |            |
| * Measurement 1                                               | Model No. Serial No. Meas.<br><b>Result</b><br><b>Unit</b><br>Limit Set<br><b>Time Stamp</b><br><b>Type</b> |                                               |                     |            |
| · Trigger Setup                                               |                                                                                                    |                                               |                     |            |
| Stop                                                          |                                                                                                    | $Q = \mathbb{R}$ in $Q^{\text{II}}$ is export |                     |            |
|                                                               |                                                                                                    |                                               |                     |            |

**Figure 2-17** Common measurement settings pane

To access the data logger settings, click the **Datalog Settings** tab. To enable data logging, you need to stop the measurement acquisition.

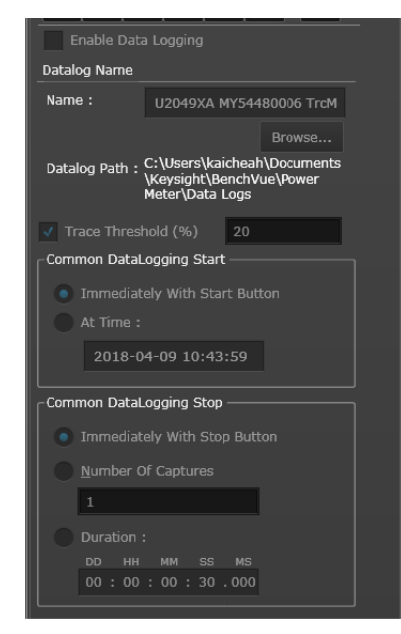

**Figure 2-18** Datalog settings pane

Export the data log file and view the recorded data in Excel

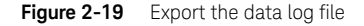

**b** Save or load the instrument state of the current bench application in a proprietary format with a \**.state* file extension.

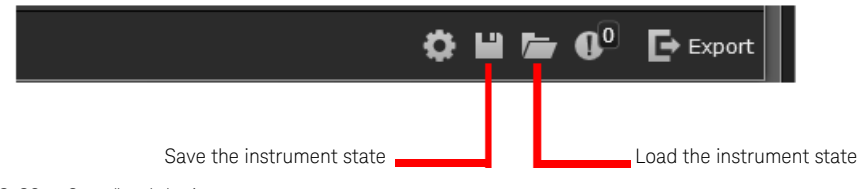

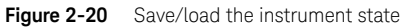

**c** Access advanced settings such as corrections (frequency-dependent offset, gamma, and S-parameter), alert limits, recorder output, trace/pulse duration reference levels, input impedance, and trigger output.

For more information, refer to "**Instrument Setup tab**" on page 63.

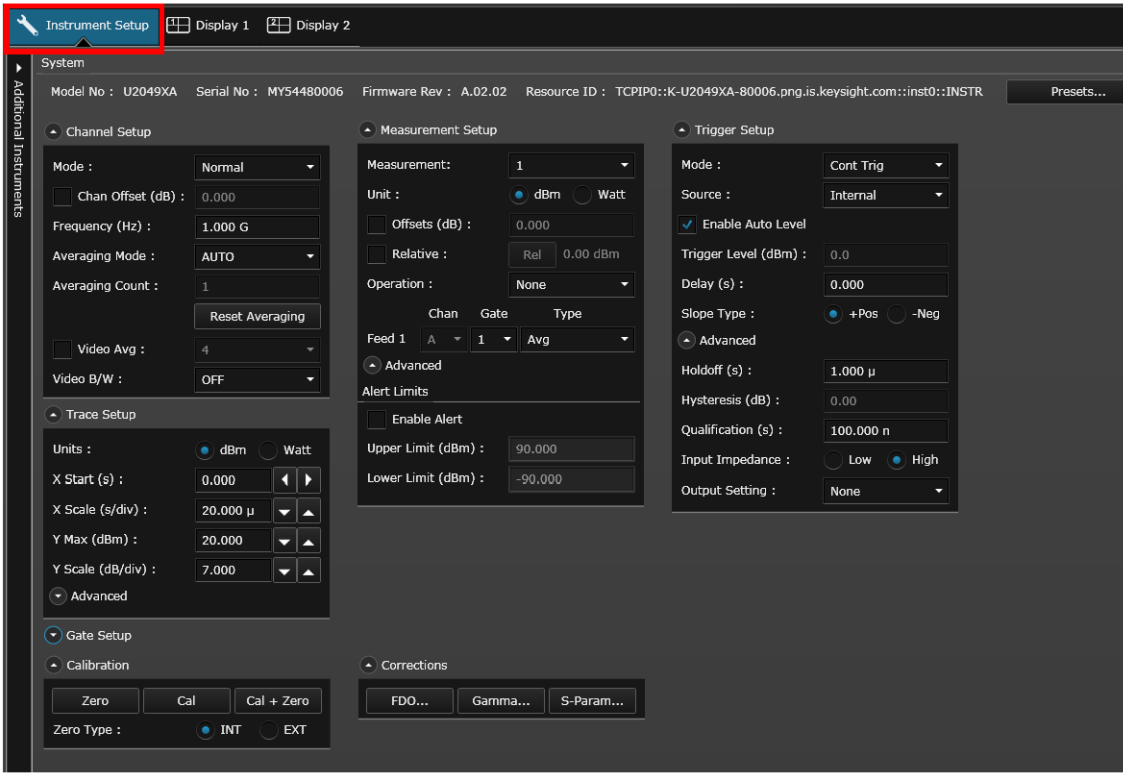

**Figure 2-21** Instrument setup (advanced settings) pane

# Power meter settings in the Average only mode

Power Meter // U2049XA // K-U2049XA-80006.png.is 1 **Instrument Setup**  $\overline{\mathbb{H}}$  Display 1  $[4]$  Display Settings Datalog Settings  $\boxed{\text{M}_\text{M2}^\text{M}}$  $30.0$  dB Add a display view **Acking the COVID-ST Assign a measurement to**<br> **Add a display view Assign a measurement to**<br> **Add a display view Assign a measurement to** the selected view Presets... - Calibration Zero  $Cal$  $Cal + Zero$ Zero Type:  $\bullet$  INT **EXT** - Channel Setup Mode: AVG only ٠ Frequency (Hz) :  $1.000G$ Aperture (s) : 50.000 m Chan Offset (dB) :  $0.000$ Duty Cycle(%): 1.000 Averaging Mode: **AUTO** Averaging Count: Reset Averaging - Measurement 1 П Start/Stop all acquisitions **Figure 2-22** Power meter settings in the Average only mode

#### **Common Average only mode power measurement settings**

| Item                 | <b>Description</b>                                                                                                    |
|----------------------|----------------------------------------------------------------------------------------------------|
| Presets              | - Preset the instrument to its default values or values appropriate for measuring the communications format.<br>The data stored in the correction (FDO, gamma, and S-parameter) tables, the selected correction table, and the zeroing and<br>calibration data are not affected by a preset.                                        |
|                      | - Perform a system reset.                                                                                                    |
| <b>Channel Setup</b> | - Set the channel mode to the Normal or Average Only mode.                                                                                                    |
|                      | - Set the measurement frequency.                                                                                                    |
|                      | - Set the aperture size.                                                                                                    |
|                      | Set the channel offset which is applied to the measured power prior to any mathematical functions. Refer to "Simplified<br>$\overline{\phantom{a}}$<br>Measurement Path" on page 82.                                                                                                    |
|                      | - Set the duty cycle.                                                                                                    |
|                      | Set the automatic or manual measurement average mode. The number of readings averaged can range from 1 to 1024.<br>Increasing the value of the measurement average reduces measurement noise, but increases measurement time. The<br>measurement average filter can also be reset. Refer to "Typical Averaged Readings" on page 83. |
| Calibration          | Auto-calibrate the 2050/60 X-Series without having to connect it to a power reference, or auto-zero the 2050/60 X-Series<br>internally or externally.                                                                                                    |
|                      | Internal zeroing can be performed with or without the RF/microwave signal present, while external zeroing must be performed<br>without any RF/microwave signal present.                                                                                                    |
| Measurement          | - Run/stop the measurement.                                                                                                    |
|                      | - Set the logarithmic (dBm) or linear (Watt) measurement unit.                                                                                                    |
|                      | Set the measurement offset factor. The 2050/60 X-Series corrects every measurement by this factor to compensate for the<br>gain/loss.                                                                                                    |
|                      | Enable the relative mode, which computes the measurement result relative (as a ratio) to a reference value. When enabled,<br>the reference value can be set using the <rel> control. The relative reading is displayed in either dB or %.</rel>                                                                                     |
|                      | - Measurement feed operation is not available in the Average only mode.                                                                                                    |
| <b>Trigger Setup</b> | - Set the single, free run, or continuous trigger mode. The free run mode does not allow any trigger setup.                                                                                                    |
|                      | - Set the trigger source to an external source in the single or continuous trigger mode.                                                                                                    |
|                      | - Set the delay time to be applied between the trigger event and all the gate start times. This allows you to time-shift all the<br>gates by the same amount with one setting change.                                                                                                    |
|                      | - Select the positive or negative slope type to determine if the trigger event is recognized on the rising or falling edge of a<br>signal respectively.                                                                                                    |
|                      | - Set the holdoff time to disable the trigger mechanism after a trigger event occurs.                                                                                                    |
|                      | - Set the qualification value.                                                                                                    |

**Table 2-1** Power meter settings in the Average only mode description

## Power meter settings in the Normal mode

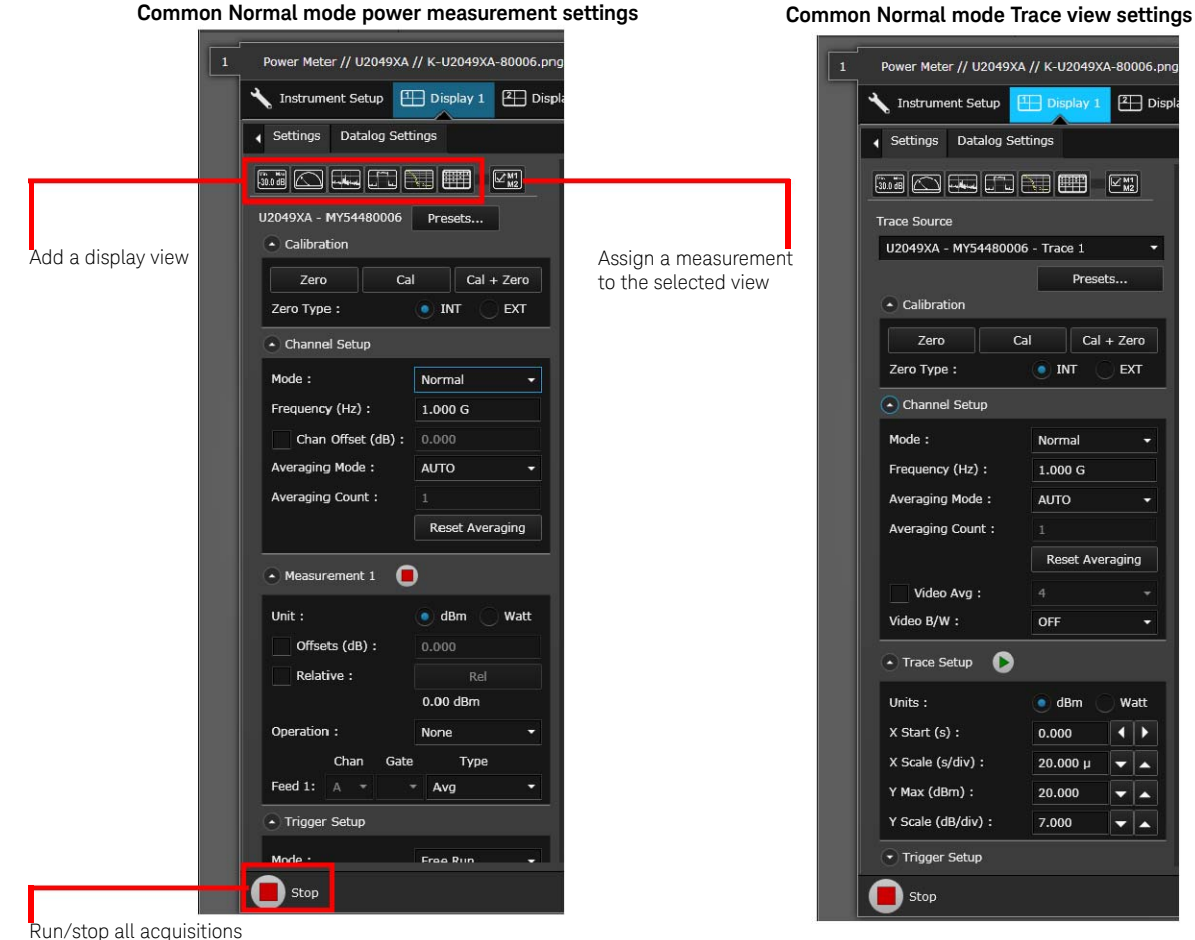

 $2$  Displ

 $Cal + Zero$ 

EXT

÷

Watt

 $\overline{\bullet}$ 

┯║┻

 $\mathbf{v}$   $\mathbf{A}$ 

 $\mathbf{v}$   $\mathbf{A}$ 

**Figure 2-23** Power meter settings in the Normal mode

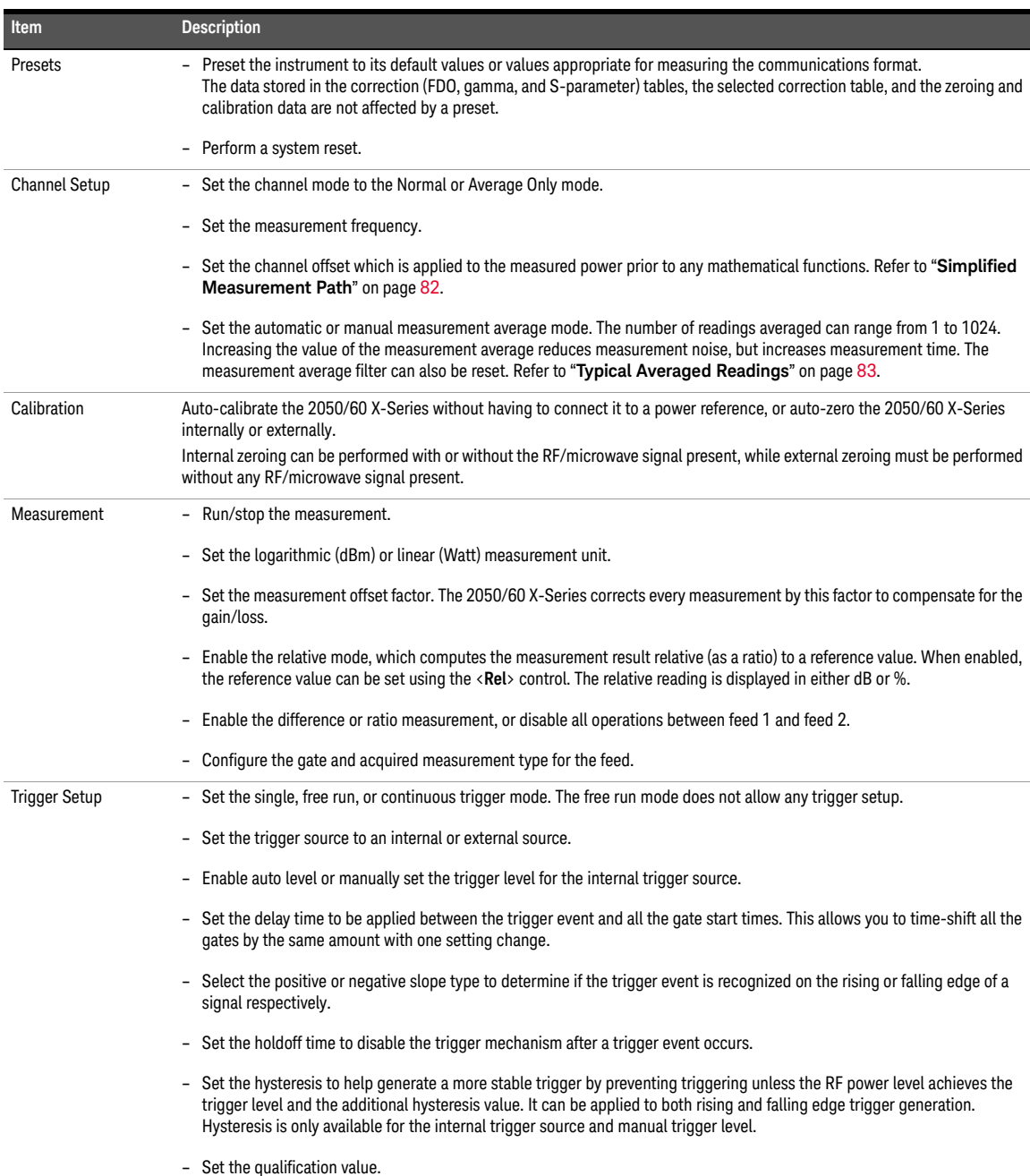

**Table 2-2** Power meter settings in Normal mode description

#### 2 General Operating Information

#### **Table 2-2** Power meter settings in Normal mode description (continued)

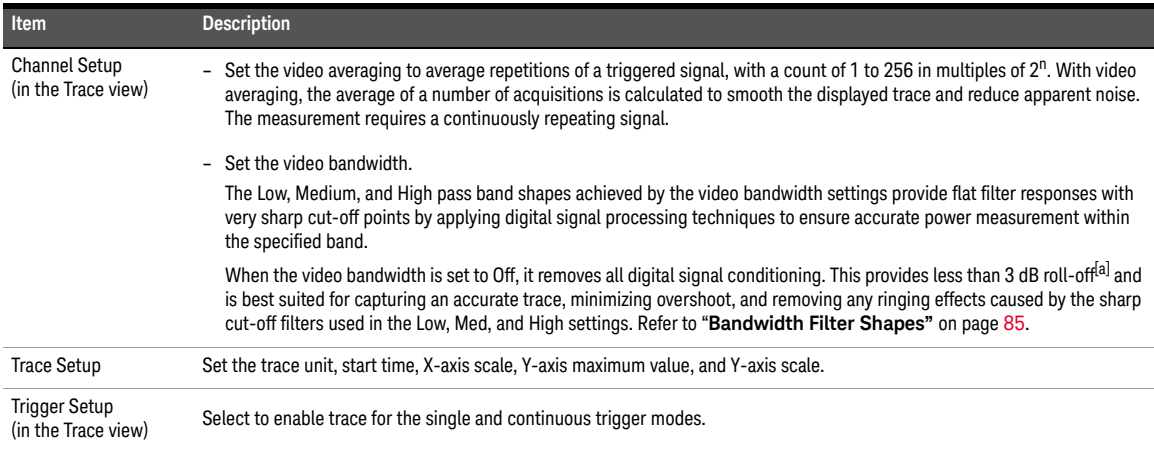

[a] When the 2050/60 X-Series frequency is set to ≥300 MHz.

## Instrument Setup tab

This tab provides you an option to configure additional instrument settings for your measurements as described in **Table 2-3**.

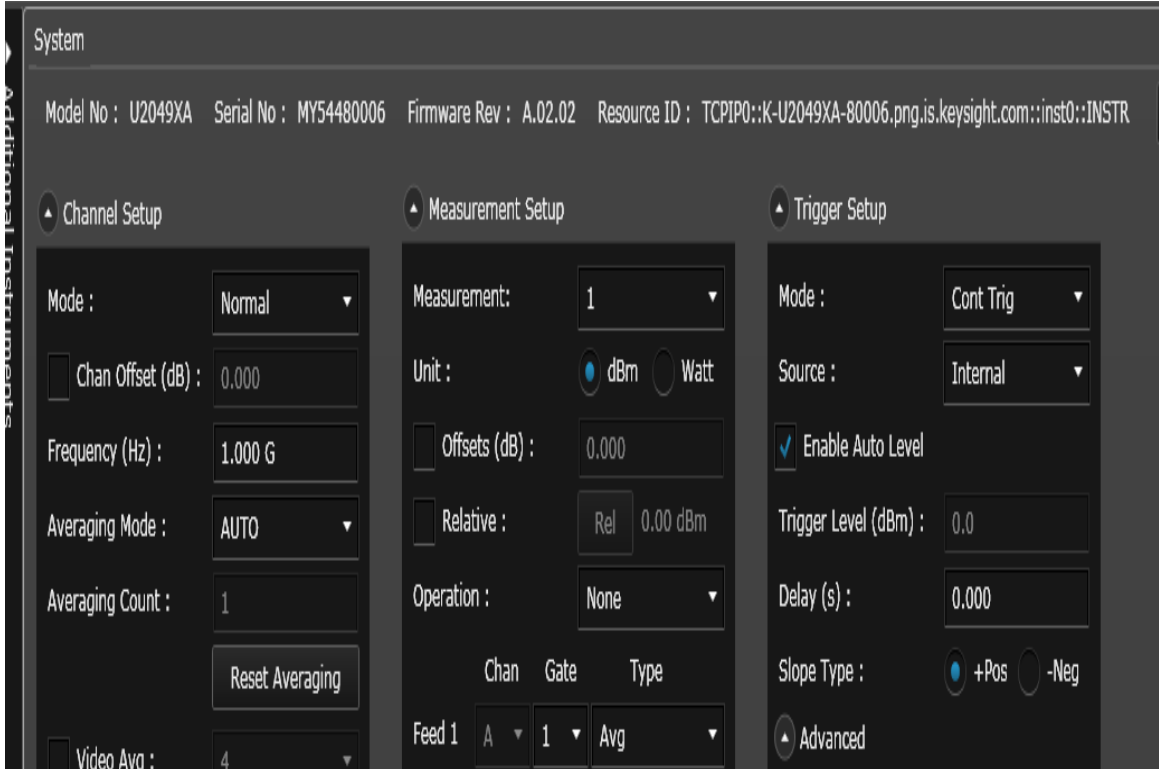

**Figure 2-24** Instrument Setup tab

#### 2 General Operating Information

#### **Table 2-3** Additional Instrument Setup tab settings description

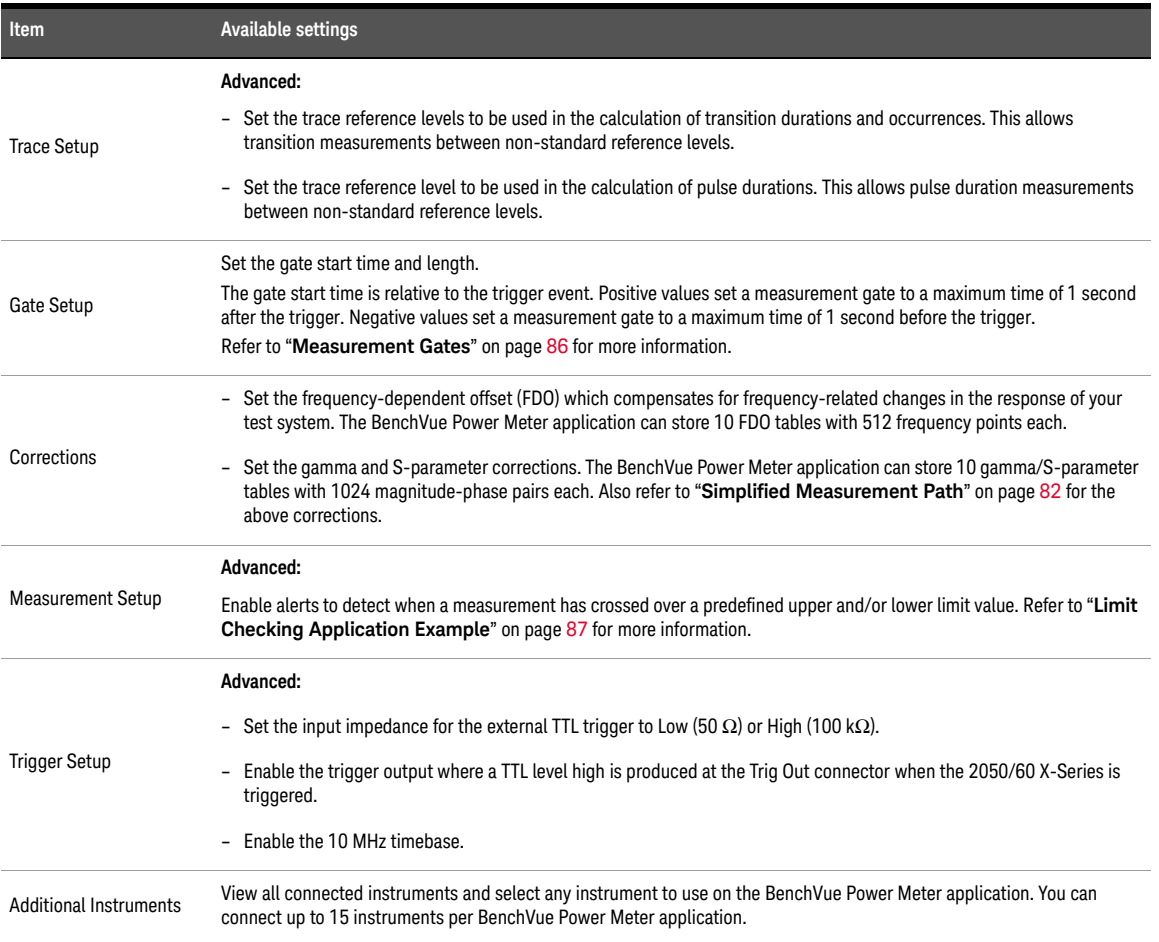

# Overview of Multiple Power Sensor Operation

This section provides examples on how to operate multiple sensors using the BenchVue Power Meter application.

#### Single bench operation

## Multiple Digital Meter display views

Select the instruments to use at **Instrument Setup** > **Additional Instruments**. Add up to four

Digital Meter display views by clicking  $\left[\mathbb{R}\right]$  and selecting the measurement sources to display.

| FEI Dis<br><b>Instrument Setup</b>                               | <b>Measurement Source Selection</b> |                                     |                         |             | $\mathbf x$               |                                                                                                    |                           |                      |
|------------------------------------------------------------------|-------------------------------------|-------------------------------------|-------------------------|-------------|---------------------------|----------------------------------------------------------------------------------------------------|---------------------------|----------------------|
| 4 Additional Instruments<br>Connect All<br><b>Disconnect All</b> | Model No                            | Senal No                            | Meas ID                 | Channel     | Meas Type                 |                                                                                                    |                           |                      |
|                                                                  | <b>U2049XA</b>                      | MY54480006                          | п                       | A           | Avg                       |                                                                                                    |                           |                      |
| <b>U2049XA</b><br><b>MY34480006</b>                              | <b>U2049XA</b>                      | MY54480006                          | $\overline{z}$          | Ä           | Avg                       |                                                                                                    |                           |                      |
| <b>Disconnect</b>                                                | <b>U2049XA</b>                      | MY54480006                          | $\overline{\mathbf{3}}$ | A           | Avg                       |                                                                                                    |                           |                      |
| U2049XA                                                          | <b>U2049XA</b>                      | MY54480006                          | $\rightarrow$           | л           | Avg                       |                                                                                                    |                           |                      |
| HQ10000047                                                       | <b>U2042XA</b>                      | MY00000001 1                        |                         | A           | Avg                       |                                                                                                    |                           |                      |
| <b>Disconnect</b>                                                | <b>U2042XA</b>                      | MY00000001                          | $\overline{2}$          | $\Lambda$   | Avg                       |                                                                                                    |                           |                      |
| U2041XA                                                          | U2042XA                             | MY00000001 3                        |                         | A           | Avg.                      |                                                                                                    |                           |                      |
| MV55210011<br><b>Disconnect</b>                                  |                                     |                                     |                         |             | Ok                        |                                                                                                    |                           |                      |
|                                                                  |                                     |                                     |                         |             |                           |                                                                                                    |                           |                      |
| U2042XA<br>MY00000001                                            |                                     |                                     |                         |             |                           |                                                                                                    |                           |                      |
| <b>Disconnect</b>                                                |                                     |                                     |                         |             |                           |                                                                                                    |                           |                      |
|                                                                  |                                     |                                     |                         |             |                           |                                                                                                    |                           |                      |
| $\mathbf{3}$                                                     |                                     |                                     |                         |             |                           | Power Meter // U2049XA // K-U2049XA-B0006.png.is.keysight.com, U2042XA // USB0::0x2ABD::0x1C01::MY00000001::0::INSTR, U2041XA // USB0::0x2ABD::0x0701::MY55210011::0::INSTR |                           | $\mathcal{F} \times$ |
|                                                                  |                                     |                                     |                         |             |                           |                                                                                                    |                           |                      |
| Instrument Setup <b>ET Display 1</b><br><b>EE</b> Display 2      |                                     |                                     |                         |             |                           |                                                                                                    |                           |                      |
| Settings Datalog Settings<br>a                                   |                                     | Digital Meter: U2049XA [MY54480006] |                         |             | $\boldsymbol{\mathsf{x}}$ | Digital Meter: U2042XA [MY00000001]                                                                                                    | $\boldsymbol{\mathsf{x}}$ | в                    |
| <b>ENORTHER</b><br>四                                             |                                     | Meas: 1 Chan: A Avg 50 MHz          |                         |             | ۰                         | Meas: 1 Chan: A Avg 50 MHz                                                                                                    |                           | ≡                    |
|                                                                  |                                     |                                     |                         |             |                           |                                                                                                    |                           | ד                    |
| U2049XA - HQ10000047<br>Presets<br>· Calibration                 |                                     | $-61.29dBm$                         |                         |             |                           | $-78.03$ dBm                                                                                                    |                           |                      |
|                                                                  |                                     |                                     |                         |             |                           |                                                                                                    |                           |                      |
| Cal<br>$Cal + Zero$<br>Zero                                      |                                     |                                     |                         |             |                           |                                                                                                    |                           |                      |
| $+$ INT<br>Zero Type:<br><b>EXT</b>                              | Min: -61.36                         |                                     |                         | Max: -60.86 |                           | Max: -72.42<br>Min: -93.96                                                                                                    |                           |                      |
| · Channel Setup                                                  | Live Data                           |                                     |                         |             |                           | Live Data                                                                                                    |                           |                      |
| Mode:<br>AVG only                                                |                                     | Digital Meter: U2041XA [MY55210011] |                         |             | $\times$                  | Digital Meter: U2049XA [HQ10000047]                                                                                                    | ×                         |                      |
| Frequency (Hz):<br>50.000 M                                      |                                     | Meas: 1 Chan: A Avg 50 MHz          |                         |             | ۰                         | Meas: 1 Chan: A Avg 50 MHz                                                                                                    |                           |                      |
| Aperture (s) :<br>50.000 m                                       |                                     |                                     |                         |             |                           |                                                                                                    |                           |                      |
| Chan Offset (dB): 0.000                                          |                                     | $-69.42$ dBm                        |                         |             |                           | $-66.03$ dBm                                                                                                    |                           |                      |
| Duty Cycle(%):<br>1.000                                          |                                     |                                     |                         |             |                           |                                                                                                    |                           |                      |
| Averaging Mode:<br><b>AUTO</b>                                   |                                     |                                     |                         |             |                           |                                                                                                    |                           |                      |
| Averaging Count :<br>×                                           | Min: -75.49                         |                                     |                         | Max: -69.13 |                           | $Max: -65.04$<br>Min: -67.24                                                                                                    |                           |                      |
| Reset Averaging                                                  | Live Data                           |                                     |                         |             |                           | Live Data                                                                                                    |                           |                      |
|                                                                  | + Information Panel                 |                                     |                         |             |                           |                                                                                                    |                           |                      |
| · Measurement 1<br>n                                             | <b>Alert Summary</b>                |                                     |                         |             |                           |                                                                                                    |                           |                      |
| - Trigger Setup                                                  | Clear All                           | Save                                |                         |             |                           |                                                                                                    |                           |                      |
|                                                                  |                                     | Model No. Serial No. Meas.          | <b>Result</b>           | <b>Unit</b> | Limit Set                 | Туре<br><b>Time Stamp</b>                                                                                                    |                           |                      |
|                                                                  |                                     |                                     |                         |             |                           |                                                                                                    |                           |                      |
|                                                                  |                                     |                                     |                         |             |                           |                                                                                                    |                           |                      |

**Figure 2-25** Multiple Digital Meter display example

## Multi-list display view

Select the instruments to use at **Instrument Setup** > **Additional Instruments**. Add a Multilist

display view by clicking  $\Box$  and selecting the measurement sources to display.

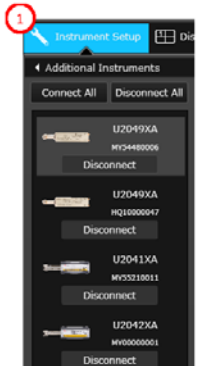

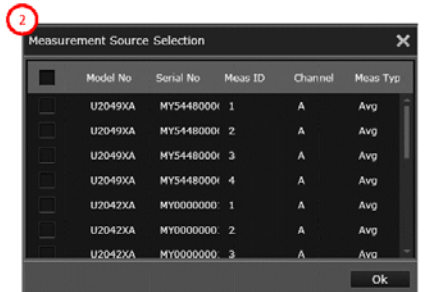

| Settings Datalog Settings                  |                                                                                                    |              |
|--------------------------------------------|----------------------------------------------------------------------------------------------------|--------------|
|                                            | Multilist View                                                                                                    | $\mathbf{x}$ |
| <b>E QRIDE</b><br>$\boxed{\mathbb{Z}_m^m}$ | Model No.<br>Result<br>Serial No.<br>Unit<br>Meas.<br>Chan<br>Type                                                                                |              |
| U2049XA - MY54480006- Meas1<br>۰           | U2049XA<br>$-61.22$<br>MY54480006<br>dBm<br>A<br>п<br>Avg                                                                                         |              |
|                                            | U2042XA<br>0<br>MY00000001<br>$-71.13$<br>$\mathbf{1}$<br>A<br>dBm<br>Avg<br>U2041XA<br>MY55210011<br>$-65.03$<br>$\mathbf{1}$<br>A<br>dBm<br>Avg |              |
| Presets<br>- Calibration                   | A<br>U2049XA<br>HQ10000047<br>$-66.69$<br>1<br>dBm<br>Avg                                                                                         |              |
|                                            |                                                                                                    |              |
| $Cal + Zero$<br>Cal<br>Zero                |                                                                                                    |              |
| Zero Type:<br>EXT<br>$\bullet$ INT         |                                                                                                    |              |
| - Channel Setup                            |                                                                                                    |              |
| Mode:<br>AVG only<br>۰                     | <b>Result</b><br>Operand#1<br>Operand#2<br>Operation                                                                                              |              |
| Frequency (Hz) :<br>50.000 M               |                                                                                                    |              |
| Aperture (s) :<br>50.000 m                 |                                                                                                    |              |
| Chan Offset (dB):<br>0.000                 |                                                                                                    |              |
| Duty Cycle(%):<br>1.000                    |                                                                                                    |              |
| Averaging Mode:<br><b>AUTO</b>             |                                                                                                    |              |
| Averaging Count:<br>$\ddot{\phantom{a}}$   |                                                                                                    |              |
| Reset Averaging                            | T Information Panel                                                                                                    |              |
|                                            | Alert Summary                                                                                                    |              |
|                                            |                                                                                                    |              |

**Figure 2-26** Multi-list display example

### Single Trace display view with multiple traces

Select the instruments to use at **Instrument Setup** > **Additional Instruments**. Add a Trace

display view by clicking  $\boxed{1}$  and selecting the trace sources to display.

| FE Dis<br><b>Instrument Setup</b>                                             |                                   |                              |                                                     |                                           |               |
|-------------------------------------------------------------------------------|-----------------------------------|------------------------------|-----------------------------------------------------|-------------------------------------------|---------------|
| 4 Additional Instruments                                                      | Measurement Source Selection      |                              | ×                                                   |                                           |               |
| Connect All   Disconnect All                                                  | Model Nc Serial No Channe Trace 1 | Trace 2                      | Trace 3<br>Trace 4                                  |                                           |               |
| <b>U2049XA</b><br>MY54480006                                                  | U2049XA MY54480( A                | ۰                            |                                                     |                                           |               |
| Disconnect                                                                    | U2042XA MY00000( A                | ۰<br>U                       | U                                                   |                                           |               |
| <b>U2049XA</b>                                                                | U2049XA HQ10000 A                 |                              | $_{\odot}$                                          |                                           |               |
| HQ10000047                                                                    |                                   |                              |                                                     |                                           |               |
| <b>Disconnect</b>                                                             |                                   |                              |                                                     |                                           |               |
| U2041XA<br>MY55210011                                                         |                                   |                              |                                                     |                                           |               |
| <b>Disconnect</b>                                                             |                                   |                              | Ok                                                  |                                           |               |
| U2042XA                                                                       |                                   |                              |                                                     |                                           |               |
| MY00000001<br><b>Disconnect</b>                                               |                                   |                              |                                                     |                                           |               |
|                                                                               |                                   |                              |                                                     |                                           |               |
| 3                                                                             |                                   |                              |                                                     |                                           |               |
| Instrument Setup   Display 1<br>$P\Box$ Display 2                             |                                   |                              |                                                     |                                           |               |
| Settings Datalog Settings                                                     | Multitrace View                   |                              |                                                     |                                           | ×             |
| <b>in a a a a</b><br>$\boxed{\mathbb{Z}_2^m}$                                 | Power (dBm)<br>20                 |                              |                                                     |                                           |               |
|                                                                               | 13                                |                              |                                                     |                                           |               |
| <b>Trace Source</b><br>U2049XA - MY54480006 - Trace 3                         |                                   |                              |                                                     |                                           |               |
| Presets                                                                       | 6                                 |                              |                                                     |                                           |               |
| - Calibration                                                                 | л                                 |                              |                                                     |                                           |               |
| Cal<br>$Cal + Zero$<br>Zero                                                   | -8                                |                              |                                                     |                                           |               |
| Zero Type:<br>$\bullet$ INT<br>EXT                                            | $-15$                             |                              |                                                     |                                           |               |
| Channel Setup                                                                 | $-22$                             |                              |                                                     |                                           |               |
| O<br>- Trace Setup                                                            | $-29$                             |                              |                                                     |                                           |               |
|                                                                               | $-36$                             |                              | Mart                                                |                                           | <b>THE</b>    |
| Units :<br>$\bullet$ dBm<br>Watt                                              | $-43$                             |                              |                                                     |                                           |               |
| X Start (s) :<br>0.000<br>$\leftarrow$<br>X Scale (s/div) :<br>$50.000 \,\mu$ |                                   |                              |                                                     |                                           |               |
| ▼▲<br>Y Max (dBm) :<br>20.000<br>▼▲                                           | $-50$<br>0 s<br>$50 \mu s$        | $100 \mu s$<br>$150 \mu s$   | 200 µs<br>$\frac{250 \text{ }\mu\text{s}}{Time(s)}$ | $350 \mu s$<br>300 µs<br>400 µs<br>450 µs | $500 \ \mu s$ |
| Y Scale (dB/div) :<br>7.000<br>▼▲                                             | Live Data                         |                              |                                                     | Trace 1 Trace 2 Trace 3                   |               |
| - Trigger Setup                                                               | Tinformation Panel                |                              |                                                     |                                           |               |
|                                                                               | Marker Pulse Analysis             | <b>Alert Summary</b>         |                                                     |                                           |               |
|                                                                               | <b>Measurement Selector</b>       | Remove Row                   | <b>Remove All Rows</b>                              |                                           |               |
|                                                                               | Measurement                       | Trace1                       | Trace2                                              | Trace3                                    |               |
|                                                                               | Average Power<br>Minimum Power    | $-69.00$ dBm<br>$-69.00$ dBm | $-2.07$ dBm<br>$-69.00$ dBm                         | 3.66 dBm<br>$-69.00$ dBm                  |               |
|                                                                               | <b>Bask Baile</b>                 | no co ina                    | n nc dam                                            | c.cn.dna                                  |               |

**Figure 2-27** Multi-trace example

## Multiple bench operation

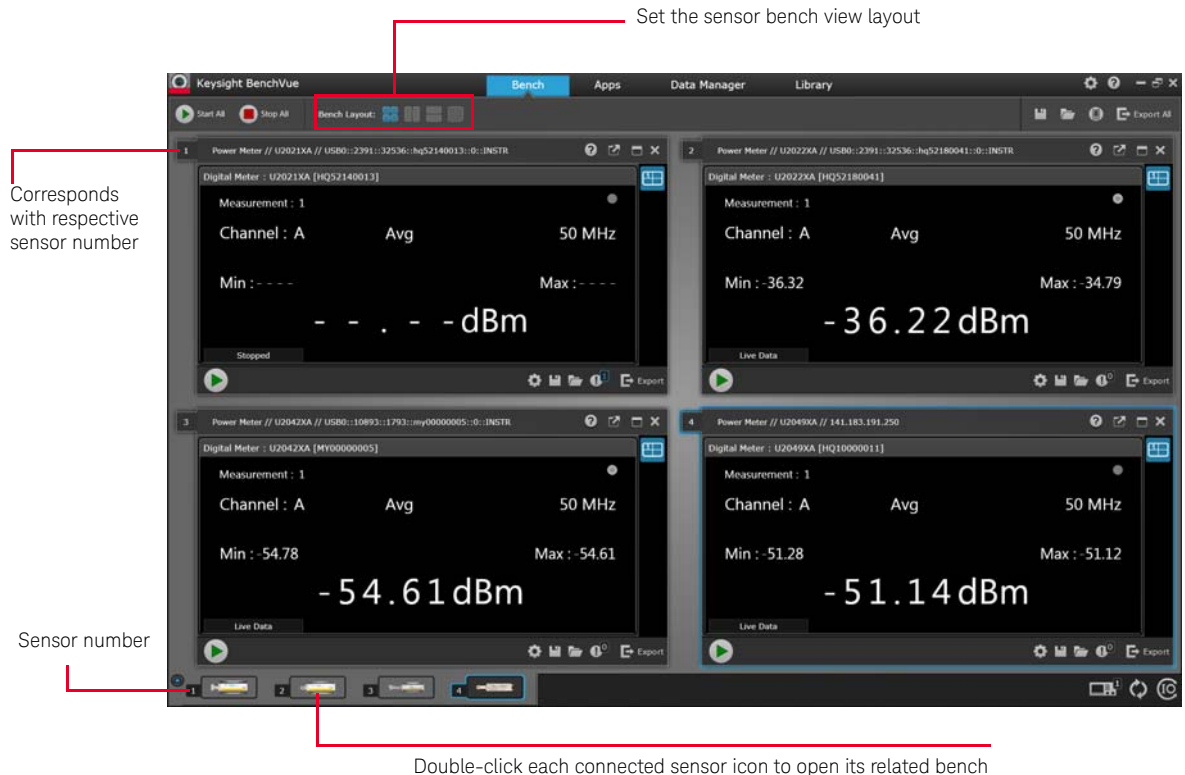

application window

**Figure 2-28** Multiple bench display example

# Exploring the 2050/60 X-Series Web Interface

You can use the 2050/60 X-Series's Web Browser Interface for remote access and control of the instrument via a Web browser, such as Google Chrome, Microsoft Edge and Opera. Using the Web Interface, you can configure, troubleshoot, and monitor your system remotely. This section provides an overview of the 2050/60 X-Series Web Interface.

## Launching the web interface

- **1** Open your Internet browser from your computer.
- **2** From the **Tools > Internet Options** menu, navigate to **Connections** (exact navigation depends on your browser), and then select **LAN Settings**.
- **3** From the LAN Settings dialog, select/activate bypass proxy server for local addresses (exact terminology depends on your browser).
- **4** Exit the Options window.
- **5** Enter the IP address of the 2050/60 X-Series in the Address field and press **Enter**.
- **6** After entering the appropriate IP address, the 2050/60 X-Series Web Interface's Welcome Window should appear.

**NOTE** The procedure in this section helps you understand the tasks commonly performed using<br>the 2050/60 Y Series Web Interface. For additional help about using the interface, aliak the 2050/60 X-Series Web Interface. For additional help about using the interface, click **Help with the Page** tab on the lower-left corner of the Web Interface window.

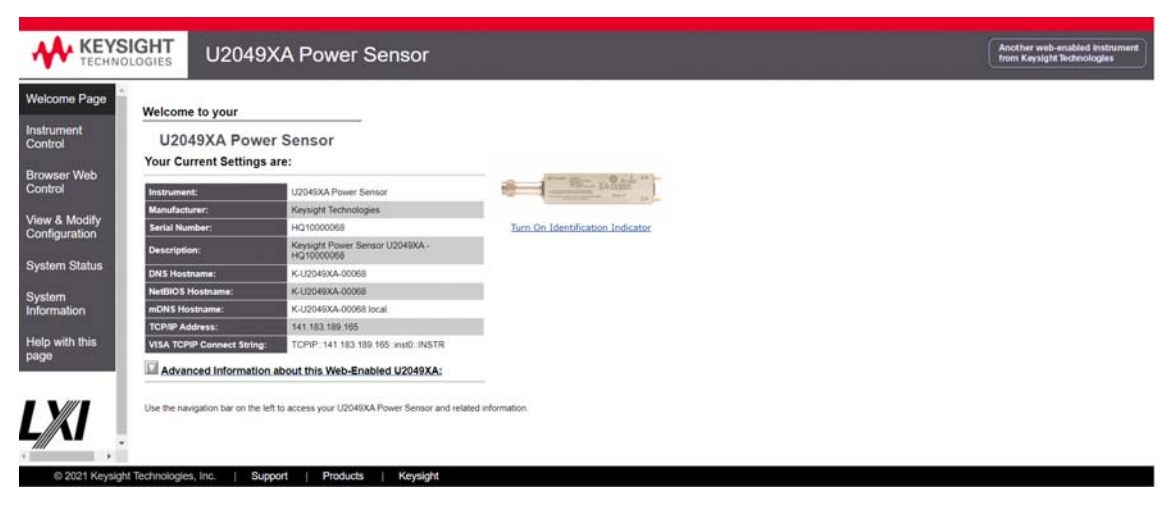

**Figure 2-29** 2050/60 X-Series Web Interface's Welcome Window

Navigation Bar

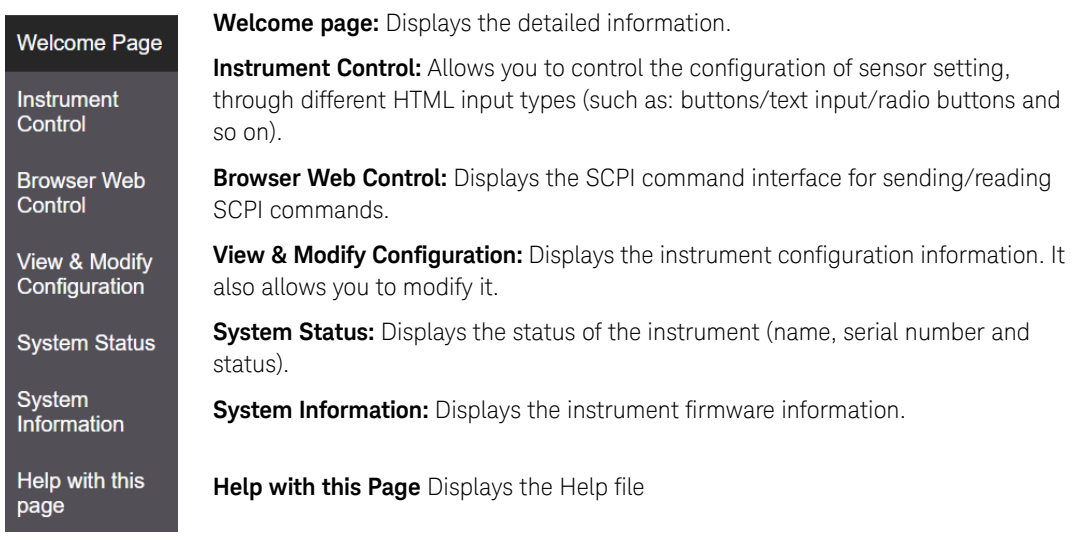

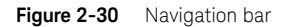

## Displaying the Instrument control page

- **1** From the Welcome Window, click **Instrument Control** tab on the left side of the window.
- **2** Click **Enter Password**.

A pop-up window appears, requesting for password.

**3** Enter password (default password is "keysight") and click **Submit**. You can view the instrument control panel of the 2050/60 X-Series sensors.

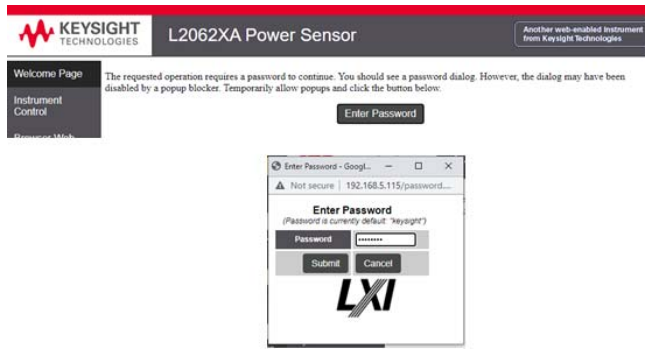

**Figure 2-31** Password Panel

**4** Using various available HTML buttons/text input/radio buttons, you can control configuration of sensor settings in the instrument control panel.

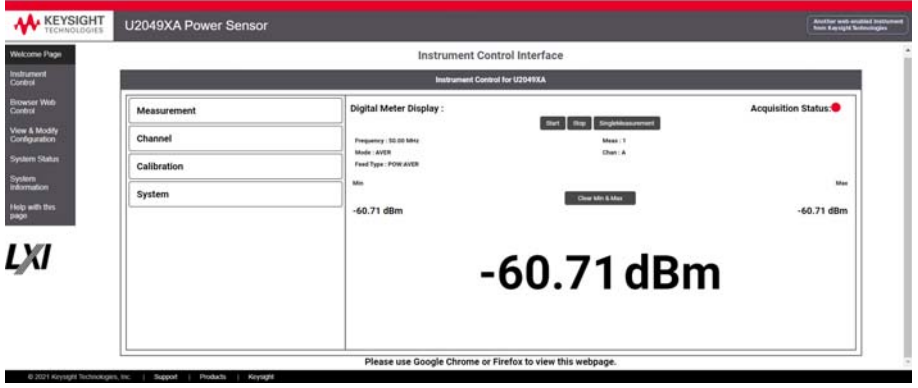

**Figure 2-32** Instrument control panel

## Measurement Panel

Measurement panel allows you to configure unit selection, measurement offset and measurement relative settings.

- **1** Unit Sets the power measurement unit for the specified CALCulate block. By default, it is set to dBm. The corresponding SCPI command is UNIT[1]|2|3|4:POWer W|DBM.
- **2** Offset Sets the offset value on the specified CALCulate block. Select **Offset (dB)** check box for the offset text box to appear and enter the desired value to set the offset value. Deselect the check box to disable the offset field. By default, this field is disabled. The corresponding SCPI command is CALCulate[1]|2|3|4:GAIN[:MAGNitude].
- **3** Relative Enable/disables the relative mode. Select **Relative** check box to apply the current relative value set by CALCulate:RELative:MAGNitude:AUTO to the measurement signal. Deselect the

check box so that the measurement signal remains unchanged. By default, this field is disabled. The corresponding SCPI command is CALCulate[1]|2|3|4:RELative:STATe ON|OFF|1|0.

When the sensor is set to NORMAL mode in Channel panel, additional options are added in the measurement panel that allow you to configure the operation type and feed of the measurement signal.

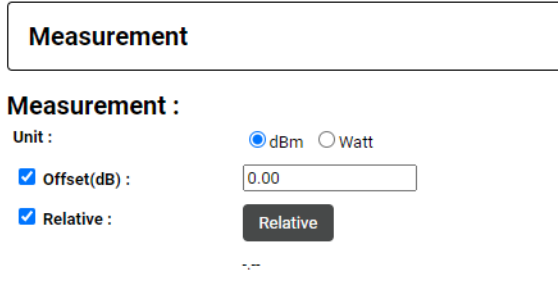

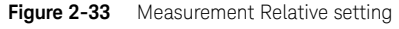

- **4** Operation Sets the specified CALCulate block to None, (single channel), Difference or Ratio measurement. The corresponding SCPI command is CALCulate[1]|2|3|4:MATH [:EXPRession] "(SENS1)"|"(SENS1-SENS1)"|"(SENS1/SENS1)".
- **5** Feed 1/Feed 2 Sets the input measurement mode to be fed into the specified input on the CALCulate block. Currently, the Channel and Gate options are set by the system and you cannot to change them in Phase1, the web interface allows you to set the Feed type to Avg, Peak, Pk-Avg and Min. The corresponding SCPI command is CALCulate[1]|2|3|4:FEED[1]|2 "POW:PEAK"|"POW:PTAV"|"POW:AVER"|"POW:MIN".
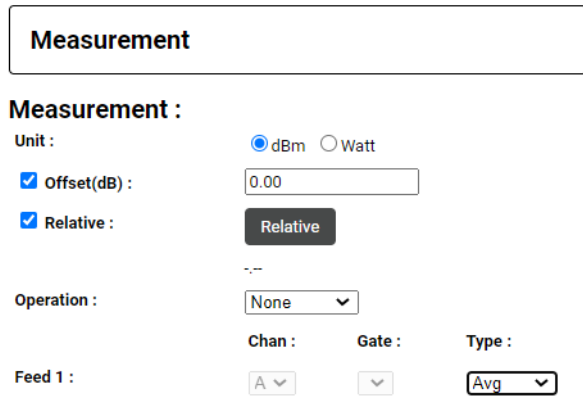

**Figure 2-34** Operation and Feed Setting

#### Channel Panel

In channel panel, you can configure channel mode, channel frequency, aperture time, channel offset, duty cycle and averaging mode settings.

When the sensor is set to NORMAL mode, you can configure channel mode, channel frequency, channel offset and averaging mode + averaging count

- **1** Channel Mode Sets the measurement mode to normal or average. Select **Average** or **Normal** mode from the drop down. By default, the power sensor is set to Average mode. The corresponding SCPI command is [:SENSe[1]:]DETector:FUNCtion.
- **2** Channel Frequency Sets the frequency of the signal. Select the desired unit from the drop down and enter the frequency value. The frequency range allowed for 2050/60 X-Series sensors is 1 kHz to 1000 GHz. By default, the frequency is set to 50 MHz. The corresponding SCPI command is [:SENSe[1]:]FREQuency[:CW|:FIXed] <numeric\_value>.
- **3** Chan Offset Sets the channel offset for 2050/60 X-Series sensors. Select **Chan Offset (dB)** check box for the channel offset text box to appear and enter the desired value to set the channel set value. Deselect the check box to disable the channel offset value. By default, this setting is disabled. The corresponding SCPI commands are [:SENSe[1]:]CORRection:GAIN2[:INPut]:STATe ON|OFF|1|0 and [:SENSe[1]:]CORRection:GAIN2[:INPut][:MAGNitude] <numeric\_value>
- **4** Averaging mode Sets the averaging mode. Select one of the averaging mode options (AUTO/MANUAL /OFF) from the drop down. By default, the averaging mode is set to AUTO.
	- **a** AUTO Enables averaging and automatic filter length. The corresponding SCPI command is [:SENSe[1]:]AVERage:COUNt:AUTO ON|1
	- **b** MANUAL Enables averaging, but disables automatic filter length, therefore the filter length can be manually set in the averaging count text box. The corresponding

SCPI command is [:SENSe[1]:]AVERage:COUNt:AUTO OFF| 0 + [:SENSe[1]:]AVERage:COUNt <numeric\_value>

**c** OFF – Disables averaging. The corresponding SCPI command is [:SENSe[1]:]AVERage[:STATe] OFF |0 When the sensor is set to AVERAGE mode, an additional setting is added in the channel panel that allows you to configure aperture time and duty cycle

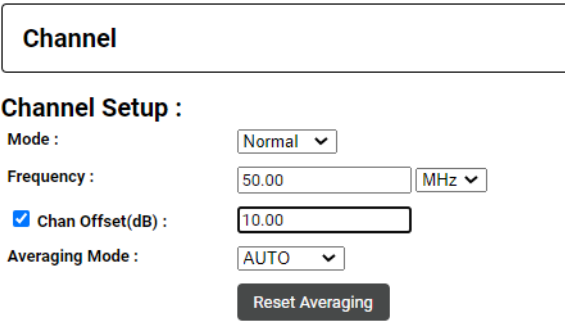

**Figure 2-35** Channel Setup -Normal Mode

- **5** Aperture time Sets the aperture duration or measurement interval. Select the unit from the drop down and enter the aperture time value. The range of aperture time allowed for 2050/60 X-Series sensors is 20us to 200ms for >= 300 MHz. For <300 MHz, the minimum aperture size is 50us. By default, the aperture is 50ms. The corresponding SCPI command is [:SENSe[1]:]SWEep:APERture <numeric\_value>.
- **6** Duty cycle Sets the pulse power measurement value. Select **Duty Cycle()** check box for the duty cycle text box to appear and enter the desired value. Deselect the check box to disable the pulse power measurement value. By default, this field is disabled. The corresponding SCPI command is [:SENSe[1]:]CORRection:DCYCle|GAIN3:STATe ON|OFF|1|0 and [:SENSe[1]:]CORRection:DCYCle|GAIN3[:INPut][:MAGNitude] <numeric\_value>

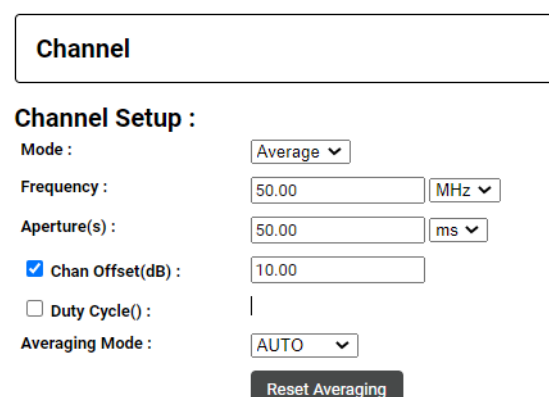

#### Calibration Panel

In calibration panel, the following three buttons can be used to trigger the calibration subsystem to perform zero calibration and auto calibration on the 2050/60 X-Series sensors:

- **1** Zero Click to execute the auto-zeroing routine on channel A. The corresponding SCPI command is CAL:ZERO:AUTO ONCE.
- **2** Cal Click to perform auto-calibration on channel A. The corresponding SCPI command is CAL:AUTO ONCE.
- **3** Zero + Cal Click to perform zero as well as auto calibration (CALibration[1]:ZERO:AUTO ONCE + CALibration[1]:AUTO ONCE) on Channel A. The corresponding SCPI command is CAL:ALL.
- **4** Zero Type Sets the external or internal zeroing mode. The corresponding SCPI command is CAL:ZERO:TYPE INT|EXT.

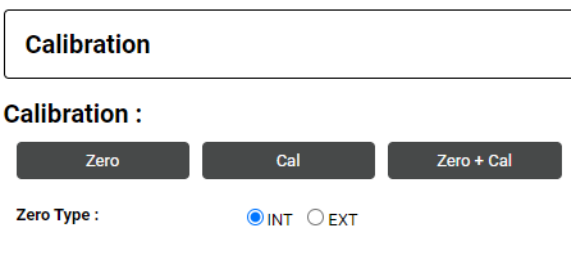

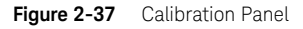

### System Panel

The System panel allows you to select one of the following options:

- **1** Presets This button is still under development in Phase 1. Currently, only DEFAULT preset option is supported.
- **2** Reboot This button reboots the sensor..
- **3** IO Timeout Sets the timeout period for the sensor so that it waits before the complete execution of SCPI read command in case it fails to return the corresponding result. Currently the limit is set between 5s – 60s.
- **4** Auto Measurement Time Sets the refresh rate of displaying the reading on Digital Meter Display Panel.
- **5** System Connection Status Shows the status of the web server connection. It shows "Connected" when the connection is established, else it shows "Disconnected. You may consider restarting the sensor in case you face any issues with the web server connection.

**6** Toggle Dark Mode – Toggles between dark mode and bright mode layout for the web interface. Dark mode displays the background in black color, whereas bright mode background in white color.

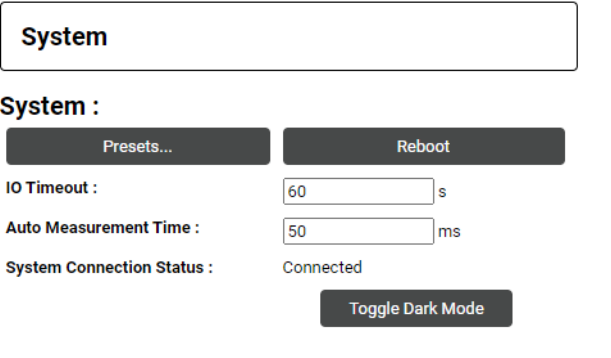

**Figure 2-38** System panel

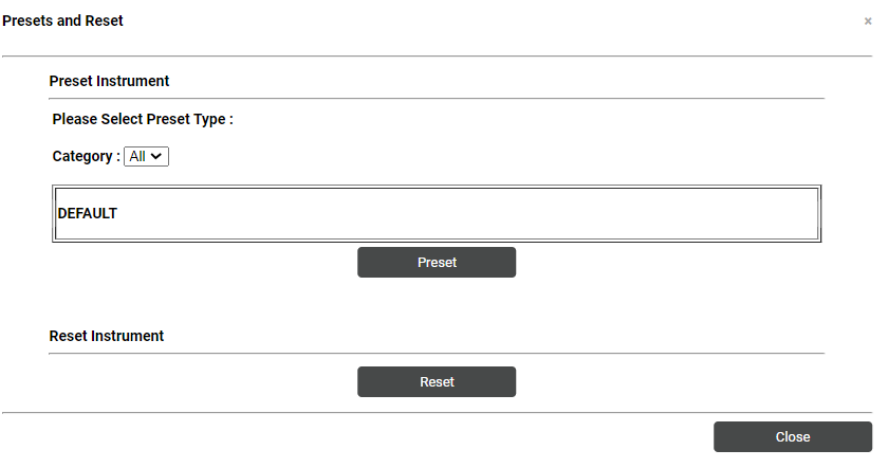

**Figure 2-39** System Panel - Presets and Reset

#### Digital Meter Display Panel

In Digital Meter Display panel, the following buttons are used to trigger the measurement: 1) Start 2) Stop 3) Single Measurement and displaying information on current measurement such as 4) Current Measuring Information: Frequency, Mode, Feed Type, Meas, Chan 5) Min and Max measurement logged 6) A Clear the min and max button to clear the minimum and maximum value logged 7) Power Measurement Value.

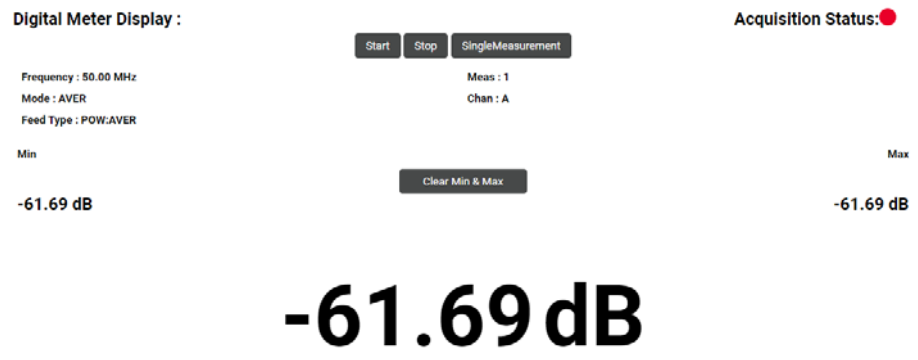

**Figure 2-40** Digital Meter Display

#### Footer

This Web Interface is supported and can be best viewed with the latest version of Google Chrome, Opera and Microsoft Edge web browsers.

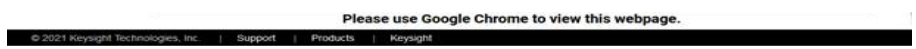

**Figure 2-41** Footer

## System Error

There is a System Error bar on the top of the Web Interface, to display the error message returned from the execution of a SCPI command.

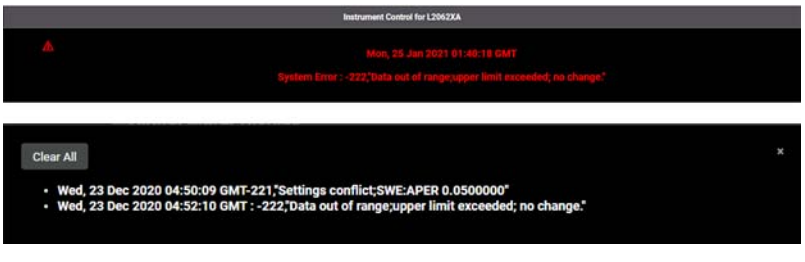

**Figure 2-42** System error

THIS PAGE HAS BEEN INTENTIONALLY LEFT BLANK.

Keysight 2050/60 X-Series Wide Dynamic Range Power Sensors User's Guide

# 3 Characteristics and Specifications

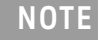

**NOTE** For the characteristics and specifications of the 2050/60 X-Series, refer to the datasheet at http://literature.cdn.keysight.com/litweb/pdf/5992-0040EN.pdf http://literature.cdn.keysight.com/litweb/pdf/5992-0040EN.pdf.

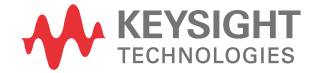

THIS PAGE HAS BEEN INTENTIONALLY LEFT BLANK.

Keysight 2050/60 X-Series Wide Dynamic Range Power Sensors

User's Guide

# A Appendix

Simplified Measurement Path 82 Typical Averaged Readings 83 Bandwidth Filter Shapes 85 Measurement Gates 86 Limit Checking Application Example 87

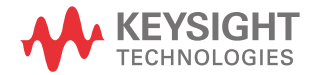

#### A Appendix

# Simplified Measurement Path

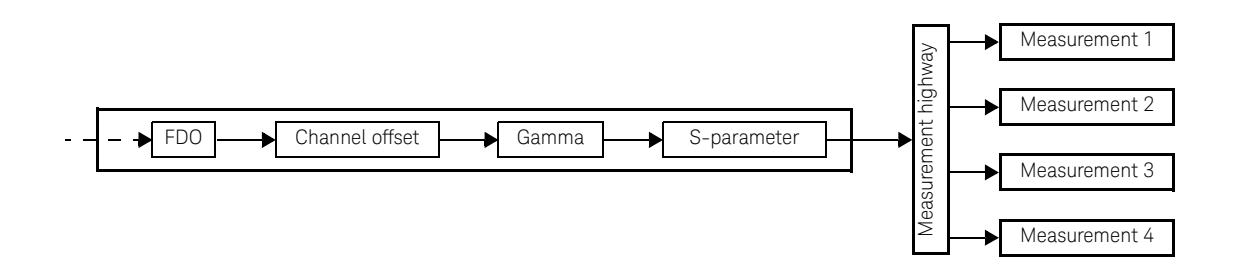

Number of averages

Number of averages

# Typical Averaged Readings

Below shows the typical number of averages for each range and resolution when the 2050/ 60 X-Series is in the auto-average mode and set to the normal speed mode.

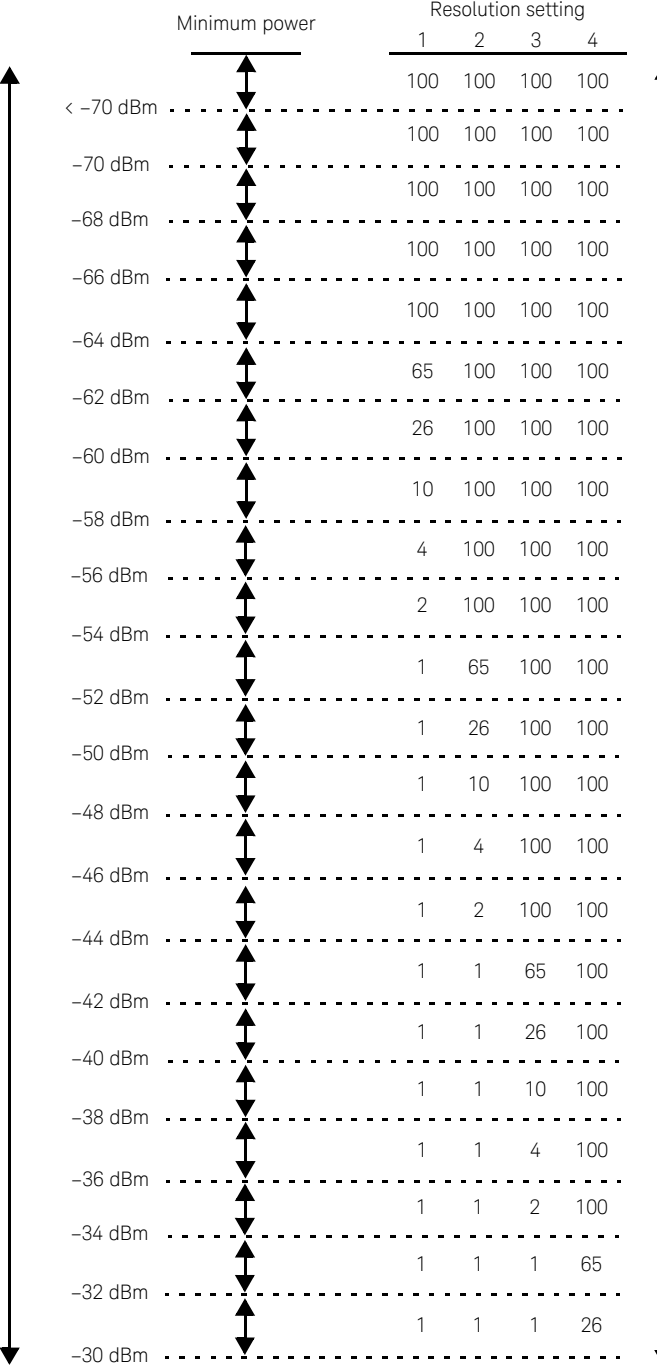

Dynamic range Dynamic range

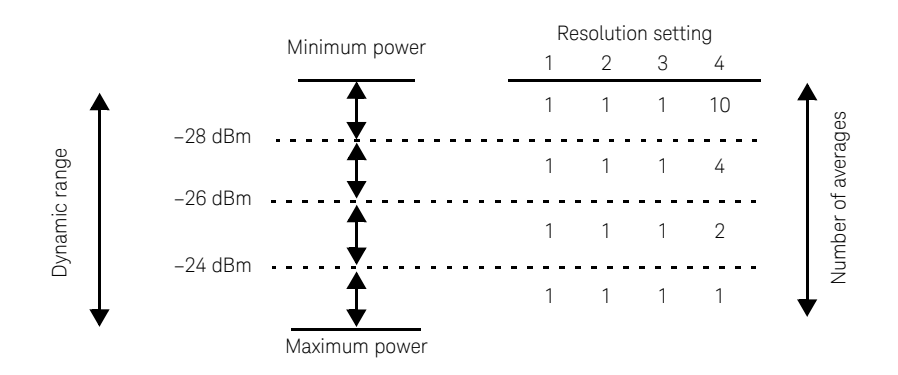

The four resolution levels represent:

- 1, 0.1, 0.01, 0.001 dB respectively if the measurement suffix is dBm or dB.
- 1, 2, 3, or 4 significant digits respectively if the measurement suffix is W or %.

# Bandwidth Filter Shapes<sup>[1]</sup>

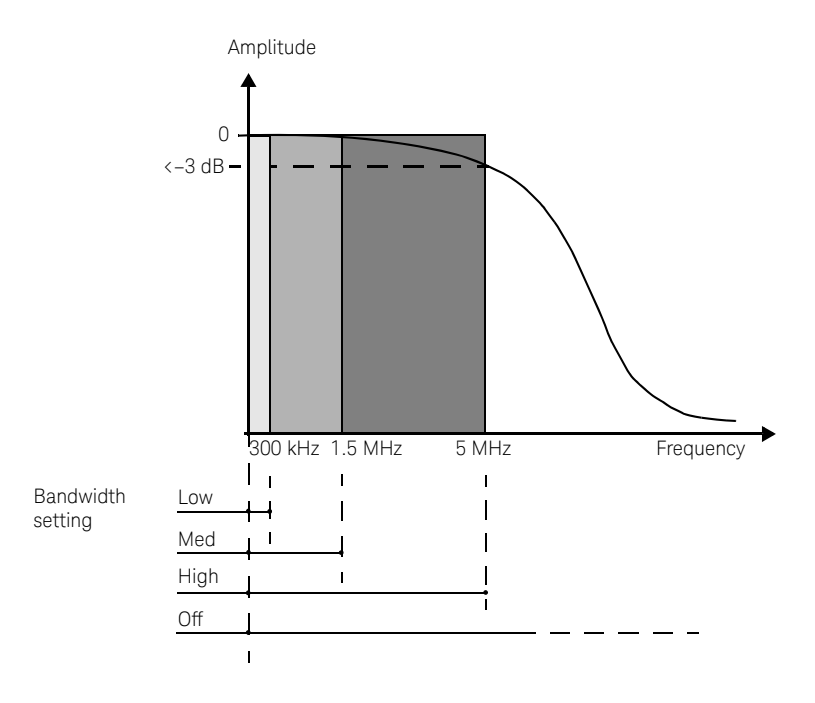

[1] When the 2050/60 X-Series frequency is set to ≥300 MHz.

# Measurement Gates

A measurement gate allows measurements to be performed on particular sections of the input signal. The gate is defined by a start time relative to the trigger event and a duration. Signal samples acquired during the time interval specified by the gate are used for the measurements in that gate. A system of up to four independent gates is provided.

Below is an example of a 4-gate setup to perform the following measurements simultaneously:

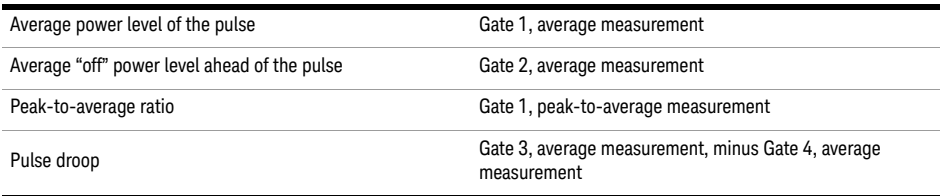

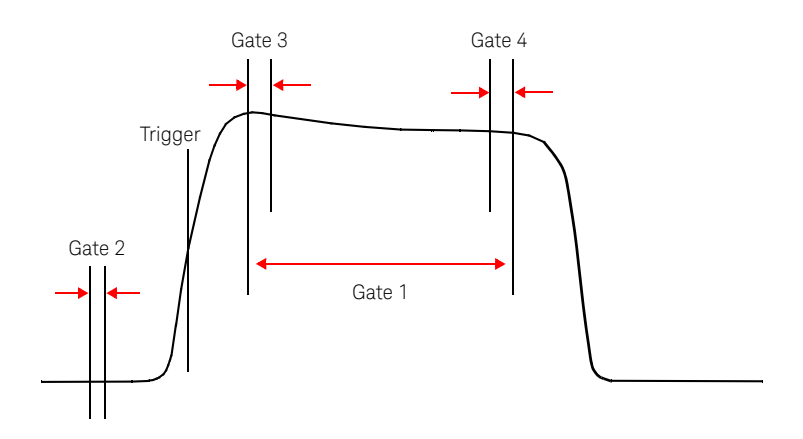

# Limit Checking Application Example

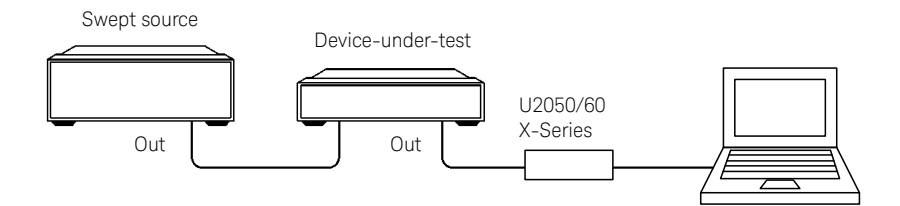

The limits have been set at +4 dBm and +10 dBm for the above application. A fail occurs each time the output power is outside these limits as shown below.

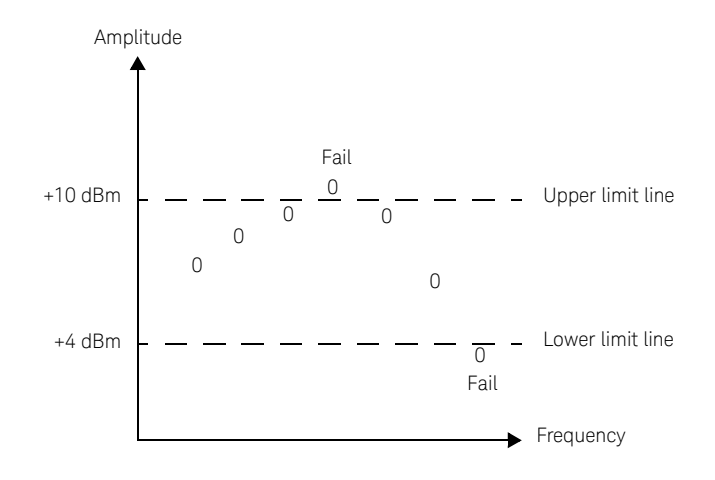

**Table A-1** Range of values for limits

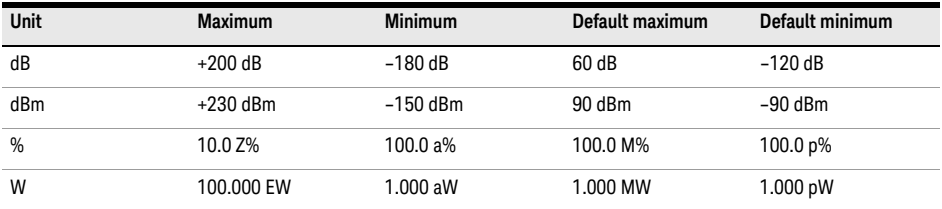

THIS PAGE HAS BEEN INTENTIONALLY LEFT BLANK.

This information is subject to change without notice. Always refer to the English version at the Keysight Web site for the latest revision.

© Keysight Technologies 2015–2022 Edition 6, July 26, 2022

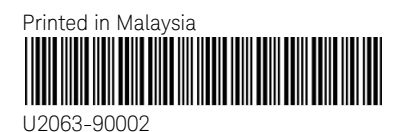

www.keysight.com

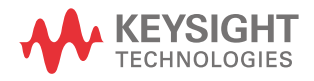